# **BANNER HUMAN RESOURCES**

# ELECTRONIC PERSONNEL ACTION FORMS USER MANUAL FOR DEPARTMENTAL STAFF

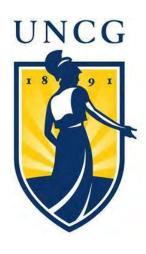

Banner HR
Electronic Personnel
Action Forms
December 2016

# **TABLE OF CONTENTS**

| INTRODUCTION TO ELECTRONIC PERSONNEL ACTION FORMS                  | 3        |
|--------------------------------------------------------------------|----------|
| FINDING ANSWERS IN INB (Internet Native Banner)                    | 4        |
| MONTHLY PROCESSING DEADLINES                                       | 5        |
| ENTERING EPAFS WITH FUTURE DATES                                   | 5        |
| ACCESSING THE EPAF MENU                                            | 5        |
| GENERAL EPAF DATA ENTRY                                            | 8        |
| New EPAF Person Selection                                          | 8        |
| Positions & Suffixes                                               | 10       |
| The Query Date                                                     | 11       |
| Selecting The Correct EPAF                                         | 12       |
| The Current Values Column                                          | 12       |
| EPAFs in BANNERHR as of March 18, 2013                             | 13       |
| CROSSWALK OF PREVIOUS EPAFS TO NEW EPAFS                           |          |
| Changing Labor Distribution                                        |          |
| Encumbrance Override End Date on Labor Distribution Grid           |          |
| DELETE AN EPAF vs. VOID AN EPAF                                    | 26       |
| WARNINGS, ERRORS & CORRECTIONS TO EPAFS                            | 27       |
| PRINTING A HARDCOPY FOR PERSONNEL FILES                            | 29       |
| MANAGING EPAF SUMMARY QUEUES                                       | 29       |
| EPAF Approver Summary                                              | 30       |
| Taking Action on an EPAF                                           |          |
| Email Notifications to Approvers                                   | 32       |
| Duplicate Approvers on One EPAF                                    |          |
| EPAF Originator Summary OTHER EPAF MENU OPTIONS                    |          |
| NOTICES IN INB-INTERNET NATIVE BANNER                              | 36       |
| NAVIGATING ON AN EPAF SCREEN                                       | 36       |
| SETTING UP PROXIES                                                 | 37       |
| WHAT TO DO WHEN AN ORIGINATOR TERMINATES                           | 38       |
| CREATING & EDITING DEFAULT ROUTING QUEUES                          | 38       |
| Editing Routing Queues in INB Banner  ACCESSING HISTORIC EPAF DATA | 40<br>41 |
| EPAFs DETAIL LISTING  UPDATE EMPLOYEE RECORD                       | 46       |
| APPOINTMENT WITH END DATE                                          | 49       |
| ONGOING APPOINTMENT                                                |          |
| REACTIVATE APPOINTMENT WITH END DATE                               | 54       |
|                                                                    |          |

| ADD-PAY                                                                              | 57         |
|--------------------------------------------------------------------------------------|------------|
| REACTIVATE ADD PAY                                                                   | 61         |
| JOB LABOR DISTRIBUTION CHANGE                                                        | 65         |
| FACULTY/STAFF/STUDENT CHANGING OR TERMINATING JOB AT UNCG                            | 67         |
| FACULTY/STAFF/STUDENT TERMINATING JOB AND LEAVING UNCG                               | 67         |
| STUDENT DEPARTMENT HOURLY HIRE                                                       | 70         |
| STUDENT DEPARTMENT HOURLY REACTIVATE                                                 | 73         |
| STUDENT DEPARMENT FLAT PAY                                                           | 76         |
| STUDENT LABOR DISTRIBUTION AND/OR PAY RATE CHANGE                                    | 79         |
| GRADUATE ASSISTANT HIRE                                                              | 82         |
| GRADUATE ASSISTANT REACTIVATION                                                      | 85         |
| GRADUATE ASSISTANT ADD-PAY                                                           | 89         |
| GRADUATE ASSISTANT REACTIVATE ADD PAY                                                | 93         |
| SPA PROBATION TO PERMANENT                                                           | 96         |
| SPA JOB STATUS CHANGE                                                                | 97         |
| SPA TEMP HOURLY HIRE                                                                 | 99         |
| SPA TEMPORARY HOURLY REACTIVATE                                                      | 102        |
| SPA TEMP LABOR DISTRIBUTION AND/OR PAY RATE CHANGE                                   | 105        |
| TITLE CHANGE FOR FACULTY, STAFF & STUDENT                                            | 107        |
| ORGANIZATIONAL CHANGE                                                                | 108        |
| APPENDIX A: Job Change Reason Codes  SELECTING JOB CHANGE REASONS ENDING IN A NUMBER | 110<br>113 |
| APPENDIX B: Changes and Corrections to Payroll Labor Charges                         | 114        |
| POLICY                                                                               | 114        |
| External Agency Imposed Changes in Funding                                           | 115        |
| INTERNALLY MANDATED CHANGES IN FUNDING AND/OR POSITIONS                              | 115        |
| ASSUMPTION OF RISK POLICY                                                            | 116        |
| REPORTING                                                                            | 117        |
| RESPONSIBILITY FOR DOING REDISTRIBUTIONS                                             | 117        |
| Procedures                                                                           | 117        |
| CORRECTION OF ERRORS                                                                 | 117        |
| Changes and Corrections for Prior Month(s)                                           | 118        |
| APPENDIX C: EMPLOYEE CLASS CODES                                                     | 120        |

Pub: 09/19/2016

# INTRODUCTION TO ELECTRONIC PERSONNEL ACTION FORMS

Electronic Personnel Action Forms are formatted screens in UNCGenie where the departmental user enters the critical data necessary to complete the NBAJOBS form in INB Banner HR, which then becomes an active pay record. EPAFs can also be designed to change information on the PPAIDEN (personal, biographical information) and the PEAEMPL (employee designation information) forms in INB Banner. If you review a typical NBAJOBS record for an employee, you will see many fields – in fact, entire tabs of information that we do not use at UNCG. Some fields are automatically populated by Banner, others we chose to ignore. It would be impossible to train all staff to enter a new employee record directly into INB on the NBAJOBS form, so EPAFs were created to isolate only the required data fields into a form in UNCGenie.

There are four levels of hierarchy in the Electronic Personnel Action Forms module. You can be designated as an:

- ♣ Originator creates the EPAF through UNCGenie. ONLY an Originator can create, or CHANGE an EPAF.
- ♣ Interested Party receives an FYI notice that an EPAF has been submitted, but are not actively involved in its approval,
- ♣ *Approver* has departmental responsibility and authority to review and approve the personnel action,
- ♣ *Applier* has authority to finalize the EPAF and apply the data to the database for the specified employee.

There are three BannerHR forms that can be modified by EPAF actions:

- **♣** *PPAIDEN* the general Person Identification form
- **♣** *PEAEMPL* the Employee Identification form
- **♣** *NBAJOBS* the Job Assignment form

There are a limited number of personnel actions that cannot be accommodated by an EPAF, so paper forms may still be required. For instance, the first field on an EPAF asks for the employee's university ID number. If you are hiring a brand new employee, who does not yet have an ID assigned, there is no way to create an EPAF - so brand new employees are always submitted on paper forms or via the hiring proposal in Jobsearch.

Executing personnel actions via EPAFs also provides a permanent on-line history and audit trail for those actions. If your responsibilities include originating, approving, or being apprised of EPAFs, you will have access to a history queue that will hold all of the actions you've touched for 18 months. Thereafter, EPAFs can be accessed on the NOAEPAF form in INB Banner.

# FINDING ANSWERS IN INB (Internet Native Banner)

ALWAYS have INB BannerHR open on your workstation before beginning an EPAF! By checking a few screens, described below, for an employee's current records before starting an EPAF, you may be able to avoid some of the common errors that cause EPAFs to be returned by an approver.

Complete instructions for each of these Banner INB screens can be found at: <u>banner.uncg.edu/hr</u>

#### **NBAJOBS** form

- Current & historical job information
- See ALL jobs entered on an employee
- See detail about any job an employee has held in your department
- Position numbers
- Salaries
- Funding (Labor Distributions)

#### **PEAEMPL form**

- Is the employee "Active" or "Terminated"?
- If record shows "Terminated", you cannot hire until this is changed!

#### **NBAPBUD** form

- The funding of a position
- If I hire someone in a position, how will it be paid?

#### **NZISBVW** form

• The current financial status of a FOAP, or of a Position

#### **NBIPINC form**

• Who's in a position?

#### **NBIPORG** form

• What positions belong to my department? (PORG =  $\underline{P}$ ositions in my  $\underline{Org}$ anization)

Pg. 4 Pub: 09/19/2016

#### MONTHLYPROCESSINGDEADLINES

Timing is everything! To get everything processed before payroll begins, deadlines have been established.

• **EPAFs must be submitted, and approved by Departmental, PI and Unit levels by the 25**<sup>th</sup> **of the month** (for actions effective the following month). Need something to happen in October? You have to submit it in time for it to reach the HR Office approval level by the 25<sup>th</sup> of September.

Personnel Action Deadlines are published at <a href="http://banner.uncg.edu/hr/Dates\_Deadlines/">http://banner.uncg.edu/hr/Dates\_Deadlines/</a>

- The functional offices (HR, Provost, Contracts & Grants, Budget Office) who approve EPAFs try to meet a deadline of the 10<sup>th</sup> of the (effective dated) month. Monitor your submitted EPAFs by checking your Originator Summary to watch their progression, but be patient and allow the functional offices time to process their workload.
- There are occasions when errors are found, or changes need to be made, *after* the deadline has passed. These situations are handled individually, depending on the circumstances. Please contact the appropriate HR office when you need a personnel action entered after a deadline has passed.

# **ENTERING EPAFS WITH FUTURE DATES**

Using EPAFs allows departmental staff to do personnel actions far in advance. This is helpful for the Originator because you don't have to leave yourself tickler-notes to fill out an EPAF at some future date. *However*, the functional offices that analyze & approve EPAFs deal only with those most immediately dated, so your future action will sit in queue until the month it is to become effective. Don't stress! It isn't going to disappear from Banner. Too many circumstances can change between the time you originate the EPAF and the months later that it should be effective to make it efficient to apply so early. You'd end up changing way too many jobs.

## ACCESSING THE EPAF MENU

- Log onto the **Internet** and go to <u>www.uncg.edu</u>.
- Click on the **UNCGENIE** icon in the upper right hand corner.

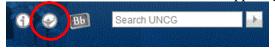

Pub: 09/2016 Pg. 5

• Click on Enter Secure Area.

Pg. 6 Pub: 02/29/2016

- Enter your 9-digit University ID and PIN\*\*
- Click Login.
  - \*\* If you have forgotten your PIN, enter your User ID and Click [Forgot PIN?]. Answer your security question, click Submit Answer. Then enter a new PIN; re-enter PIN.

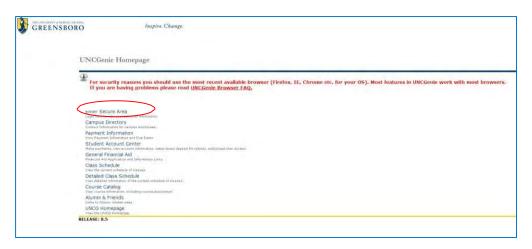

At the next window, Click Employee

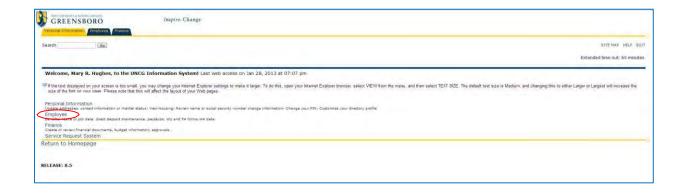

In the Employee window, Click Electronic Personnel Action Forms

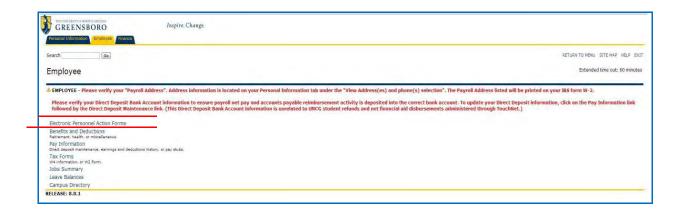

Pub: 09/2016 Pg. 7

The Electronic Personnel Action Form window provides a portal to the five functions of EPAFs. If you are designated an Originator, or Approver of personnel actions, or are a Proxy for an Originator or Approver, you will navigate to your routing queues from this window.

The EPAF menu includes access to PAF actions (*Position Action Forms*), functionality created exclusively at UNCG to modify position number budgeting and funding information.

For actions that will change information about the *Employee, their Job, or their Job Funding*: Select **Person, Job and Position Actions** 

These are **EPAFs** 

For actions that will change information about the *Position Funding or Budgeting*Select <u>Position Actions</u>

These are **PPAFs** 

For assistance with completing and submitting PAFs, please contact Amanda Levens in the Budget Office

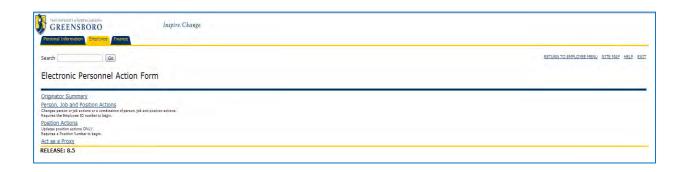

Pg. 8 Pub: 02/29/2016

# **GENERAL EPAF DATA ENTRY**

#### **New EPAF Person Selection**

All EPAFs begin with the same screen:

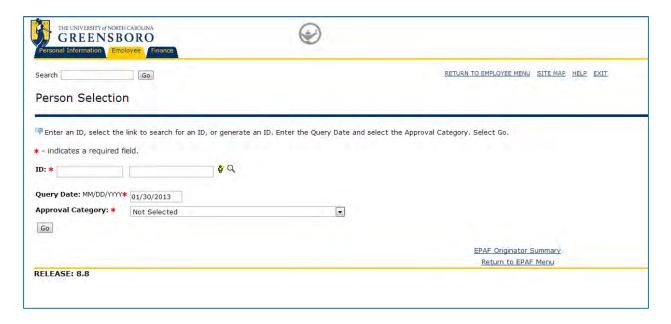

Begin by typing in the employee's Banner ID number.

**No ID?** Always perform a full Person Search whenever you do not have a Banner ID for the employee. They may already be in Banner as a student, alumni, donor or even a campus vendor.

For Brand New EPA Employees that do not have a PEAEMPL record in Banner – have never been employed at UNCG and do not have a Banner ID, you must submit a paper PD-7 (<a href="https://provost.uncg.edu/secure/epa/pd7.asp">https://provost.uncg.edu/secure/epa/pd7.asp</a>) form rather than an EPAF.

**Brand New SPA** employees require the submission of an EAF form <a href="http://web.uncg.edu/hrs/Forms/EAF/">http://web.uncg.edu/hrs/Forms/EAF/</a>

**Person Search:** If you do not have the Banner ID, you can search for the number by clicking the magnifying-glass icon  $\mathbb{Q}$ 

Pub: 09/2016 Pg. 9

When searching for a valid ID number, Banner displays this search screen:

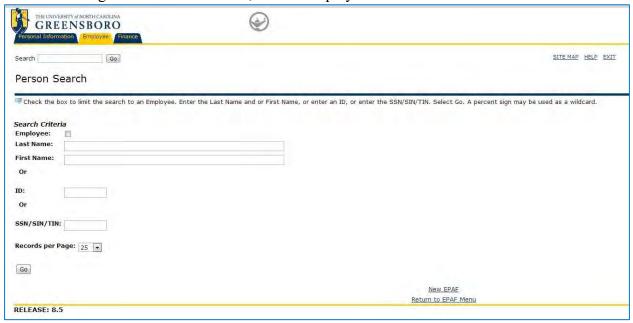

You can enter the known Last Name, the Last Name and First Name (this Banner search is case sensitive)

#### Click [Go]

Wait patiently while Banner searches its very large UNCG database!

Once your results are displayed, click the ID number for the appropriate employee

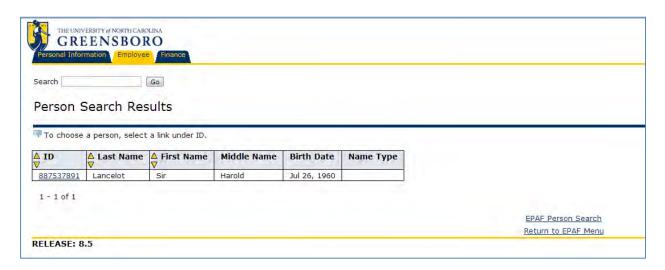

Proceed with the New EPAF Person Selection window:

Pg. Pub: 02/29/2016

EPAFs consist of basic blocks of information that vary depending on the specific personnel action being initiated. Follow these general instructions for data entry in these blocks. Exceptions to this can be found in this document by consulting the pages specific to the EPAF you have chosen.

#### **Positions & Suffixes**

The second screen of EPAF creation is for designating the position to which you are hiring the employee, or selecting a previous pay action to reactivate.

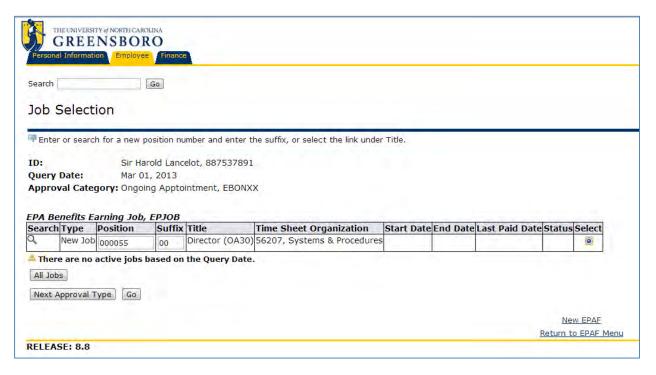

Position numbers are six-digits long, and are assigned in Banner INB to specific departments. The structure of INB connects positions to specific funding accounts. You can access a list of all position numbers assigned to your department on the INB form NBIPORG. Certain positions have alpha prefixes, to identify them as being non-budgeted, pooled positions (additional information can be found on Pg 9 of the Overview Section of the HR Training Manual)

#### **Position Prefixes:**

**D** – Departmental Hourly: Undergrad & Grad

E – Temporary Faculty (Acct: 101010 = NON Teaching, Acct: 101030 = Teaching)

**F** – Undergraduate student FLAT pay

**G** – Graduate Flat Pays

N - Non-Faculty EPA (Acct: 101010 = NON Teaching)

T - SPA Temporary positions

W – Work Study

**Z** – Graduate Work Study

Pub: 09/2016 Pg. 11

Suffixes are two extra characters that help differentiate positions when assigned more than once to an employee. At UNCG, we have standardized suffixes so they provide extra detail about the job record.

#### **Position Suffixes:**

00 – 99: Regular NBAJOBS records

A0 – A9: Additional Pay records ("add-pays")

#### **NEVER REACTIVATE THESE!!**

**D0** – **D9**: Dual employment jobs records

CN: Contract payout upon premature termination

**DS**: Short-term disability payment

**PO:** Payout records, created upon employee termination (P-Oh, not P-zero)

**SV:** Severance payment

#### **The Ouery Date**

Everything in an EPAF depends on the **Query Date**. Think of it as the <u>Turn On Date</u> – when do we want this action to "turn on" in BannerHR? Since EPAFs are ultimately controlling the *payroll actions* for an employee, we must set this date in terms of BannerHR Payroll functions.

Banner thinks in very strict blocks of time called 'A Payroll Period' – a one-month division of time. If you want your salaried employee to receive an entire paycheck, you must "turn on" BannerHR for the entire month (beginning on the first day of the month). Setting a date other than the first day of the month will cue BannerHR to <u>prorate</u> the first paycheck.

If, on the other hand, you have hired an employee to begin on the 9<sup>th</sup> of the month, and you do not want the employee paid for the first 8 days of the month (because they didn't yet work here), you would set the Query Date to be the 9<sup>th</sup>, and BannerHR will prorate their first paycheck to exclude days 1 through 8.

Students and other hourly personnel do not get salaried checks that are based on a Payroll Period, so query dates for those EPAFs should be set to their first day of employment.

Example: Grad Asst begins work on August 25<sup>th</sup>, but their first paycheck is slated for September 30<sup>th</sup> – the Query Date will be 09/<u>01</u>/2013. By "turning on" BannerHR on the 1st, the grad assistant will receive a whole (non pro-rated) paycheck on September 30<sup>th</sup>.

Example: A faculty member is hired to begin teaching on January 12<sup>th</sup>, but their contract stipulates their first whole paycheck will be issued on January 31<sup>st</sup>. The query Date will be 01/01/2013 so that BannerHR will not prorate the first paycheck.

#### **QUERY DATES:**

#### FOR SALARIED PERSONNEL:

The First Day of the First Month the employee will be PAID

Pub: 02/29/2016

#### **FOR ADD-PAY ACTIONS:**

The First Day of the First Month the employee will be PAID

#### FOR LABOR DISTRIBUTION CHANGES:

The First Day of the First Month the change will take affect

#### FOR GRADUATE ASSISTANTS:

The First Day of the First Month the GA will be PAID (usually Sept 1st)

#### FOR HOURLY PERSONNEL

The First Day of Work

#### TO CREATE OR UPDATE AN EMPLOYEE RECORD:

Today's date

#### **FOR TERMINATIONS:**

The Last Day of Work

#### **Selecting the Correct EPAF**

**Approval Category:** Click the drop-down arrow to access a listing of all available EPAFs. Select the correct EPAF based on the action you wish to initiate, and the approval routing it needs to include.

Personnel actions that affect funding from Contracts & Grants must be routed to the Contracts & Grants Office for approval. These EPAFs are identified with the abbreviation "C&G" in the title.

For example, the EPAFs

Ongoing Appointment

and

Ongoing Appointment C&G

execute the same personnel action, but the EPAF with "C&G" in the title has a pre-set routing queue that includes approval by the Contracts & Grants department.

#### The Current Values Column

To the left of the data fields on an EPAF, Banner displays the current, or <u>last known</u>, job information for this employee in the column 'Current Value'. If there is no current, or last known, job information, or if the last job they held was not in your org#, no information is shown and Banner displays a misleadingly worded message "User does not have access to view current values".

# **EPAFs in BANNERHR as of March 18, 2013**

| Update Employee Record, UPDREC                                    | Change the employee's status on PEAEMPL, from "Terminated" to "Active" when rehiring a former employee. Also used to create a PEAEMPL form for new hires who have a university ID (perhaps a former student) but have never been an employee. |
|-------------------------------------------------------------------|----------------------------------------------------------------------------------------------------|
| Ongoing Appointment, EBONXX                                       | Used to hire "at-will" non-faculty, or tenured faculty teaching academic year, paid in 12 installments                                                                                                    |
| Ongoing Appointment C&G, EBONCX                                   | Same as above, but with Contracts or Grants funding                                                                                                    |
| Appointment with End Date, EBTRXX                                 | Used to hire faculty and non-faculty with stated-term appointments, for faculty for fall semester, for spring semester or for the entire academic year. Also used to hire EPA Temps and any permanent employees with known termination dates. |
| Appointment with End Date C&G, EBTRCX                             | Same as above, but with Contracts or Grants funding                                                                                                    |
| Reactivate Appointment with End Date, ERTRXB                      | Reuse a position # previously assigned to the employee, that is currently showing a status of "Terminated". You can only reactivate a position that is assigned to your department, of course!                                                |
| Reactivate Appointment with End Date C&G, ERTRCB                  | Same as above, but with Contracts or Grants funding                                                                                                    |
| Faculty/Staff/Student Changing or Terminating Job  @ UNCG, EMCHJC | Terminate the employee's job (changes the Job Status to "Terminated") in your department when they are moving to another department at UNCG.                                                                                                  |
| Faculty/Staff/Student Changing or Terminating Job  @ UNCG C&G     | Same as above, but with Contracts or Grants funding                                                                                                    |
| Faculty/Staff/Student Terminating Job & Leaving UNCG              | Terminate the employee's job (changes the Job Status to "Terminated") in your department when they are leaving the university. Upon submission, this EPAF generates an email to notify interested parties at the university.                  |
| Faculty/Staff/Student Terminating Job & Leaving UNCG C&G, EMLVUC  | Same as above, but with Contracts or Grants funding                                                                                                    |
| Add Pay, EPNXAD                                                   | Payment for work done beyond contract. SUFFIX always begins with an 'A'. Work for which Add-Pays can be made includes, but is not limited to: Grant work, research work, special admin assignments, work done                                 |

Pub: 04/2014 Pg. 13

|                                                          | with SOAR, overload teaching, advising, & summer sessions.                                                                                                    |
|----------------------------------------------------------|----------------------------------------------------------------------------------------------------|
|                                                          | Pay me for writing this book!                                                                                                    |
| Add Pay C&G, EPNCAD                                      | Same as above, but with Contracts or Grants funding                                                                                                    |
| Reactivate Add Pay, EPXRAD                               | Reuse a previously assigned add-pay position-suffix (A0 – A9)                                                                                                    |
| Reactivate Add Pay C&G EPCRAD                            | Same as above, but with Contracts or Grants funding                                                                                                    |
| Job Labor Distribution Change, EELPXX                    | Change the funding (FOAP) associated with the employee's pay, when funding change is <i>not expected to be on-going</i> . (Ongoing, <i>permanent</i> changes to funding are processed on a PAF form). |
| Job Labor Distribution Change C&G EELPCX                 | Same as above, but with Contracts or Grants funding                                                                                                    |
| Student Department Hourly Hire, STUHRL                   | Hire an undergraduate or graduate student to an hourly paid position.                                                                                                    |
| Student Department Hourly Reactivate, STUHRR             | Re-hire a undergraduate or graduate student to a position-suffix for an hourly job they previously held in your department.                                                                           |
| Student Department Flat Pay, STUFLT                      | Hire an undergraduate student to a position with a flat-pay rate. (a pre-determined, total amount of pay)                                                                                             |
| Student Labor Distribution and/or Pay Rate Change, STUHR | Change the funding(FOAP) and/or change the hourly pay rate on an undergraduate or graduate student hourly job.                                                                                        |
| Grad Asst State Funded Hire, GAST                        | Place a Graduate Assistant with state funding                                                                                                    |
| Grad Asst C&G Funded Hire, GACG                          | Place a Graduate Assistant with Contracts or Grants funding                                                                                                    |
| Grad Asst Trust Funded Hire, GATR                        | Place a Graduate Assistant with Trust funding                                                                                                    |
| Grad Asst State Funded Reactivation, GASTR               | Reappoint a Graduate Assistant to the same state funded position-suffix they previously held                                                                                                    |
| Grad Asst C&G Funded Reactivation, GACGR                 | Reappoint a Graduate Assistant to the same C&G funded position-suffix they previously held                                                                                                    |
| Grad Asst Trust Funded Reactivation, GATRR               | Reappoint a Graduate Assistant to the same trust funded position-suffix they previously held                                                                                                    |
| Grad Asst State Funded Add Pay, GASTAP                   | Payment for work done beyond contract using state funds. Suffix always begins with 'A'                                                                                                    |
| Grad Asst C&G Funded Add Pay, GACGAP                     | Payment for work done beyond contract using contracts or grants fund. Suffix always begins with 'A'                                                                                                   |
| Grad Asst Trust Funded Add Pay, GATRAP                   | Payment for work done beyond contract using trust funds. Suffix always begins with 'A'                                                                                                    |

Pg. 14 Pub: 09/19/2016

|                                                        | Reappoint a Graduate Assistant to the same state funded add-pay                                                                        |
|--------------------------------------------------------|----------------------------------------------------------------------------------------------------|
| Grad Asst State Funded Reactivate Add Pay, GASTAR      | position-suffix they previously held                                                                                                   |
|                                                        | Reappoint a Graduate Assistant to the same C&G funded add-pay                                                                          |
| Grad Asst C&G Funded Reactivate Add Pay, GACGAR        | position-suffix they previously held.                                                                                                  |
|                                                        | Reappoint a Graduate Assistant to the same trust funded add-pay                                                                        |
| Grad Asst Trust Funded Reactivate Add Pay, GATRAR      | position-suffix they previously held.                                                                                                  |
| SPA Temp Hourly Hire, TEMPHR                           | Hire an SPA-Temporary, hourly, employee                                                                                                |
| SPA Temp Hourly Hire, C&G, TMPHHC                      | Same as above, but with Contracts or Grants funding                                                                                    |
| SPA Temp Hourly Reactivate, TMPHRR                     | Reappoint an SPA-Temporary, hourly employee to the position-suffix                                                                     |
|                                                        | they previously held.                                                                                                    |
| SPA Temp Hourly Reactivate, C&G, TMPREC                | Same as above, but with Contracts or Grants funding                                                                                    |
| SPA Temp Labor Distribution and/or Pay Rate Change,    | Change the funding(FOAP) and/or change the hourly pay rate on an                                                                       |
| TMPHRC                                                 | SPA-Temp hourly job.                                                                                                    |
| SPA Temp Labor Distribution and/or Pay Rate Change, C& | Same as above, but with Contracts or Grants funding                                                                                    |
| TMPRAC                                                 |                                                                                                    |
| SPA Probation to Permanent, SPAPTP                     | End the employee's probationary period and set their job status to                                                                     |
|                                                        | 'permanent'                                                                                                    |
| SPA Job Status Change, SPAJSX                          | Change the status of an SPA employee's job, such as when the employee is placed on leave – without pay - and with or without benefits. |
|                                                        | FMLA, military services, absences due to injury or illness covered by                                                                  |
|                                                        | Workers Compensation benefits.                                                                                                    |
| SPA Job Status Change C&G, SPAJSC                      | Same as above, but with Contracts or Grants funding                                                                                    |
| Title Change for Faculty, Non-Faculty & Grad School,   | Change the formal title assigned to the employee. Text-verbiage                                                                        |
| EÉTITL                                                 | change ONLY – no salary or funding change can be made with this                                                                        |
|                                                        | EPAF.                                                                                                    |
| Organizational Change, ORGCHG                          | Used only on July 1st of each year, to change an employee's department                                                                 |
| _                                                      | assignment when the organization number for their department has                                                                       |
|                                                        | changed. Changes the [Home Org] & [Check Distribution Org]# on                                                                         |
|                                                        | PEAEMPL, and the [Timekeeping Org] on NBAJOBS.                                                                                         |

Pub: 04/2014

#### **Changing Labor Distribution**

"Labor Distribution" means the fund(s) to which an employee's salary is charged each month. A Labor Distribution grid is presented on almost every EPAF so that you can change the funding whenever you initiate a pay event. Sometimes, though, you aren't changing anything about the person's job assignment – you just need to change the funding. That's called a *Labor Distribution Change* in EPAF Land.

Banner is picky about how you enter information in the Labor Distribution grid. If you do not follow the steps below, the EPAF *WILL ERROR OUT*. I promise.

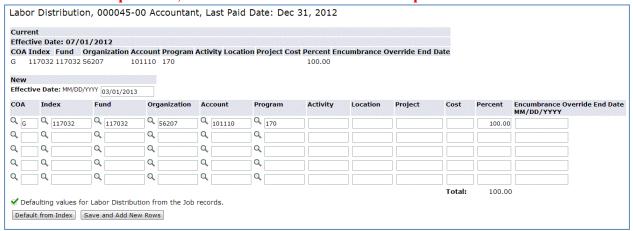

**Effective Date:** Defaults in from the Query Date entered on the New EPAF Person Selection screen.

Labor Distribution Line To change the funding line,

Do NOT manually change any fields of the FOAP

Enter the 'G" for COA (Chart of

Accounts) \( \begin{array}{c} \text{Hit TAB key} \end{array} \)

- ♣ Enter the Index number ONLY
- Click the [Default from Index] button below the grid.
  - O Banner will fill in the matching fund, org and program number for your new Index. Banner does not automatically fill in the account number YOU must enter the account number manually!
- ♣ Enter the missing Account number, and click the [Save and Add New Rows] button below the grid.

**Percent:** Enter the percent of salary to be charged to the specified FOAP. You may have been given a dollar amount, and will have to manually calculate the percentage of salary to enter in Banner. Banner only allows the percent to carry two decimal points, and this will sometimes prevent you from balancing the split-funding on Banner exactly to the penny with the salary dollar amounts you've been given. TOTAL OF ALL PERCENT LINES MUST = 100.00

UNCG Policy: A salary cannot be split into a percent smaller than .05

Information entered in the Labor Distribution section populates the corresponding fields on the [Job Labor Distribution] tab on the NBAJOBS form in Banner INB.

Pub: 07/2013 Pg. 19

#### **Encumbrance Override End Date on Labor Distribution Grid**

Encumbrance Override End Date is part of the functionality called Multiple Year Encumbering that allows a user to extend the salary encumbrance on a Grant beyond the end of the current fiscal year.

MYE TIPS (When to use the MYE Override End Date):

- 1. Use the Encumbrance Override End Date on the C&G Temporary Labor Change EPAF's or other C&G EPAF's that **do not** have a Job Termination End Date. A salary "buy-out" is a good candidate for using the EOED.
- 2. DO NOT USE THE MYE Override End Date for these EPAF's:
  - Add Pays
  - Graduate Students Assignments or Flat Pays with a Job Termination End Date
  - Any EPAF with a Job termination End Date
- 3. MYE applies **only** to Contracts and Grants in the fund range 20000 to 229999.

#### **Review Terms:**

Salary Encumbrance: The amount of budget dollars committed to a future job assignment.

**Grant Encumbrance Period:** Defined by the <u>effective start date</u> of the assignment, and the lesser of the following: Job End Date, Grant Budget End Date, or the Encumbrance Override End Date (EOR Date).

Encumbrance Override End Date (EOR Date): New field on EPAF/Paper forms that allows a department to control the encumbrance period, by using a date that is earlier than the **Budget** or **Job** end dates for a job assignment.

**Grant Project Dates:** The entire length of the grant; may be multiple years.

**Grant Budget Start/End Dates**: Defined by the Grant Award Document, may encompass the entire grant project, or be a portion of the overall grant project period. The budget dates can be viewed on FRIFUND.

#### EPAF with an Encumbrance Override End Date

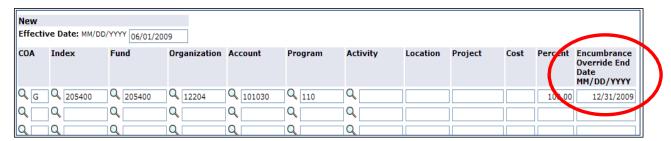

#### **Important Rules for the MYE Override End Date Field:**

1. The Encumbrance Override End Date cannot be greater than the Job End Date.

Pg. 20

- 2. The Encumbrance Override End Date cannot be greater than the <u>Grant Budget End Date</u>.
- 3. Only salaries charged to grant funds can be encumbered for multiple years. Salaries charged to other funds will be calculated based on the Effective start date and Fiscal Year End (June 30).

#### Example of the EPAF posted to NBAJOBS on the Job Labor Distribution tab:

| ID:<br>Position: |               |                     |                   |        |                        |                |          |                  |                 |                 |
|------------------|---------------|---------------------|-------------------|--------|------------------------|----------------|----------|------------------|-----------------|-----------------|
| Base Job         |               |                     | rred Pay Miscells | aneous | Exclude                | d Deductions/E | Benefits | Default Earnings | Work Schedules  | Job Labor Distr |
| COA              | Index F       | und Orgn  12204     | Account  101030   | _      | gram ▼                 | Activity       |          |                  | ect Cost        | 100.00 100.00   |
| Encumbr          | ance Informat | ion                 |                   |        |                        |                |          |                  |                 |                 |
|                  | nce Number:   | PR090001            |                   | Grant: |                        |                | 205400   |                  | E PROCESS       |                 |
| Encumbra         | nce Sequence: | 2172<br>01-JUN-2009 | 1                 | _      | et Start [<br>et End D |                | 01-JAN   |                  | nber Multi Year | Lanor           |
|                  | lated Date:   | 12-MAY-2009 12:05:  | 23                | _      |                        | Override En    |          |                  | 009             |                 |

\* Remember: In this example, an EPAF returning the job to state funds effective 1/1/2010 is still required to be submitted.

A new block has been added to the **Job Labor Distribution** window. When a grant fund row is selected, the Grant Title, Budget Start and End Dates, and Encumbrance Override End date information will be displayed.

#### **NBAJOBS** Reminder:

Employees may have multiple effective dated changes on the **Labor Distribution Tab**. To view the most recent Labor Distribution record

Click Options,

**Select View Labor Distributions Effective Dates** 

Select the **most recent date** from the list of records to view

Pub: 07/2013 Pg. 21

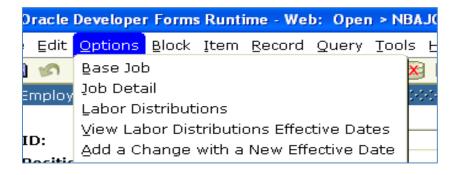

Where can I view the employees and the amount of budget encumbered for each employee on my grant?

You can view the Salary Encumbrance for each employee working on the Grant in Banner HR, on the Spartan View (NZISBVW) form. Use the query type **By FOAP**, and enter the **index** and **account** numbers.

**NOTE:** The **Encumbrance** field will include the current **Fiscal Year** encumbrance, and any future year encumbrance amounts will appear in the new **Future Encumbrance** column (not included in BBA).

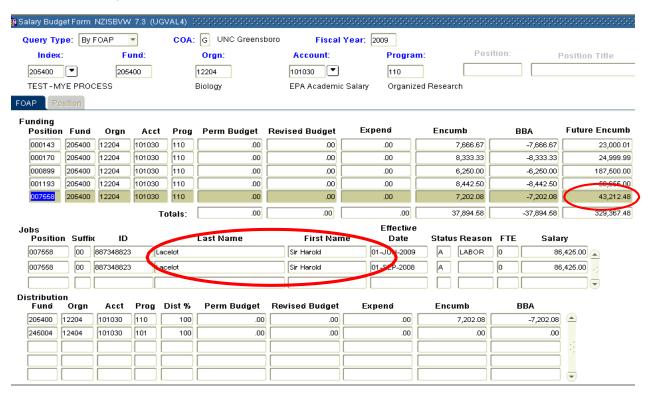

Pg. 22

#### How is the salary encumbrance on a grant fund calculated?

The encumbrance period is controlled by effective start date of the NBAJOBS assignment, and the earlier of the following end dates for the job assignment:

1. **Encumbrance Override End Date** (New field available to use after **7/1/2009** on EPAF's and EPA/SPA paper PD-7 and EAF forms)

|            |        |        |         |           | Salary Encumbrance Period |            |            |        |                      |
|------------|--------|--------|---------|-----------|---------------------------|------------|------------|--------|----------------------|
|            |        |        |         |           |                           |            |            |        |                      |
|            |        | Base   | Monthly | Effective | EOR End                   | Job<br>End |            |        | Calculated<br>Salary |
| NAME       | ACCT   | Salary | Salary  | Date      | Date                      | Date       | Budget End | Months | Enc.                 |
| Sir Harold |        |        |         |           |                           | •          |            |        |                      |
| Lancelot   | 101030 | 86,425 | 7,202   | 6/1/09    | 12/31/09                  |            | 12/31/11   | 7      | 50,414               |

Encumbrance calculation: 6/1/09 to 12/31/09 = 7 months. 7 months X monthly salary 6,054 = \$50,414

#### 1. <u>Use of the Encumbrance Override End (EOR) Date Example:</u>

Original Job Assignment:

|            |        |        |         |           | Salary Encumbrance Period |     |                   |       |             |
|------------|--------|--------|---------|-----------|---------------------------|-----|-------------------|-------|-------------|
|            |        |        |         |           |                           | Job |                   |       |             |
|            |        |        |         |           |                           | End |                   |       |             |
|            |        | Base   | Monthly | Effective | EOR End                   | Dat |                   | Month | Calculated  |
| NAME       | ACCT   | Salary | Salary  | Date      | Date                      | e   | <b>Budget End</b> | S     | Salary Enc. |
| Ruby Jewel |        |        |         |           |                           |     |                   |       |             |
| Clodfelter | 101010 | 72,650 | 6,054   | 6/1/09    |                           |     | 12/31/11          | 31    | 187,679     |

Encumbrance calculation: 6/1/09 to 12/31/11 = 31 months. 31 months X monthly salary 6,054 = \$187,679

#### 2. New EPAF submitted with an EOR Date entered of 9/30/09 to revise the Job Assignment:

|            |        |        |         |                  | Salary Encumbrance Period |     |                   |        |             |
|------------|--------|--------|---------|------------------|---------------------------|-----|-------------------|--------|-------------|
|            |        |        |         |                  | EOR                       | Job |                   |        |             |
|            |        | Base   | Monthly | <b>Effective</b> | End                       | End |                   |        | Calculated  |
| NAME       | ACCT   | Salary | Salary  | Date             | Date                      | Dat | <b>Budget End</b> | Months | Salary Enc. |
| Ruby Jewel |        | •      | _       |                  |                           |     |                   |        | -           |
| Clodfelter | 101010 | 72,650 | 6,054   | 6/1/09           | 9/30/09                   |     | 12/31/11          | 4      | 24,216      |

Encumbrance calculation: 6/1/09 to 9/30/09 = 4 months. 4 months X monthly salary 6,054 = \$24,216

The new encumbrance amount in Spartan View after the EPAF has updated NBAJOBS.

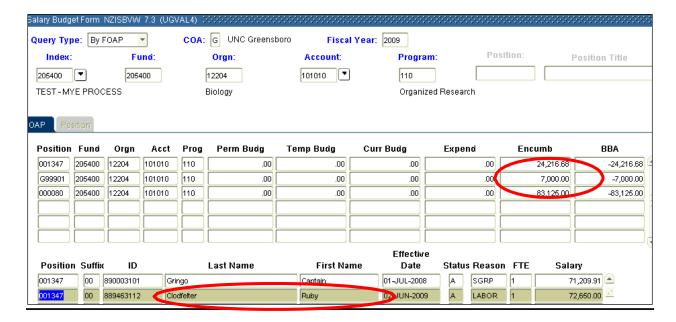

Where can I view the amount of Salary Budget that is encumbered and the available balances for the personnel account lines for a grant fund?

Beginning in July 2009, the budget encumbered for salaries will be available on the UNCG Budget Query Report accessed via UNCGenie:

Important Reminder: Confirm there is budget available on the personnel accounts (101010, 101030, 101110) before submitting an EPAF or personnel forms with effort charged to grant funds. Contracts & Grants can not approve a payroll action when there is insufficient budget available to cover the salary charges.

Pg. 24 Pub: 09/19/2016

| Report P     | arametei             | 3     | Curut Incention t             | o Data Banaut                  |     |                       |                                |
|--------------|----------------------|-------|-------------------------------|--------------------------------|-----|-----------------------|--------------------------------|
|              |                      |       | Grant Inception t             | o Date Report                  |     |                       |                                |
|              |                      |       | By Acc                        | ount                           |     |                       |                                |
|              |                      |       | Period Ending                 | Jun 30, 2009                   |     |                       |                                |
|              |                      |       | As of May                     | 18, 2009                       |     |                       |                                |
| Chart of     | Accounts             | G UNG | C Greensboro                  | Commitment Type                | Αll |                       |                                |
| Fund         |                      | 20540 | 00 TEST MYE PROCESS           | Program                        | 11  | .0 Organized Research | 1                              |
| Organization |                      | 12204 | 4 Biology                     | Activity                       |     |                       |                                |
| Account      |                      | All   |                               | Location A                     |     |                       |                                |
| Grant        |                      | 20540 | 00 TEST - MYE PROCES          | S                              |     |                       |                                |
| Query Re     | sults                |       |                               |                                |     |                       |                                |
| Account      | Account<br>Title     |       | GY09/PD06<br>Accounted Budget | GY09/PD06<br>Inception to date |     |                       | GY09/PD06<br>Available Balance |
| 101010       | EPA Regu<br>Salaries | ular  | 250,000.00                    | 0.                             | 00  | 270,804.27            | ( 20,804.27                    |
| 101030       | EPA Acad<br>Salary   | lemic | 250,000.00                    | 0.                             | 00  | 367,262.06            | ( 117,262.06                   |
| Report To    | otal (of all         |       | 500,000.00                    | 0.                             | 00  | 638,066.33            | ( 138,066.33                   |

#### Where can I view the Budget Dates for Contracts and Grant Funds?

In **Banner Finance**, budget dates can be viewed on the new INB form **FRIFUND**. Instructions for the FRIFUND form:

- 1. On the FRIFUND form all grant funds are listed, so press the **F7** Key to start the search for a specific grant fund.
- 2. Tab to the Fund Code field, and enter the grant fund number.
- 3. Press **F8** to perform the search
- 4. Use the scroll bar at bottom of form to view the budget date columns (See ex. below)
- 5. For funds with **multiple** records, refer to the record with the most recent **effective date**.

Here are the search results for the grant fund 209037. You will need to **use the scroll bar** to view the **budget dates** located on the far right side of the form.

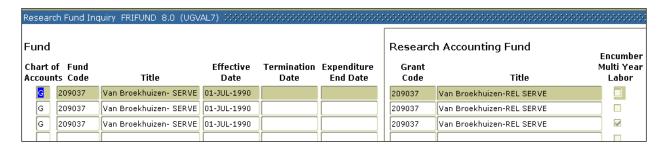

Pub: 09/19/2016

After scrolling to the right, you can view the budget dates.

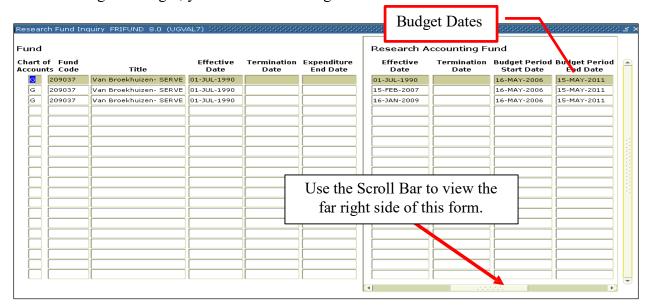

# SAVE, SUBMIT or DELETE AN EPAF

#### **SAVE AN EPAF**

You can click **Save** at any point in entering an EPAF. The various [**Save**] buttons found throughout the EPAF screen save the entire EPAF regardless of their position in the EPAF body.

When saved, a **Transaction History Summary** section is added at the bottom of the EPAF screen, recording the date and originator of the EPAF.

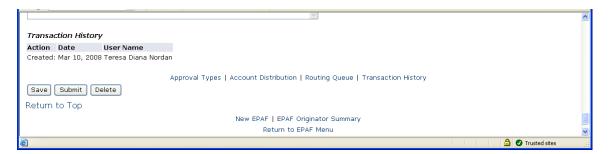

## **DELETE AN EPAF vs. VOID AN EPAF**

Only EPAFs that have not been submitted – you have not clicked the [**Submit**] button - can be deleted. An EPAF that is deleted is removed entirely from Banner, without a trace. EPAFS on the [Current] tab of the Originator Summary is the only place you will find the *Delete* button.

Pg. 26 Pub: 09/19/2016

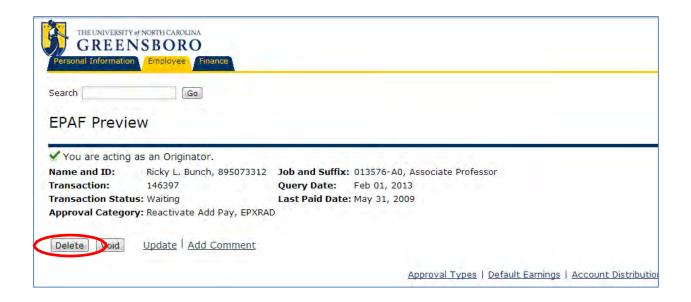

When the EPAF has been submitted – you have clicked the [**Submit**] button to send it on its way - it is now is part of the database, and cannot be *deleted*. It can only be *voided*. Voiding an EPAF stops the action, but leaves a history record of it having existed. All EPAFs show a [VOID] button. Use it ONLY if the EPAF has been submitted.

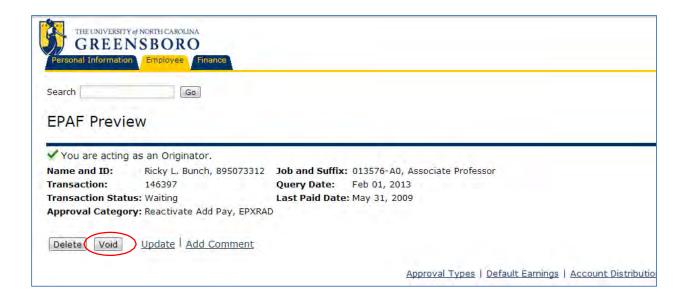

## WARNINGS, ERRORS & CORRECTIONS TO EPAFS

#### **CHECKING FOR ERRORS UPON 'SAVE':**

Whenever you click [Save] to save an EPAF, Banner runs a simple error check. At this level, Banner only checks for formatting problems in the data you have entered. Most commonly, it sends back an error that your dates are not formatted as MM/DD/YYYY.

Pub: 09/19/2016

#### **CHECKING FOR ERRORS UPON 'SUBMIT':**

Whenever you click [Submit] to finish an EPAF, Banner runs an error check against information already existing in Banner for that employee. It displays error messages in a table that identifies which section of your EPAF contains the error.

Some common error messages:

\*ERROR\* This employee already has a primary job. – Change the Contract Type field to "Secondary" and click [Save]

\*ERROR\* User ID(s) must be entered for Routing Queue – You're missing user-name(s) in your Routing Queue section. This can happen if you filled out the Routing Queue before saving the EPAF – if it finds any errors, it erases your Routing Queue. Always click [SAVE] before progressing to the Routing Queue section!

\*ERROR\* Labor distribution must equal 100 percent – You did not follow the steps on Page 19 of this book to correctly enter information in the Labor Distribution grid section.

\*ERROR\* Account code must be filled in for Approval Type, LD – Same as error above, you haven't entered an Account number in the FOAP.

\*ERROR\* Begin date must greater than or equal to the Job Effective Date – This employee's already got a job in position number you're trying to hire them to. Go to INB and look at their current information.'

\*ERROR\* A duplicate transaction, ###, for this person exists for this approval category at Waiting Status – Someone has already created this EPAF for this person, but has not yet submitted it. If that person is you – please fix or delete the original EPAF you started.

Make the necessary corrections to your EPAF. Click [SAVE], then [SUBMIT]. The error messages are not erased until you click [SUBMIT] again.

#### **WARNING MESSAGES UPON 'SUBMIT':**

Whenever you click [Submit] to finish an EPAF, Banner runs an error check against existing information for that employee. Sometimes, it sends back a Warning Message as a notice for attention. Warnings do not stop you from submitting your EPAF, and all warning messages can be ignored on EPAFs here at UNCG.

The most common warnings are:

\*WARNING\* Total FTE for this position is greater than budgeted FTE.

\*WARNING\* Encumbrance has been set to 0, because method is Value Input

*You may ignore these messages* – Banner displays them because you are hiring the employee to a pooled, (non-budgeted) position.

#### **CORRECT A SUBMITTED EPAF**

If you realize an error after you have submitted and EPAF, but before any of the Approvers have taken action, you can return the EPAF to yourself for corrections.

♣ Access the Originator Summary

Pg. 28 Pub: 09/19/2016

- Click on the History tab
- **♣** Locate the desired EPAF in the table
- Click the employee name to open the EPAF
- Click the [Return for Correction] button.
  On the subsequently displayed "EPAF Preview" screen,
- ♣ Click Update to return to the original, editable EPAF page

#### <del>PRINTING A HARDCOPY FOR PERSONNEL FILES</del>

Banner HR archives all EPAFs in a History Queue that is available to the originator, approver, applier and proxy (if applicable). This history is NEVER DELETED. The data is housed on university servers that meet all industry standards for data integrity and safety.

So, naturally, you'll want to print a copy on paper! To do so, simply click the printer icon on the toolbar of your internet browser screen. The entire EPAF will print, even though on screen, you can only view a portion at one time. However, the topmost and bottommost sections of the EPAF print in a painfully small font. To print in normal reading sized font, first Save & Submit the EPAF. Then open it from within your Originator Summary (History Tab), click the little file icon beside the comment box, and print the subsequent EPAF Preview screen.

#### **MANAGING EPAF SUMMARY QUEUES**

The Electronic Personnel Action Form window is the Main Menu of EPAFs. From here, you can review your Originator or Approval Summary, check your FYI notices, or consult the archives of past actions you have completed.

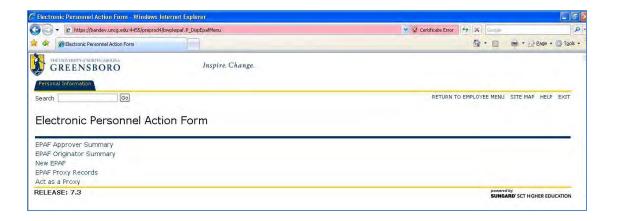

Pub: 09/19/2016

#### **EPAF Approver Summary**

- For Approvers: This is where actions await your intervention. Click on EPAF Approver Summary to be presented a list of personnel actions for your review and approval.
- For Interested Parties: This is where actions await your notice. Click on EPAF Approver Summary to be presented a list of FYI's regarding personnel actions.
- For Appliers: Banner is programmed to run a process every 10 minutes that picks any EPAF sitting at the Apply level, and applies them to Banner INB. This means within 10 minutes of the last functional office clicking 'Approve', your personnel action is created within Banner.

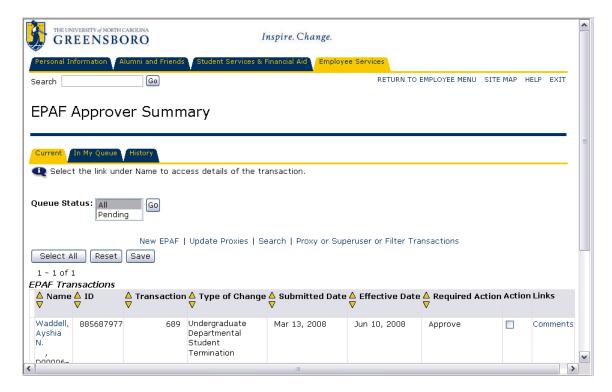

Approvals of EPAFs occur in the order specified by the Routing Queue for that specific EPAF. Each level of approval must be completed before the subsequent approver can take action.

Filter the list of personnel actions by selecting a **Queue Status** of *All* to view all actions, or *Pending* to view actions awaiting

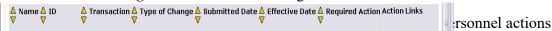

♣ To view the EPAF detail, click on the employee's name

Pg. 30 Pub: 09/19/2016

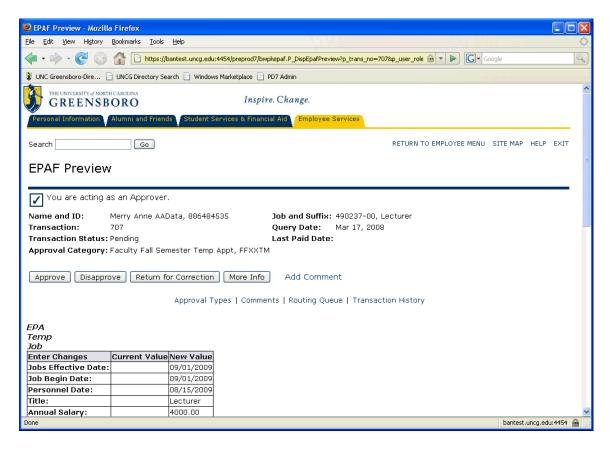

Review the personnel action details.

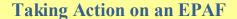

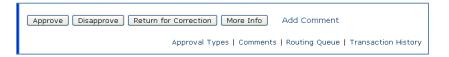

The second section of the EPAF Preview screen contains buttons for

- ♣ **Approve** completes your step in the routing queue and changes the status of the EPAF in the next approver's queue to "Pending". The status will remain "Approved" until the person defined in the queue with apply privileges applies the transaction to the database.
- **↓ Disapprove** stops the EPAF from applying to the database, and changes the status to "Disapproved". The individuals defined in subsequent levels no longer need to take action.
- Return for Correction This status will allow you to return the transaction to the Originator for correction when an error is detected prior to final approval or application to the database. The EPAF can be updated and again submitted to the approval queue. If the transaction is resubmitted to the approval queue, all individuals defined as Approver or Applier will be required to take action on the transaction again. When an electronic approvals transaction is in "Return for Correction" status, it is as if the transaction was never submitted to the approval queue.
- More Information Individuals defined in the approval queue with a required action of Approval may need more information about the transaction prior to taking positive

Pub: 09/19/2016

action. If this is the case, the approver can change the status to "More Information". This identifies to the other individuals in the approval queue that some action is being taken.

- **♣ Add Comment** allows the Approver or Applier to add pertinent information that will help clarify their intended action.
- ♣ Acknowledge— this action is only available to persons in the queue as FYI-Interested Parties. Clicking "Acknowledge" indicates that person has seen the transaction. Failing to acknowledge a transaction will not impede its application to the database.

When you have taken action on the transactions in your queue, Banner returns a verification message

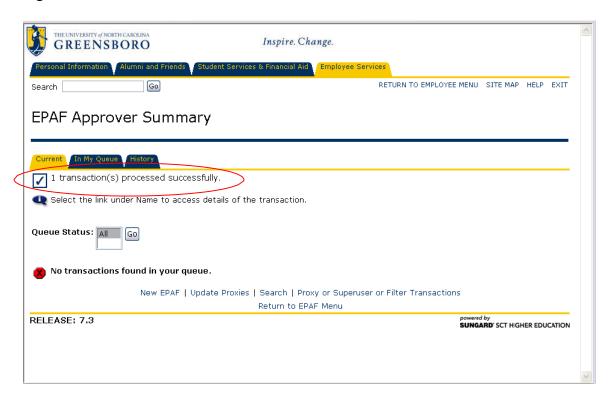

# **Email Notifications to Approvers**

An additional software program called WorkFlow creates an email notification for the first Approver when an EPAF is submitted. The email message lists the type of EPAF, and the employee name, and provides a hyperlink to the UNCGenie login screen.

Managing and organizing the EPAF email notices is achieved with the use of Google email filters. If you have assigned someone to act as your proxy, create a Google filter to forward these notification to the Proxy.

As each Approver completes their task, WorkFlow generates an email notice to the next Approver in the Routing Queue. If the EPAF is returned for correction, the originator is notified. *MONITOR ALL EPAFS UNTIL THEY HAVE APPLIED AND HAVE A STATUS OF* COMPLETED!

Pg. 32

# YOU DO NOT HAVE TO RECEIVE THE EMAIL NOTIFICATION IN ORDER TO APPROVE AN EPAF. ALL THE EMAIL PROVIDES IS A LINK TO THE UNC-GENIE LOGIN SCREEN. YOU CAN GO INTO GENIE DIRECTLY FROM THE UNCG-HOME PAGE, OF COURSE, AND GET THE JOB DONE

#### **Duplicate Approvers on One EPAF**

There are instances when the same Approver is listed twice on one EPAF. Banner doesn't handle this well, but if, for instance, the Principal Investigator and the Department Head are the same person in your department, you will find yourself forced to list them twice in the Routing Queue of some EPAFs. As an Approver, you'll find that Banner balks when you try to perform the 2<sup>nd</sup> approval. To work around this issue:

- ♣ Perform the 1<sup>st</sup> Approval as outlined above, opening the EPAF for review, and clicking the appropriate button (Return for Correction, Add a Comment, Approve, etc)
- ♣ Perform the 2<sup>nd</sup> Approval directly from the summary grid. Do NOT open the EPAF for review. Instead, click the check-box in the Action column of the summary. Then click [Save]

# **EPAF Originator Summary**

This is where all of the EPAFs you have initiated, and/or submitted are stored. You can return to this summary to complete an EPAF left in progress, to correct those returned to you for corrections, or to consult the archived copies of past EPAFs.

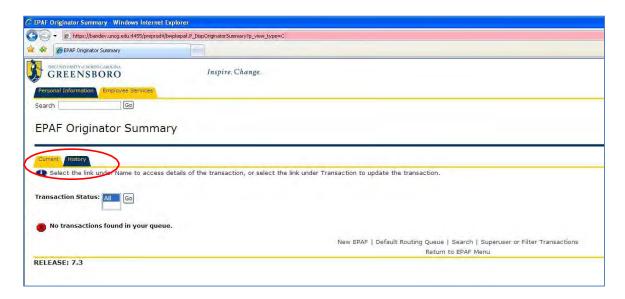

Pub: 09/19/2016

EPAFs are separated onto two tabs within an Originator Summary:

[Current] tab displays EPAFs that have been started and saved, but not submitted – or EPAFs that have been 'Returned for Correction' by an Approver. The Current tab is a "holding tank" for EPAFs in progress. The Transaction status can be 'Waiting' (items not yet submitted), or 'Returned for Correction'

[History] tab displays EPAFs that have been submitted. The History tab will display 18 months of activity. Transactions status can be 'Pending', 'Disapproved', 'Approved' or 'Complete'

#### **List Filter**

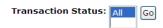

Over time, your Originator Summary can grow to hold dozens, hundreds or even thousands of EPAFs. To facilitate managing your summary, you can filter the lists to display only those transactions you wish to view. Select the Transaction Status you

desire and Click

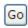

#### Return for Correction - to yourself

An EPAF Originator can snatch back an EPAF after it has been submitted -

- Access the Originator Summary
- Click on the History tab
- ♣ Locate the desired EPAF in the table
- **♣** Click the employee name to open the EPAF
- ♣ Click the [Return for Correction] button.

#### **Returned for Correction by an Approver**

Only the Originator of an EPAF can edit, or correct an EPAF. EPAFs that have been Returned for Correction carry that status, and can be viewed on the [Current] tab of the Originator Summary.

To edit the EPAF (make corrections), click on the employee name in the EPAF table to open the EPAF. Then click <u>Update</u> to return the EPAF to its original, editable format. Make any necessary corrections. Save and Submit the revised EPAF.

#### **Void a Submitted EPAF**

Only the Originator of an EPAF can void the transaction. Open the EPAF by clicking on the employee name in the Summary table. Click the [VOID] button. EPAFs that have been voided remain in Banner history with a status of 'Voided'.

#### **Transaction Statuses on an EPAF**

The Transaction Status is an indicator of the current state of the EPAF's progression through approval levels to the final approval and application to the database. When an EPAF is

Pg. 34 Pub: 09/19/2016

submitted, it is viewable to everyone specified in the Routing Queue, but the Transaction Status indicates whether or not a specific individual can take action.

- ➡ Waiting The transaction is in the process of being created and has not been submitted to the approval queue. Only the Originator can see this EPAF. Only EPAFs that are in status Waiting can be deleted.
- **♣ Pending** Indicates the transaction requires positive action by the approver(s). The transaction remains at this status until action is taken by next person in the queue.

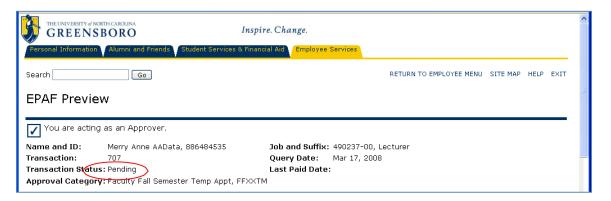

- **Return for Correction** the transaction has been returned to the Originator and is treated by Banner as if it had never been submitted.
- **Disapproved** the transaction has been rejected by an Approver

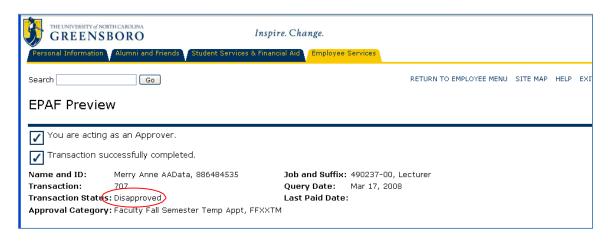

- ♣ **Approved** positive action has been taken by the Approver.
- Complete The transaction has been applied to the database.

#### OTHER EPAF MENU OPTIONS

Act as a Proxy – If you are acting as a Proxy for an Approver, actions awaiting your attention will be found by clicking EPAF Proxy Records.

**EPAF Proxy Records**- This EPAF function allows an Approver to designate a Proxy to act on their behalf to acknowledge and/or approve personnel actions. The chosen Proxy must have BannerHR Security access to the same employees as the Approver.

#### NOTICES IN INB-INTERNET NATIVE BANNER

**Banner Notices in INB:** When you log in to Banner INB, and you have EPAF actions waiting in your Approval Summary, you receive a Banner Pop-Up:

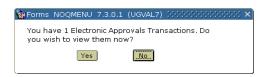

Click [Yes] to be taken to your Approval Summary Click [No], and Banner asks a second question:

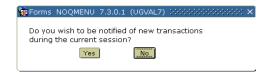

Click [Yes] to be periodically reminded by a Banner Pop-Up while in the INB session Click [No] to bypass all EPAF actions for this INB session

#### **NAVIGATING ON AN EPAF SCREEN**

Banner has navigational quirks specific to moving around an EPAF screen in UNCGenie. When you use a drop-down box to select from a list of values, and choose a value, you are not returned to the point from which you left, but to the top of the EPAF screen. Scroll, scroll, scroll to get back to work!

Whenever you click **Save** under one of the building-block sections on an EPAF, you are taken to the top of the EPAF and must scroll downward to where you had been. Scroll, scroll to get back to work!

When you click **Submit**, the window redraws from the top, but the link you need to begin another New EPAF is at the very bottom of the screen. Scroll, scroll, scroll to find your link!

There are some helpful links near the top of the EPAF screen that will move your view to the Approval Types block, Default Earnings block, Routing Queue block or Transaction History block. If your selected EPAF doesn't have the corresponding block, your view will shift to the middle of the EPAF body.

Pg. 36 Pub: 09/19/2016

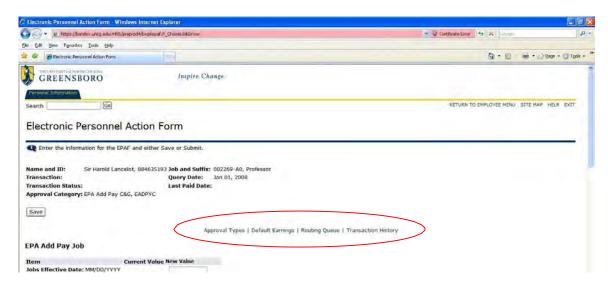

Generally speaking, the Banner EPAF screen jumps around a lot, making it a bit less user friendly. A minor complaint, but if you initiate a lot of EPAFs you'll do a lot of clicking and scrolling during your day.

#### **SETTING UP PROXIES**

When you are unavailable to act (as an Approver or an Interested Party) on the items in your EPAF Summary, a Proxy may act for any or all of the approval levels, on your behalf. The selected Proxy cannot initiate this designation, you must do it while logged in to UNCGenie. You and the Proxy must have the same security level in BannerHR.

To designate someone to act on your behalf as an EPAF Approver or Interested Party, you must register them in BannerHR. Understand that actions taken by your Proxy will bear *your name*, and will not give any indication they were performed by anyone other than you.

#### **Assigning a Proxy**

- ♣ Log into UNCGenie
- **♣** Go to "Employee" menu
- Go to "Electronic Personnel Action Forms" Menu
- Click "EPAF Proxy Records"
- ♣ Select the **Approval Level (The EPAF)** for which you wish to assign a proxy. The "Approval Level" list will include all the levels for which you are an approver. Proxies can be assigned for any or all of them.
- Let Select the User Name of the person to be the proxy and check the "Add" checkbox.
- Click "Save"
- Level.
- Repeat these actions for all applicable EPAFs

**EPAF Originators do not assign a Proxy**. In Banner, EPAFs are the sole property of the Originator - no one is allowed to modify an EPAF that they didn't initiate. So, there is no need for a Proxy.

#### WHAT TO DO WHEN AN ORIGINATOR TERMINATES

Banner considers an EPAF to be the sole property of the Originator. Only the Originator can log into UNCGenie and see the EPAFs in their Originator Summary and only they can correct, edit or void existing EPAFs. So what happens when an Originator quits their job, or transfers to another department? We've already explained that Banner doesn't allow a Proxy for Originators, so what happens to the EPAFs in progress for that person?

Most abandoned EPAFs will proceed thru approval and apply without a problem, but some may be returned for correction, returned with a request to be voided, or disapproved.

The *unfinished*, *unapplied* EPAFs that have been 'orphaned' by the former employee can be reassigned to a new employee through a program written exclusively here at UNCG. Complete and submit an EPAF Transfer of Ownership form, found at <u>banner.uncg.edu/HR</u> to have this task run for your department.

#### **CREATING & EDITING DEFAULT ROUTING QUEUES**

Streamline your processing of EPAFs by pre-selecting the Approvers for the Routing Queues of the EPAFs you use. Taking the time to do this step will save you *hundreds* of mouse clicks per month! Create a Default Routing Queue for each EPAF you regularly use means whenever you initiate that EPAF, the entire Routing Queue is already filled out. In other cases, the Routing Queue that was built into the EPAF may not meet the needs of your department, in which case creating your own Routing Queue is a necessity.

Of course, to perform this trick, you must have security access as an EPAF Originator.

#### **Default Routing**

These steps fill out the Routing Queue that is built into an EPAF screen so that you do not have to repeatedly select User Names for each approval level.

- Log into **UNCGenie**
- ♣ Go to "Employee" menu
- **♣** Go to "Electronic Personnel Action Forms" Menu
- **↓** Click EPAF "Originator Summary"
- Click "Default Routing Queue" (Link at bottom of Summary)
- ♣ Select the **Approval Category (EPAF Title)** for which you wish to set the default routing and

Click! Go

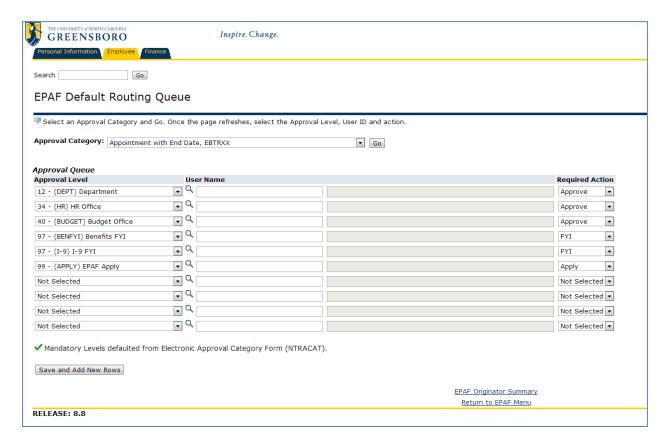

## BE SURE TO CLICK [GO] SO BANNER PRESENTS THE PRE-CODED LEVELS. DO NOT ENTER THE LINES OF THE ROUTING QUEUE YOURSELF!

- ♣ Click the magnifying glass Q and a list of valid approvers will pop-up. Select the appropriate approver for your needs. Do not change the "Required Action" listed.
- ♣ Repeat until all required Approval Levels have an approver.
- → You can **add a level**, such as Unit Approver by filling out the next blank line at the bottom. When you click [Save], Banner will sort the Routing Queue into the appropriate order.
- 4 You cannot remove a pre-coded Approval Level. For instance, in this example, if the PI and the Department Approver is the same person in your Department, you cannot delete one of the levels, you have to enter the same person twice. (Banner doesn't like having the same person listed twice, but there's a trick to work-around it when approving an EPAF. See Pg. 33)
- ♣ Click Save and Add New Rows to Save your Routing Queue selections

#### **Editing Routing Queues in INB Banner**

As with everything you see & do in UNCGenie, the data actually lives in INB Banner. You can create and edit Default Routing Queues directly in INB.

- Log into INB Banner
- ♣ Go to form

#### **NTRROUT**

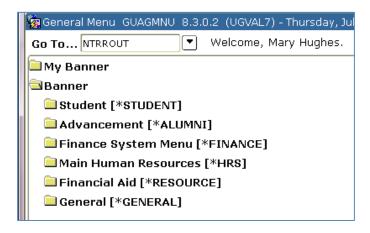

♣ Select the EPAF from the drop-down menu for Approval Category. (The menu is ordered by the six-character Banner name for the EPAF).

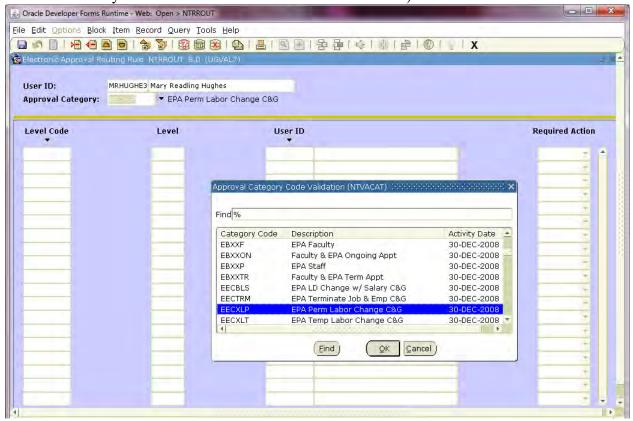

♣ Click Next-Block or press Ctrl-Page-Down

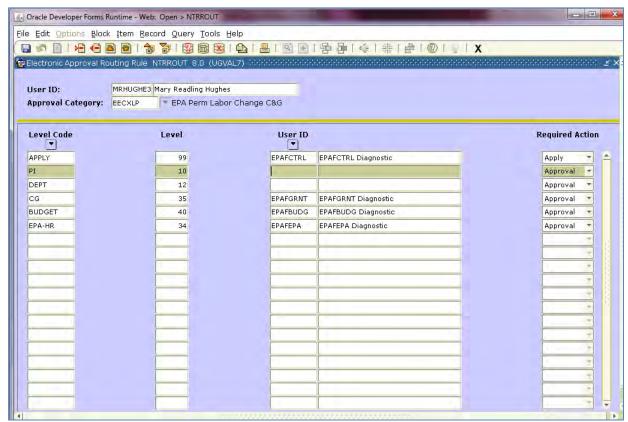

- Fill in the User IDs for each Approver Level. (Banner presents the levels in random order, but no worries they will sort into level order when you create an EPAF).
- Click [Save]

#### **ACCESSING HISTORIC EPAF DATA**

After 18 months, EPAFs no longer display in UNCGenie. To access EPAFs that have aged off the Summary, you must log into Banner INB. Only the *Originator* or *someone listed in the Routing Queue* can access historic data for a given EPAF.

From the Banner General Menu

Go to: NOAEPAF

- Enter the employee's Banner ID #
- ♣ Click the look-up button beside Transaction: to see a list of all EPAFs submitted for that employee

Pg. 42 Pub: 09/19/2016

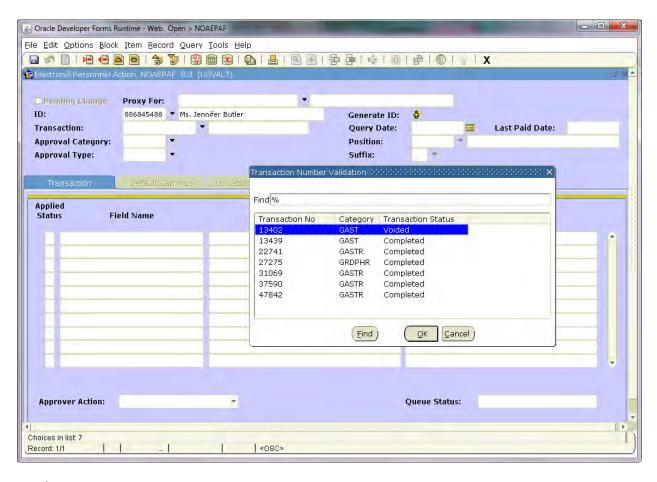

#### ♣ Click to select the desired EPAF

- o If you do not know which Transaction you need to view, select one and review the information displayed in the key block of the form. If the Query Date or EPAF Name (Approval Category) in not what you want, click the Transaction Search button and select a different Transaction number. Continue to do this search, select and review process until you arrive at the EPAF you want to view.
- ♣ Click OK
- Click Next-Block, or press Ctrl-PgDn to view the detail

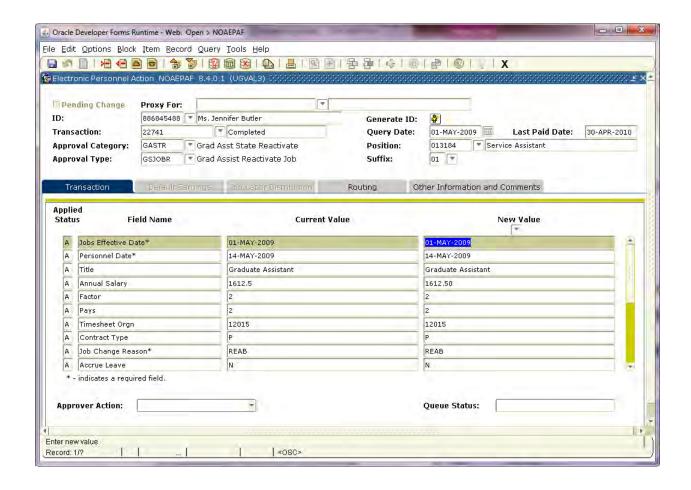

Once an EPAF has been applied, the Default Earnings and Job Labor Distribution data is stored on the NBAJOBS record. Thus Default Earnings tab and the Job Labor Distribution tab do not display on NOAEPAF for applied EPAFs. That information can be accessed on NBAJOBS, Labor Distribution tab, by selecting the appropriate effective date.

♣ Click the [Routing] tab to view the Routing Queue

Pg. 44 Pub: 09/19/2016

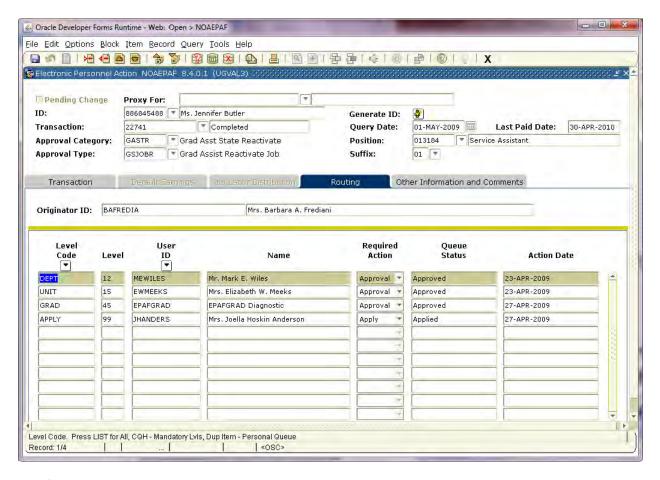

Click the [Other Information and Comments] tab to view the Comments and recorded Date information

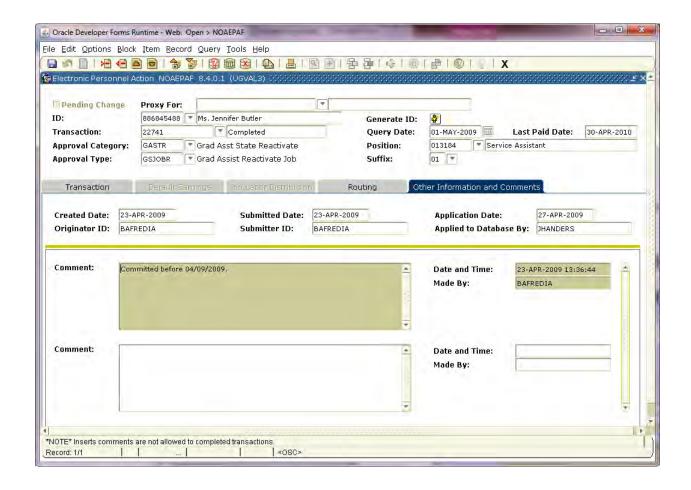

\_\_\_\_\_

NOTE: If either the originator or any approver has since left the university, their Banner accounts have been deactivated leaving Banner unable to display the EPAF information. To remedy this situation, send an explanatory email to Wendy Blum (wcblum@uncg.edu) to have the missing person's user name re-entered on GOAEACC. That will allow you to view the historic data without giving the terminated employee access to our system.

Pg. 46 Pub: 09/19/2016

#### **EPAFS DETAIL LISTING**

#### **UPDATE EMPLOYEE RECORD**

Before you can submit an EPAF to appoint any employee to a position (give them a job), there must be a completed 'Active' PEAEMPL form in INB Banner. This EPAF can be used for either of two actions:

- 1) Add required employee information to the PEAEMPL form, for a person who already has a university ID in Banner, but has never been an employee. For example, when a Student becomes an Student employee.
- 2) Resets the employee Status on the PEAEMPL form from 'Terminated' (because the employee was previously terminated) to 'Active' which makes them 'hire-able' with an EPAF.

| SCREEN 1                     |                                                           |
|------------------------------|-----------------------------------------------------------|
| ID:                          | University ID# for the employee (begins with 88 or 89)    |
| Query Date:                  | Today's date                                              |
| Approval Category            | Update Employee Record                                    |
|                              | Click GO                                                  |
| EPAF BODY                    |                                                           |
| EMPLOYEE INFORMATION         |                                                           |
| (Required fields in PEAEMPL) |                                                           |
| Current Hire Date            | Employee's expected first day of work                     |
| Home COAS                    | Enter 'G' for General Chart of Accounts                   |
|                              |                                                           |
| Home Organization            | Enter the 5-digit organization (department) number to     |
| Employee Class Code          | A Banner classification that identifies the type of       |
|                              | university employee. To scroll for a value, click the     |
|                              | magnifying glass icon and click to select.                |
| Distribution COA             | Enter 'G' for General Chart of Accounts                   |
| Distribution Orgn            | The 5-digit organization (department) number to which     |
| Dept of Academic Rank        | Click the magnifying glass icon to select the appropriate |
| Employee Status              | 'A; for Active                                            |
|                              |                                                           |
|                              |                                                           |
|                              |                                                           |
| ROUTING QUEUE                | The Routing Queue lists the persons or departments        |
|                              | through which the EPAF must travel for approval.          |
|                              |                                                           |
|                              | An approver must be selected for each level or            |
|                              | the EPAF will error in the submission phase.              |
| COMMENT                      | D 1 11:2 1: 6 2: 4 4 111 1 1 6 1                          |
| COMMENT                      | Record any additional information that would be helpful   |

#### Click **Save** to save the EPAF record

Click **Submit** to send the EPAF on its way. If error messages appear, make corrections as directed by the error messages, **Save** your changes and click **Submit** again.

#### APPOINTMENT WITH END DATE

Instructions for:

Appointment with End Date, EBTRXX Appointment with End Date C&G, EBTRCX

Use this EPAF to hire faculty and non-faculty with stated-term appointments, for faculty for fall semester, for spring semester or for the entire academic year. Also used to hire EPA Temps and any permanent employees with known termination dates.

In our previous EPAF system, we had separate forms for Temp and Term appointments. These have now been combined into this "Appointment with End Date" EPAF, but the rules for setting up Temps & Terms in Banner <u>have not changed!</u> For permanent (benefits-earning) employees, annual salary should always be the full annual salary and factors and pays should always be 12 - even when the appointment is for less than a 12-month term.

| SCREEN 1            |                                                                    |
|---------------------|--------------------------------------------------------------------|
| ID:                 | University ID# for the employee (begins with 88 or 89)             |
| Query Date:         | First day of first month employee will be paid                     |
| Approval Category   | Appointment with End Date                                          |
|                     | Or                                                                 |
|                     | Appointment with End Date C&G                                      |
|                     | Click GO                                                           |
| SCREEN 2            |                                                                    |
| New Job:            | Enter the 6-digit position number-suffix combination to which the  |
| Position – Suffix   | employee is being hired                                            |
|                     |                                                                    |
|                     | Suffix begins with 00.                                             |
| PRESS [Tab]         | Confirm that Banner fills out the Org# and Description in the      |
|                     | grid. DO NOT proceed if the grid is not completed! Your            |
|                     | EPAF will not compile correctly.                                   |
| Click GO            |                                                                    |
| EPAF BODY           |                                                                    |
| FIRST & LAST WORK   |                                                                    |
| DATES               |                                                                    |
| First Work Date     | Same as beginning personnel date and should reflect the first day  |
|                     | worked                                                             |
| Last Work Date      | Same as the termination personnel date and should reflect the last |
|                     | day worked                                                         |
| EPA TERM JOB:       |                                                                    |
| Jobs Effective Date | Same as Query Date                                                 |
| Job Begin Date      | Same as Query Date                                                 |
|                     |                                                                    |
|                     |                                                                    |

| Personnel Date     | Employee's actual first day of work. This can be different from the Query/Effective /Begin dates.               |
|--------------------|----------------------------------------------------------------------------------------------------|
| Title              | Formal title for this position                                                                                  |
| Annual Salary      | Total amount the employee is to be paid for this assignment                                                     |
| FTE                | The percent of time the employee will be working in this position.                                              |
| FIE                | Full-time – 1.0, less than full-time; adjust accordingly. PLEASE REFER TO THE FTE CONVERSION CHARTS PROVIDED IN |
|                    | APPENDIX D or APPENDIX E.                                                                                       |
| Factor & Pays      | The number of paychecks the employee will receive. These data                                                   |
|                    | fields are always the same                                                                                      |
| Timesheet Orgn     | The 5-digit organization to which the employee will report time                                                 |
|                    | &/or leave. Must be assigned in Banner, even if employee does                                                   |
|                    | not earn leave.                                                                                                 |
| Contract type      | Select <i>Primary</i> if this is the first assigned job for the employee (if                                    |
|                    | they do not currently have another job at the university). Select                                               |
|                    | Secondary if the employee already has a current assignment at the                                               |
|                    | university. (Do not select <i>Overload</i> as it is used for Add-pay                                            |
|                    | actions).                                                                                                    |
| Job Change Reason  | This code indicates why this job record was created, or changed,                                                |
|                    | and what if any additional actions need to be taken depending on                                                |
|                    | the specified Jobs Effective and Personnel Dates. Default value is                                              |
|                    | 'APTB' – Appointment Begins. See Appendix A for a complete listing of Job Change Reasons.                       |
| LABOR              | insting of 100 Change Reasons.                                                                                  |
| DISTRIBUTION:      | Same as the query date                                                                                          |
| New effective date | The funding shown is the default funding for the position. If you                                               |
| Funding            | need to change the base funding, follow instructions on page 19                                                 |
| JOB TERMINATION:   |                                                                                                    |
| Effective date     | The last day of the last month the employee will be paid                                                        |
| Personnel Date     | The employee's actual last work date. This can be different from                                                |
|                    | the Termination Effective Date                                                                                  |
| Job status         | Defaults to 'T' (Terminated)                                                                                    |
| Job change reason  | Defaults to APTN - Appointment Ends                                                                             |

| ROUTING QUEUE | The Routing Queue lists the persons or departments through which the EPAF must travel for approval. Functional offices have been assigned a generic user name so that Originators do not have to know which individual in a large office is assigned to process EPAFs.                                                                                                    |
|---------------|----------------------------------------------------------------------------------------------------|
|               | Select a name from each Approval Level using the magnifying glass icon Q to the right of each approval level description. At the HR-OFFICE approval level, select the appropriate HR office from the drop-down list, depending on the designation of the employee as Faculty, Non-Faculty, SPA, Grad Student or Undergrad Student. An approver must be selected for each level or the EPAF will error in the submission phase. |
|               | You can add levels to accommodate special situations by selecting the Approval Level, User Name and Required Action in a blank line of the Routing Queue block. Click  Save and Add New Rows to add your extra level. Banner will resort the list, based on the approval level number.                                                                                                    |
|               | You can pre-select and save the names you need populated in the Routing Queue for any EPAF. For complete instructions, see Page 38.                                                                                                    |
| COMMENT       | Free text. Enter any information necessary to explain your personnel action.                                                                                                    |

Click **Save** to save the EPAF record

Click **Submit** to send the EPAF on its way. If error messages appear, make corrections as directed by the error messages, **Save** your changes and click **Submit** again.

#### **ONGOING APPOINTMENT**

Instructions for:

Ongoing Appointment Ongoing Appointment C&G

Used to hire "at-will" non-faculty, or tenured faculty paid in 12 installments.

| SCREEN 1          |                                                                   |  |
|-------------------|-------------------------------------------------------------------|--|
| ID:               | University ID# for the employee (begins with 88 or 89)            |  |
| Query Date:       | First day of first month employee will be paid                    |  |
| Approval Category | Ongoing Appointment                                               |  |
|                   | Or                                                                |  |
|                   | Ongoing Appointment C&G                                           |  |
| Click GO          |                                                                   |  |
| SCREEN 2          |                                                                   |  |
| New Job:          | Enter the 6-digit position number-suffix combination to which the |  |
| Position – Suffix | employee is being hired                                           |  |
| PRESS [Tab]       | Confirm that Banner fills out the Org# and Description in the     |  |
|                   | grid. DO NOT proceed if the grid is not completed! Your           |  |
|                   | EPAF will not compile correctly.                                  |  |
| Click GO          |                                                                   |  |

| EPAF BODY                     |                                                                                                    |
|-------------------------------|----------------------------------------------------------------------------------------------------|
| EPA BENEFITS                  |                                                                                                    |
| <b>EARNING JOB:</b>           |                                                                                                    |
| Jobs Effective Date           | Same as Query Date                                                                                                    |
| Job Begin Date                | Same as Query Date                                                                                                    |
| Personnel Date                | Employee's actual first day of work. This can be different from the Query/Effective /Begin dates.                                                                                                    |
| Title                         | Formal title for this position                                                                                                    |
| Annual Salary                 | Total amount the employee is to be paid for this assignment                                                                                                    |
| FTE                           | The percent of time the employee will be working in this position. Full-time – 1.0, less than full-time; adjust accordingly. PLEASE REFER TO THE FTE CONVERSION CHARTS PROVIDED IN APPENDIX D or APPENDIX E.                                                                                                    |
| Timesheet Orgn                | The 5-digit organization to which the employee will report time &/or leave. Must be assigned in Banner, even if employee does not earn leave or report hours.                                                                                                    |
| Contract type                 | Select <i>Primary</i> if this is the first assigned job for the employee (if they do not currently have another job at the university). Select <i>Secondary</i> if the employee already has a current assignment at the university. (Do not select <i>Overload</i> as it is used for Add-pay actions).                                                                                                    |
| Job Change Reason             | This code indicates why this job record was created, or changed, and what if any additional actions need to be taken depending on the specified Jobs Effective and Personnel Dates. The default value is APTB – Appointment Begins, but it can be changed. See Appendix A for a complete listing of Job Change Reasons.                                                                                                    |
| LABOR                         |                                                                                                    |
| DISTRIBUTION:                 |                                                                                                    |
| New effective date<br>Funding | Same as the query date  The funding shown is the default funding for the position. If you need to change the base funding, follow instructions on page 19                                                                                                    |
| ROUTING QUEUE                 | The Routing Queue lists the persons or departments through which the EPAF must travel for approval. Functional offices have been assigned a generic user name so that Originators do not have to know which individual in a large office is assigned to process EPAFs.                                                                                                    |
|                               | Select a name from each Approval Level using the magnifying glass icon Q to the right of each approval level description. At the HR-OFFICE approval level, select the appropriate HR office from the drop-down list, depending on the designation of the employee as Faculty, Non-Faculty, SPA, Grad Student or Undergrad Student. An approver must be selected for each level or the EPAF will error in the submission phase. |
|                               | You can add levels to accommodate special situations by selecting the Approval Level, User Name and Required Action in                                                                                                    |

|         | a blank line of the Routing Queue block. Click  Save and Add New Rows to add your extra level. Banner will resort the list, based on the approval level number.  You can pre-select and save the names you need populated in the Routing Queue for any EPAF. For complete instructions, see Page 38. |
|---------|----------------------------------------------------------------------------------------------------|
| COMMENT | Free text. Record any additional information that would be helpful to the Approvers who process your EPAF. Do not assume that they know all the circumstances surrounding your personnel action!                                                                                                    |

Click [Save]

Address any errors by following the Error Messages Click [**Submit**] to send the EPAF on its way!

#### REACTIVATE APPOINTMENT WITH END DATE

Instructions for:

Reactivate Appointment with End Date Reactivate Appointment with End Date C&G

Reactivation EPAFs are used when re-hiring an employee to the same stated-term position-suffix, in the same Org, whether or not it was the most recent job the employee had. You can only reactivate a position that is showing a status of "Terminated", and you can only reactive one that is assigned to your organization (department).

| SCREEN 1          |                                                                                                    |
|-------------------|----------------------------------------------------------------------------------------------------|
| ID:               | University ID# for the employee (begins with 88 or 89)                                                                                   |
| Query Date:       | First day of first month employee will be paid                                                                                           |
| Approval Category | Reactivate Appointment with End Date                                                                                                    |
|                   | Or                                                                                                    |
|                   | Reactivate Appointment with End Date C&G                                                                                                 |
|                   | Click GO                                                                                                    |
| SCREEN 2          |                                                                                                    |
| New Job:          | <b>DO NOT</b> manually enter the position number and suffix                                                                              |
| Position – Suffix | to which the employee is being reappointed, rather                                                                                       |
|                   | Click Show All Jobs to display previous job history  Select the relevant position by clicking the • in the right-most column of the grid |

Pg. 54 Pub: 09/19/2016

|                       | ! Don't click the Next Approval Type button – it's                                                         |
|-----------------------|----------------------------------------------------------------------------------------------------|
|                       | designed for a feature we don't use at UNCG, and clicking                                                  |
|                       | on it gets you stuck in a loop.                                                                            |
|                       | Click GO                                                                                                   |
| EPAF BODY             |                                                                                                    |
| FIRST & LAST WORK     |                                                                                                    |
| DATES                 |                                                                                                    |
| First Work Date       | Same as personnel date and should reflect the first day                                                    |
|                       | worked                                                                                                    |
| Last Work Date        | Same as personnel date and should reflect the last day                                                     |
|                       | worked                                                                                                    |
| REACTIVATE A PREVIOUS |                                                                                                    |
| JOB:                  |                                                                                                    |
| Jobs Effective Date   | Same as Query Date                                                                                         |
| Personnel Date        | Employee's actual first day of work. This can be different                                                 |
|                       | from the Query/Effective /Begin dates.                                                                     |
| Title                 | Formal title for this position                                                                             |
| Annual Salary         | Total amount the employee is to be paid for this                                                           |
| 75077                 | assignment                                                                                                 |
| FTE                   | The percent of time the employee will be working in this                                                   |
|                       | position. Full-time – 1.0, less than full-time; adjust                                                     |
|                       | accordingly. PLEASE REFER TO THE FTE CONVERSION CHARTS PROVIDED IN APPENDIX D                              |
|                       | or APPENDIX E.                                                                                             |
| Factor & Pays         | The number of paychecks the employee will receive.                                                         |
| Tuetor & Tuys         | These data fields are always the same                                                                      |
| Timesheet Orgn        | The 5-digit organization to which the employee will report                                                 |
|                       | time &/or leave. Must be assigned in Banner, even if                                                       |
|                       | employee does not earn leave or report hours.                                                              |
| Contract Type         | Select <i>Primary</i> if this is the first assigned job for the                                            |
|                       | employee (if they do not currently have another job at the                                                 |
|                       | university). Select <i>Secondary</i> if the employee already has                                           |
|                       | a current assignment at the university. (Do not select                                                     |
| I I Cl D              | Overload as it is used for Add-pay actions).                                                               |
| Job Change Reason     | This code indicates why this job record was created, or                                                    |
|                       | changed, and what if any additional actions need to be taken depending on the specified Jobs Effective and |
|                       | Personnel Dates. The default value is REAB –                                                               |
|                       | Reappointment Begins, but it can be changed. A list of                                                     |
|                       | Job Change Reasons can be found in Appendix A.                                                             |
| Job Status            | Default value is 'A' - Active                                                                              |
| LABOR DISTRIBUTION    |                                                                                                    |
| New Effective Date    | Same as Query Date                                                                                         |
|                       |                                                                                                    |

| Funding                             | The funding shown is the default funding for the position. If you need to change the base funding, follow instructions on page 19. |
|-------------------------------------|----------------------------------------------------------------------------------------------------|
| JOB TERMINATION Jobs Effective Date | The last day of the last month the employee is to be paid                                                                          |

| Personnel Date    | The employee's actual last work date. This can be                                                                                                    |
|-------------------|----------------------------------------------------------------------------------------------------|
|                   | different from the Termination Effective Date                                                                                                    |
| Job status        | Defaults to 'T' (Terminated)                                                                                                    |
| Job change reason | Defaults to APTN (Appointment Termination)                                                                                                    |
| ROUTING QUEUE     | The Routing Queue lists the persons or departments through which the EPAF must travel for approval. Functional offices have been assigned a generic user name so that Originators do not have to know which individual in a large office is assigned to process EPAFs.  Select a name from each Approval Level using the magnifying glass icon Q to the right of each approval level description. At the HR-OFFICE approval level, select the appropriate HR office from the drop-down list, depending on the designation of the employee as Faculty, Non-Faculty, SPA, Grad Student or Undergrad Student. An approver must be selected for each level or the EPAF will error in the submission phase. |
|                   | You can add levels to accommodate special situations by selecting the Approval Level, User Name and Required Action in a blank line of the Routing Queue block. Click  Save and Add New Rows  to add your extra level.  Banner will re-sort the list, based on the approval level number.                                                                                                    |
|                   | You can pre-select and save the names you need populated in the Routing Queue for any EPAF. For complete instructions, see Page 38.                                                                                                    |
| COMMENT           | Free text. Record any additional information that would be helpful to the Approvers who process your EPAF. Do not assume that they know all the circumstances surrounding your personnel action!                                                                                                    |

Click [Save]
Address any errors by following the Error Messages
Click [Submit] to send the EPAF on its way!

#### **ADD-PAY**

Instructions for:

Add Pay Add Pay C&G

Add Pay EPAFs allow departments to electronically initiate and submit supplemental pay actions for two categories of **ADD**itional **PAY**. The first is for temporary increases in responsibility during the employee's normal work hours or contract period. An example is an administrative assignment. The second pay category is for extra duties performed outside of normal duties and hours in addition to those spent on normal job duties. Teaching overloads, summer session assignments, and course development are three good examples for the second category.

Each form is for a specified period of time at a flat rate of pay and very specific data to document the "additional" duties is required. An Originator of an Add-Pay EPAF should refer to "Guidelines for Implementation of the UNCG Policy on Compensation beyond Contract for Faculty and EPA Non-facultyEmployees", found on-line at <a href="http://provost.uncg.edu/documents/personnel/compensation\_guidelines.pdf">http://provost.uncg.edu/documents/personnel/compensation\_guidelines.pdf</a> to ensure compliance.

#### **SPECIAL NOTE: 9 Month Faculty Add Pay**

Summer salary is considered extra work outside the faculty member's normal working hours or contract period. Most faculty members are on a 9 month contract, considered to be from the middle of August to the middle of May. The period of non-contract is considered to be 5/14-8/15.

A faculty member can earn up to a total of 33% of their annual salary, from all sources, during the summer months. All sources include, but are not limited to, special assignments in preparation for administrative or regular duties, summer session assignments, grant activity, teaching overloads, continuing education activity, workshop participation, and course development.

For the period 5/16-5/31, a 9 month faculty member can earn up to  $\frac{1}{2}$  of  $\frac{1}{9}$  of their annual salary. This can be paid in the May check, as long as the EPAF reaches the Provost's Queue prior to the May payroll deadline.

For the period 6/1-6/30, a 9 month faculty member can earn up to 1/9 of their annual salary. This can be paid in the June check, as long as the EPAF reaches the Provost's Queue prior to the June payroll deadline.

For the period 7/1-7/31, a 9 month faculty member can earn up to 1/9 of their annual salary. This can be paid in the July check, as long as the EPAF reaches the Provost's Queue prior to the July payroll deadline.

For the period 8/1-8/15, a 9 month faculty member can earn up to ½ of 1/9 of their annual

salary. This can be paid in the August check as long as the EPAF reaches the Provost's Queue prior to the August payroll deadline.

**Note** these EPAFs may be used for supplemental pay to an SPA employee. If that employee is not exempt from the Fair Labor Standards Act (FLSA) then compensation paid would be subject to that Act's overtime requirements. EPA-HR forwards a copy of EPA Add Pay initiated for SPA employees to SPA-HRS and that office applies FLSA overtime requirements, if applicable to that employee.

| SCREEN 1            |                                                                                           |
|---------------------|-------------------------------------------------------------------------------------------|
| ID:                 | University ID# for the employee (begins with 88 or 89)                                    |
| Query Date:         | First day of first month employee will be paid                                            |
| Approval Category   | Add Pay                                                                                   |
|                     | Or                                                                                        |
|                     | Add Pay C&G                                                                               |
|                     | Click GO                                                                                  |
| SCREEN 2            |                                                                                           |
| New Job:            | Enter the 6-digit position number-suffix combination to                                   |
| Position – Suffix   | which the employee is being hired. Suffix: Add-pay                                        |
|                     | actions use a suffix of A#. The first add-pay on a given                                  |
|                     | position is numbered A0. Subsequent, concurrent add-pay                                   |
|                     | actions for the same position increment by one (A1, A2,                                   |
|                     | A3). If the employee has had an Add-Pay in the past,                                      |
|                     | under this same position, please use a <i>reactivate</i> EPAF                             |
| PRESS [Tab]         | Confirm that Banner fills out the Org# and Description                                    |
|                     | in the grid. DO NOT proceed if the grid is not                                            |
|                     | completed! Your EPAF will not compile correctly.                                          |
|                     | Click GO                                                                                  |
| EPAF BODY           |                                                                                           |
| ADD PAY JOB:        |                                                                                           |
| Jobs Effective Date | Same as Query Date                                                                        |
| Job Begin Date      | Same as Query Date                                                                        |
| Personnel Date      | Employee's actual first day of work on these additional                                   |
|                     | duties                                                                                    |
| Annual Salary       | Total amount the employee is to be paid for this add-pay                                  |
| FTE                 | The percent of time the employee will be working in this                                  |
|                     | position. Full-time – 1.0, less than full-time; adjust                                    |
|                     | accordingly. PLEASE REFER TO THE FTE                                                      |
|                     | CONVERSION CHARTS PROVIDED IN APPENDIX D                                                  |
| Factor & Dave       | or APPENDIX E.                                                                            |
| Factor & Pays       | The number of paychecks the employee will receive. These data fields are always the same. |
| Contract Type       | The default value is 'O' - Overload                                                       |
| Job Change Reason   | This code indicates why this job record was created, or                                   |
| o o onango reason   | changed, and what if any additional actions need to be                                    |
|                     | ,                                                                                         |
|                     | taken depending on the specified Jobs Effective and                                       |

|                                         | Personnel Dates. The default value is ADDB –Add Pay                                                                                                    |
|-----------------------------------------|----------------------------------------------------------------------------------------------------|
|                                         | Begins, but it can be changed. A list of Job Change                                                                                                    |
|                                         | Reasons can be found in Appendix A.                                                                                                    |
| DEFAULT EARNINGS                        |                                                                                                    |
| New Value Effective Date                | Day one of first installment month.                                                                                                    |
| Earnings                                | Earnings will usually be one of the codes below 310 Administrative Duties 320 Research Grant 330 Extension Instruction 340 Other Special Duties 966 Campus Living Allow-Non Cash |
| Hours or Units per Pay                  | Hours or Units = 1.                                                                                                    |
| The remaining columns may be left blank | The remaining columns may be left blank                                                                                                    |
| End Date                                | Same Date as the Job Termination Effective Date which is                                                                                                    |
|                                         | the last day of the last month the employee is to be paid                                                                                                    |
| LABOR DISTRIBUTION                      |                                                                                                    |
| New Effective Date                      | Same as Query Date                                                                                                    |
| Funding                                 | The funding shown is the default funding for the position.                                                                                                    |
|                                         | If you need to change the base funding, follow instructions                                                                                                    |
|                                         | on page 19.                                                                                                    |
| JOB TERMINATION                         |                                                                                                    |
| Jobs Effective Date                     | The last day of the last month the employee is to be paid                                                                                                    |

| Personnel Date    | The employee's actual last work date on these additional                                                                                                    |
|-------------------|----------------------------------------------------------------------------------------------------|
|                   | duties. This can be different from the Termination Effective Date.                                                                                                    |
| Job Status        | Defaults to 'T' - Terminated                                                                                                    |
| 300 Status        | Defaults to 1 - Terminated                                                                                                    |
| Job change reason | Defaults to ADDN – Add Pay Ends                                                                                                    |
| ROUTING QUEUE     | The Routing Queue lists the persons or departments through which the EPAF must travel for approval. Functional offices have been assigned a generic user name so that Originators do not have to know which individual in a large office is assigned to process EPAFs.                                                                                                    |
|                   | Select a name from each Approval Level using the magnifying glass icon Q to the right of each approval level description. At the HR-OFFICE approval level, select the appropriate HR office from the drop-down list, depending on the designation of the employee as Faculty, Non-Faculty, SPA, Grad Student or Undergrad Student. An approver must be selected for each level or the EPAF will error in the submission phase. |
|                   | You can add levels to accommodate special situations by selecting the Approval Level, User Name and Required Action in a blank line of the Routing Queue block. Click  Save and Add New Rows  to add your extra level.  Banner will re-sort the list, based on the approval level number.                                                                                                    |
|                   | You can pre-select and save the names you need populated in the Routing Queue for any EPAF. For complete instructions, see Page 38.                                                                                                    |
| COMMENT           | Per the Exception Pay Policy and as determined by UNC Policy 300.2.13 the following information is to be included for EPA Add Pay assignments:  A justification for the additional work (purpose)  A description of work to be performed (overload teaching, grant work, administrative assignment, etcetera.  The relationship of the proposed activity to the employee's normal job responsibilities (additional             |
|                   | course required, summer grant work, interim department head/chair while head/chair on research assignment, etcetera).  Time period during which the additional duties are to                                                                                                    |

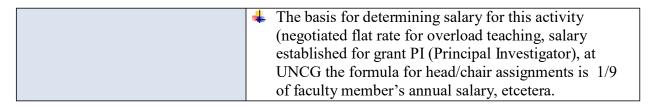

#### Click [Save]

Address any errors by following the Error Messages Click [**Submit**] to send the EPAF on its way!

#### REACTIVATE ADD PAY

Instructions for:

Reactivate Add Pay Reactivate Add Pay C&G

This EPAF is used to rehire an employee to the same add-pay position-suffix, in the same org, whether or not it was the most recent job the employee had. These EPAFs reuse some critical data from the previous job, meaning you have less data to enter. You can only reactivate an add-pay position that is showing a status of "Terminated", and you can only reactive one that is assigned to your organization (department).

| SCREEN 1                   |                                                                                                    |
|----------------------------|----------------------------------------------------------------------------------------------------|
| ID:                        | University ID# for the employee (begins with 88 or 89)                                                                                                    |
| Query Date:                | First day of first month employee will be paid                                                                                                    |
| Approval Category          | Reactivate Add Pay                                                                                                    |
|                            | Or                                                                                                    |
|                            | Reactivate Add Pay C&G                                                                                                    |
|                            | Click GO                                                                                                    |
| SCREEN 2                   |                                                                                                    |
| New Job:                   | <b>DO NOT</b> manually enter the position number and suffix to                                                                                                    |
| Position – Suffix          | which the employee is being reactivated, rather                                                                                                    |
|                            | Click Show All Jobs to display previous job history  Select the relevant position by clicking the • in the rightmost column of the grid. Choose the lowest (number) suffixed position that is not currently being used. |
|                            | ! Don't click the Next Approval Type button – it's designed for a feature we don't use at UNCG, and clicking on it gets you stuck in a loop.                                                                            |
| Click GO                   |                                                                                                    |
| EPAF BODY                  |                                                                                                    |
| REACTIVATE A PREVIOUS JOB: |                                                                                                    |

| Jobs Effective Date                                 | Same as Query Date                                          |
|-----------------------------------------------------|-------------------------------------------------------------|
| Personnel Date                                      | Employee's actual first day of work on these additional     |
|                                                     | duties. This can be (and usually is) different from the     |
|                                                     | Query Date.                                                 |
| Annual Salary                                       | Total amount the employee is to be paid for this add-pay    |
| FTE                                                 | The percent of time the employee will be working in this    |
|                                                     | position. Full-time – 1.0, less than full-time; adjust      |
|                                                     | accordingly. PLEASE REFER TO THE FTE                        |
|                                                     | CONVERSION CHARTS PROVIDED IN APPENDIX D or APPENDIX E.     |
| Factor & Davis                                      | The number of paychecks the employee will receive.          |
| Factor & Pays                                       | These data fields are always the same                       |
| Contract Type                                       | The default value is 'O' - Overload                         |
| Job Change Reason                                   | This code indicates why this job record was created, or     |
| o de dimingo reducidi                               | changed, and what if any additional actions need to be      |
|                                                     | taken depending on the specified Jobs Effective and         |
|                                                     | Personnel Dates. The default value is ADDB –Add Pay         |
|                                                     | Begins, but it can be changed. A list of Job Change         |
|                                                     | Reasons can be found in Appendix A.                         |
| Accrue Leave                                        | Default value is 'N' - No                                   |
| Job Status                                          | Default value is 'A' - Active                               |
| DEFAULT EARNINGS                                    |                                                             |
| New Value Effective Date                            | Day one of first installment month.                         |
| Earnings                                            | Earnings will usually be one of the codes below             |
| gc                                                  | 310 Administrative Duties                                   |
|                                                     | 320 Research Grant                                          |
|                                                     | 330 Extension Instruction                                   |
|                                                     | 340 Other Special Duties                                    |
|                                                     | 966 Campus Living Allow-Non Cash                            |
| 11 11 's D                                          | TT TT '. 1                                                  |
| Hours or Units per Pay The remaining columns may be | Hours or Units = 1. The remaining columns may be left blank |
| left blank                                          | The remaining columns may be left blank                     |
| Total Olding                                        |                                                             |
| End Date                                            | Same Date as the Job Termination Effective Date which is    |
|                                                     | the last day of the last month the employee is to be paid   |
| LABOR DISTRIBUTION                                  |                                                             |
| New Effective Date                                  | Same as Query Date                                          |
| Funding                                             | The funding shown is the default funding for the position.  |
|                                                     | If you need to change the base funding, follow instructions |
| IOD TED MALETY ON                                   | on page 19.                                                 |
| JOB TERMINATION Lobo Effective Date                 | The date the add-pay installments stop. The last day of the |
| Jobs Effective Date                                 | last month the employee will be paid.                       |

| Personnel Date    | The employee's actual last work date on these add-pay                                                                                                    |
|-------------------|----------------------------------------------------------------------------------------------------|
|                   | duties. This can be different from the Termination Effective Date                                                                                                    |
| Tale status       |                                                                                                    |
| Job status        | Defaults to 'T' (Terminated)                                                                                                    |
| Job change reason | Defaults to APTN (Appointment Termination)                                                                                                    |
| ROUTING QUEUE     | The Routing Queue lists the persons or departments                                                                                                    |
|                   | through which the EPAF must travel for approval.                                                                                                    |
|                   | Functional offices have been assigned a generic user name                                                                                                    |
|                   | so that Originators do not have to know which individual                                                                                                    |
|                   | in a large office is assigned to process EPAFs.                                                                                                    |
|                   | Select a name from each Approval Level using the magnifying glass icon Q to the right of each approval level description. At the HR-OFFICE approval level,            |
|                   | select the appropriate HR office from the drop-down list, depending on the designation of the employee as Faculty,                                                    |
|                   | Non-Faculty, SPA, Grad Student or Undergrad Student. An approver must be selected for each level or the EPAF will error in the submission phase.                      |
|                   | You can add levels to accommodate special situations by selecting the Approval Level, User Name and Required Action in a blank line of the Routing Queue block. Click |
|                   | Save and Add New Rows to add your extra level.                                                                                                    |
|                   | Banner will re-sort the list, based on the approval level number.                                                                                                    |
|                   | You can pre-select and save the names you need populated                                                                                                    |
|                   | in the Routing Queue for any EPAF. For complete                                                                                                    |
|                   | instructions, see Page 38.                                                                                                    |

#### **COMMENT**

Per the Exception Pay Policy and as determined by UNC Policy 300.2.13 the following information is to be included for EPA Add Pay assignments:

- ♣ A justification for the additional work (purpose)
- ♣ A description of work to be performed (overload teaching, grant work, administrative assignment, etcetera.
- ♣ The relationship of the proposed activity to the employee's normal job responsibilities (additional course required, summer grant work, interim department head/chair while head/chair on research assignment, etcetera).
- ♣ Time period during which the additional duties are to be performed (date/s of the work period)
- ♣ The basis for determining salary for this activity (negotiated flat rate for overload teaching, salary established for grant PI (Principal Investigator), at UNCG the formula for head/chair assignments is 1/9 of faculty member's annual salary, etcetera.

Remember to (Save) EPAFs while initiating and correct any errors. Finally, proofread before clicking the (Submit) button.

#### JOB LABOR DISTRIBUTION CHANGE

Instructions for:

Job Labor Distribution Change Job Labor Distribution Change C&G

Use these EPAFs to change the funding source for an employee's salary expense. One very common example is charging a portion of an employee's salary to a grant fund that has been obtained. Whenever a salary is charged to more than one fund, it's called "split-funded", and you can split as much as is necessary, but UNCG has a policy that no one fund can be charged less than .05, (5%).

Permanent funding changes require the submission of an electronic PAF to the Budget Department so position records can be modified.

Job Labor Distribution Change EPAFs do not specify an ending date. Instead, a second EPAF must be initiated when the funding is to change again – even if the second "change" is thought of as reverting back to previous funding FOAPAL(s). In fact, since EPAFs can be effective dated far into the future, it would be more efficient to initiate a second EPAF to return the position to regular funding as soon as the first EPAF has been approved and applied.

| SCREEN 1          |                                                                        |
|-------------------|------------------------------------------------------------------------|
| ID:               | University ID# for the employee (begins with 88 or 89)                 |
| Query Date:       | The first day of the first month the funding change is to              |
| Quity 2 me.       | take effect. You cannot back-date a funding change EPAF                |
|                   | to a date prior to the last paycheck (Last Paid Date). For             |
|                   | instance, if the funding change was to be made on June 1 <sup>st</sup> |
|                   | but that payroll has run and the employee paid, then the               |
|                   | Jobs Effective date would be 07/01/YYYY                                |
| Approval Category | Job Labor Distribution Change                                          |
|                   | Or                                                                     |
|                   | Job Labor Distribution Change C&G                                      |
|                   | Click GO                                                               |
| SCREEN 2          |                                                                        |
| New Job:          | <b>DO NOT</b> manually enter the position number and suffix            |
| Position – Suffix | that is being changed, instead                                         |
|                   |                                                                        |
|                   | Click Show All Jobs to display previous job history                    |
|                   |                                                                        |
|                   | Select the relevant position by clicking the  in the                   |
|                   | right-most column of the grid                                          |
|                   |                                                                        |
|                   | ! Don't click the Next Approval Type button — it's                     |
|                   | designed for a feature we don't use at UNCG, and clicking              |
|                   | on it gets you stuck in a loop.                                        |

Pg. 66 Pub: 09/19/2016

| Click GO              |                                                                                                    |
|-----------------------|----------------------------------------------------------------------------------------------------|
| EPAF BODY             |                                                                                                    |
| REACTIVATE A PREVIOUS |                                                                                                    |
| JOB:                  |                                                                                                    |
| Jobs Effective Date   | Same as Query Date                                                                                                    |
| Personnel Date        | The first day of the first month the change can be made effective. If you need to "back-date" your change, you can enter the first day of the first month it was <i>intended</i> to begin, in combination with a Job Change Reason that ends in a number (1, 2 or 3).                                                                                                    |
| Job Change Reason     | This code records the reason for the funding change. In addition, when the Personnel Date precedes the Jobs Effective Date, it indicates that adjustments need to be made to past records. A Job Change Reason helps clarify the necessary action. Codes ending in '1' cue the Payroll Department to calculate retroactive adjustments. Codes ending in '2' cue the Payroll Department to calculate a redistribution of past labor charges. Codes ending in '3' cue the Payroll Department to make both a retroactive and redistribution adjustments. See Appendix A for a complete listing of Job Change Reasons and an explanation of codes ending with a number |
| LABOR DISTRIBUTION    |                                                                                                    |
| New Effective Date    | Same as Query Date                                                                                                    |
| Funding               | The funding shown is the current funding for the job. To make changes in this grid, enter the 'G' for Chart of Accounts, type in the Index field ONLY, and click the [Default from Index] button. DO NOT ENTER the FOAP fields manually. Banner will perform a look-up and return the corresponding fund, org and program numbers for the given Index, but not the account number – YOU must enter the account number manually. Full instructions for Labor Distribution grids are on page 19.  Percentages can only be taken to 2 decimal places, so get as close as you can, but we understand it might not be the                                               |
|                       | exact dollar amount when it pays. The total of all Percentages must = 100.                                                                                                    |
| ROUTING QUEUE         | The Routing Queue lists the persons or departments through which the EPAF must travel for approval. Functional offices have been assigned a generic user name so that Originators do not have to know which individual in a large office is assigned to process EPAFs.                                                                                                    |
|                       | Select a name from each Approval Level using the magnifying glass icon Q to the right of each approval level description. At the HR-OFFICE                                                                                                    |

|         | select the appropriate HR office from the drop-down list, depending on the designation of the employee as Faculty, Non-Faculty, SPA, Grad Student or Undergrad Student.  An approver must be selected for each level or the EPAF will error in the submission phase. |
|---------|----------------------------------------------------------------------------------------------------|
|         | You can add levels to accommodate special situations by selecting the Approval Level, User Name and Required Action in a blank line of the Routing Queue block. Click  Save and Add New Rows to add your extra level.                                                |
|         | Banner will re-sort the list, based on the approval level number.                                                                                                    |
|         | You can pre-select and save the names you need populated in the Routing Queue for any EPAF. For complete instructions, see Page 38.                                                                                                    |
| COMMENT | Free text. Record any additional information that would be helpful to the Approvers who process your EPAF. Do not assume that they know all the circumstances surrounding your personnel action!                                                                     |

Click [Save]
Address any errors by following the Error Messages
Click [Submit] to send the EPAF on its way!

# FACULTY/STAFF/STUDENT CHANGING or TERMINATING JOB at UNCG FACULTY/STAFF/STUDENT TERMINATING JOB and LEAVING UNCG

Instructions for:

Faculty/Staff/Student Terminating Job and Leaving UNCG Faculty/Staff/Student Terminating Job and Leaving UNCG C&G

Faculty/Staff/Student Changing or Terminating Job at UNCG Faculty/Staff/Student Changing or Terminating Job at UNCG C&G

These EPAFs are used to terminate employee job records. Both sets of EPAFs do the same thing in Banner – they put a status of "Terminated" on the employee's NBAJOBS record.

If the employee is leaving the university, never to work here again, use Terminating Job and Leaving UNCG. If the employee is leaving the job in your department in order to accept another position at UNCG, use the Changing or Terminating Job at UNCG EPAF to end their job.

You can't add a Termination if one already exists! If the employee has a future termination date already in Banner (as part of being on a stated-term appointment), it must be deleted (by the appropriate HR department) before you can proceed. For instance, when you hire a Lecturer, you supply a job termination date (the end of the semester) on the EPAF. If the Lecturer quits mid-term, you cannot submit an EPAF to terminate the job until the FACULTY office has deleted the original termination date. See page 6 for a full explanation.

#### FACULTY/STAFF/STUDENT TERMINATING JOB and LEAVING UNCG

| SCREEN 1               |                                                                         |  |
|------------------------|-------------------------------------------------------------------------|--|
| ID:                    | University ID# for the employee (begins with 88 or 89)                  |  |
| Query Date:            | Last day worked                                                         |  |
| Approval Category      | Faculty/Staff/Student Changing or Terminating Job at UNCG               |  |
|                        | Faculty/Staff/Student Changing or Terminating Job at UNCG C&G           |  |
|                        | Or                                                                      |  |
|                        | Faculty/Staff/Student Terminating Job and Leaving UNCG                  |  |
|                        | Faculty/Staff/Student Terminating Job and Leaving UNCG C&G              |  |
|                        | Click GO                                                                |  |
| SCREEN 2               |                                                                         |  |
| New Job:               | <b>DO NOT</b> manually enter the position number and suffix for which   |  |
| Position – Suffix      | the employee is being terminated. Instead, select the relevant          |  |
|                        | position to terminate by clicking the o in the right-most column        |  |
|                        | of the grid                                                             |  |
|                        | Click GO                                                                |  |
| EPAF BODY              |                                                                         |  |
| LAST WORK DATE         |                                                                         |  |
| Last Work Date         | This date should be the same as the personnel date and reflect the last |  |
|                        | day worked.                                                             |  |
| <b>JOB TERMINATION</b> |                                                                         |  |
| Jobs Effective Date    | Last day worked                                                         |  |
| Personnel Date         | Last day worked                                                         |  |

| Job Status        | Default value is 'T' for Terminated                                                                                                    |
|-------------------|----------------------------------------------------------------------------------------------------|
| Job Change Reason | Select a reason from the List of Values that describes the reason for termination.                                                                                                    |
| ROUTING QUEUE     | The Routing Queue lists the persons or departments through which the EPAF must travel for approval. Functional offices have been assigned a generic user name so that Originators do not have to know which individual in a large office is assigned to process EPAFs.                                                                                                    |
|                   | Select a name from each Approval Level using the magnifying glass icon  to the right of each approval level description. At the HR-OFFICE approval level, select the appropriate HR office from the drop-down list, depending on the designation of the employee as Faculty, Non-Faculty, SPA, Grad Student or Undergrad Student. An approver must be selected for each level or the EPAF will error in the submission phase. |
|                   | You can add levels to accommodate special situations by selecting the Approval Level, User Name and Required Action in a blank                                                                                                    |
|                   | line of the Routing Queue block. Click to add your extra level. Banner will re-sort the list, based on the approval level number.                                                                                                    |
|                   | You can pre-select and save the names you need populated in the Routing Queue for any EPAF. For complete instructions, see Page 38.                                                                                                    |
| COMMENT           | Free text. Enter any additional information that will clarify the intent of this action.                                                                                                    |

Click [Save]

Click [Submit] to send the EPAF on its way.

### FACULTY/STAFF/STUDENT CHANGING or TERMINATING JOB at UNCG

| SCREEN 1          |                                                               |
|-------------------|---------------------------------------------------------------|
| ID:               | University ID# for the employee (begins with 88 or 89)        |
| Query Date:       | Last day worked                                               |
| Approval Category | Faculty/Staff/Student Changing or Terminating Job at UNCG     |
|                   | Faculty/Staff/Student Changing or Terminating Job at UNCG C&G |
|                   | Or                                                            |
|                   | Faculty/Staff/Student Terminating Job and Leaving UNCG        |
|                   | Faculty/Staff/Student Terminating Job and Leaving UNCG C&G    |
| Click GO          |                                                               |
| SCREEN 2          |                                                               |

Pg. 70 Pub: 09/19/2016

| New Job:<br>Position – Suffix | <b>DO NOT</b> manually enter the position number and suffix for which the employee is being terminated. Instead, select the relevant position to terminate by clicking the • in the right-most column of the grid |
|-------------------------------|----------------------------------------------------------------------------------------------------|
|                               | Click GO                                                                                                    |
| <b>EPAF BODY</b>              |                                                                                                    |
| JOB TERMINATION               |                                                                                                    |
| Jobs Effective Date           | Last day worked                                                                                                    |
| Personnel Date                | Last day worked                                                                                                    |
|                               |                                                                                                    |
|                               |                                                                                                    |

| Job Status        | Default value is 'T' for Terminated                                                                                                    |
|-------------------|----------------------------------------------------------------------------------------------------|
| Job Change Reason | Select a reason from the List of Values that describes the reason for termination.                                                                                                    |
| ROUTING QUEUE     | The Routing Queue lists the persons or departments through which the EPAF must travel for approval. Functional offices have been assigned a generic user name so that Originators do not have to know which individual in a large office is assigned to process EPAFs.                                                                                                    |
|                   | Select a name from each Approval Level using the magnifying glass icon  to the right of each approval level description. At the HR-OFFICE approval level, select the appropriate HR office from the drop-down list, depending on the designation of the employee as Faculty, Non-Faculty, SPA, Grad Student or Undergrad Student. An approver must be selected for each level or the EPAF will error in the submission phase. |
|                   | You can add levels to accommodate special situations by selecting the Approval Level, User Name and Required Action in a blank line of the Routing Queue block. Click  Save and Add New Rows to add your extra level. Banner will re-sort the list, based on the approval level number.                                                                                                    |
|                   | You can pre-select and save the names you need populated in the Routing Queue for any EPAF. For complete instructions, see Page 38.                                                                                                    |
| COMMENT           | Free text. Enter any additional information that will clarify the intent of this action.                                                                                                    |

Click [Save]
Click [Submit] to send the EPAF on its way.

Pg. 72 Pub: 09/19/2016

### STUDENT DEPARTMENT HOURLY HIRE

This EPAF is used to hire UNCG undergraduate or graduate students to a position that pays an hourly rate, whether or not they have previously worked for the University. The student worker does not receive a paycheck unless they report hours worked.

You cannot create this EPAF on a first-time student employee until they have been to the Student Employment Office to complete their tax and I9 forms. Staff in the SEO Office complete the PPAIDEN and PEAEMPL records in Banner for the student. **Until these steps have been completed, you cannot successfully submit an EPAF to hire them**. The SEO staff strive to enter all student forms on the day they are initiated, so don't be too hasty in trying to submit your EPAF to hire.

| SCREEN 1          |                                                                                                    |
|-------------------|----------------------------------------------------------------------------------------------------|
| ID:               | University ID# for the employee (begins with 88 or 89)                                                                                                    |
| Query Date:       | The student's first day of work. Really. Even if it was last                                                                                                    |
|                   | month, before the EPAF deadline.                                                                                                    |
| Approval Category | Student Department Hourly Hire                                                                                                    |
|                   | Click GO                                                                                                    |
| SCREEN 2          |                                                                                                    |
| New Job:          |                                                                                                    |
| Position – Suffix | Enter the 6-digit pooled position number assigned to your department for student hires. Each department has 1 pooled position with a ' <b>D</b> ' prefix, assigned by the Budget Department. The NBIPORG screen in INB displays all position numbers for a given department                                                                                                  |
|                   | Suffix: If your department uses the suffix to identify a specific job (or job duties) use the appropriate suffix for the job. Otherwise the Suffix begins with 00. If the student already holds a <u>current</u> job in your department, and you are assigning an additional job with a different rate of pay, increment the suffix to 01, or 02, or 03, etc., as necessary. |
|                   | Click GO                                                                                                    |

Pub: 09/19/2016

| EPAF BODY                       |                                                                                                    |
|---------------------------------|----------------------------------------------------------------------------------------------------|
| FIRST & LAST WORK<br>DATES      |                                                                                                    |
| First Work Date                 | Same as personnel date and should reflect the first day worked                                                                                                    |
| Last Work Date                  | Same as personnel date and should reflect the last day worked                                                                                                    |
| STUDENT EMPLOYEE                |                                                                                                    |
| INFORMATION                     | Enter 'UH' for Undergraduate Hourly or 'GH' for                                                                                                    |
| Employee Class Code             | Graduate Hourly                                                                                                    |
| Home Organization               | Enter the 5-digit department number to which the student will be primarily assigned                                                                                                    |
| Distribution Orgn               | Same as Home Organization                                                                                                    |
| 19 Form Indicator               | You cannot hire a student unless they present you with the Yellow I9 card provided by the Career Services Center. If the Current Value is 'Received' (an I9 is already on record) simply repeat the information under New Value, or select 'Received' from the drop-down list of values. If the employee has worked previously at UNCG, but in another department, you cannot see the current I9 information. You'll have to call the Student Employment Office, or the Human Resource Services department to have someone with security access read you the I9 Form Indicator & I9 Date from the student's PEAEMPL screen. What you enter on the EPAF <u>must</u> match what's already in Banner |
| I9 Date MM/DD/YYYY              | Enter the date shown on the yellow I9 card – the date of original presentation to the Student Employment Office. If the Current Value column is already showing a valid date, simply repeat that date (See note in red above)                                                                                                    |
| DEPARTMENTAL STUDENT            | 1 7 1                                                                                                    |
| HOURLY RATE Jobs Effective Date | Same as Query Date. First day student worked, or will work.                                                                                                    |
| Job Begin Date                  | Same as Query Date                                                                                                    |
| Personnel Date                  | Same as Query Date                                                                                                    |
| Employee Class Code             | Repeat what was entered above: UH – Undergraduate Hourly GH – Graduate Hourly                                                                                                    |
| Hourly Rate                     | Hourly wage for the employee                                                                                                    |
| FTE                             | The percent of time the employee will be working in this position. Full-time – 1.0, less than full-time; adjust accordingly. PLEASE REFER TO THE FTE CONVERSION CHARTS PROVIDED IN APPENDIX D or APPENDIX E.                                                                                                    |
| Timesheet Orgn                  | The org to which the student will report time. Enter the appropriate Org number for your departmental timekeeping needs.                                                                                                    |

Pg. 74 Pub: 09/19/2016

| Contract type     | Select <i>Primary</i> if this is the student's first active job. Select <i>Secondary</i> if the student already has at least one |
|-------------------|----------------------------------------------------------------------------------------------------|
|                   | active job assignment                                                                                                    |
| Job Change Reason | Default value is APTB – Appointment Begins                                                                                       |

Pub: 09/19/2016

| Accrue Leave        | Default value is 'N' – No because everyone knows                                                                                                    |
|---------------------|----------------------------------------------------------------------------------------------------|
|                     | students don't earn leave!                                                                                                    |
| LABOR DISTRIBUTION  |                                                                                                    |
| New Effective Date  | Same as Query Date                                                                                                    |
| Funding             | Pooled position for student employees default to state funds. If you need to pay otherwise: to make changes in this grid, enter the 'G' for Chart of Accounts, type in the Index field ONLY, and click the [Default from Index] button. DO NOT ENTER the FOAP fields manually. Banner will perform a look-up and return the corresponding fund, org and program numbers for the given Index, but not the account number – YOU must enter the account number manually. Full instructions for Labor Distribution grids are on page 19 |
|                     |                                                                                                    |
| JOB TERMINATION     | A June 10 <sup>th</sup> date will default in to this field. The date is                                                                                                    |
| Jobs Effective Date | changeable if you know the student's employment will end on a date other than June 10 <sup>th</sup> .                                                                                                    |
| Personnel Date      | A June 10 <sup>th</sup> date will default in to this field. The date is changeable if you know the student's actual last work date is a date other than June 10 <sup>th</sup> .                                                                                                    |
| Job status          | Defaults to 'T' (Terminated)                                                                                                    |
| Job change reason   | Defaults to APTN (Appointment Termination)                                                                                                    |

Address any errors or warnings

# Click Submit

Address any errors or warnings

#### STUDENT DEPARTMENT HOURLY REACTIVATE

This EPAF is used to reappoint a student worker to the same job they previously held. It is recommended that you use this EPAF to re-instate your student workers when their job has been terminated by our annual PZPTSTU (Global Student Job Termination) process.

If you are in a department that employees a large number of students, and assigns multiple jobs with differing pay rates, this EPAF allows you to assign meaning to the position suffix. Here's how it works:

Assign a suffix number to each individual student job in your department-

- 00 Student Caller
- 01 Supervisor
- 02 Caller Guide
- 03 .....

Now, when you first hire a student (using the Student Department Hourly Hire EPAF), give them the necessary suffix. Even if it's their first job, you can give them an '02' if they're a Caller Guide. Thereafter, you can re-activate the '02' job each time they return to work as a Caller Guide. Also, student EPAFs include a Title field, where you can enter the working title 'Caller Guide'. Now that we have more specific information in Banner, we can pull that data into helpful reports, or print timesheets with job titles, or any number of administrative reports to assist in managing a large population of student workers.

**NOTE:** If a student graduates, or quits school, in the middle of a student job, they must be terminated from the student job, as they are no longer eligible to be a "student employee".

| SCREEN 1          |                                                              |
|-------------------|--------------------------------------------------------------|
| ID:               | University ID# for the employee (begins with 88 or 89)       |
| Query Date:       | The student's first day of work. Really. Even if it was last |
|                   | month, before the EPAF deadline.                             |
| Approval Category | Student Department Hourly Reactivate                         |
|                   | Click GO                                                     |
| SCREEN 2          |                                                              |
| New Job:          | <b>DO NOT</b> manually enter the position number and suffix  |
| Position – Suffix | to which the employee is being reappointed, rather           |
|                   | Click Show All Jobs to display previous job history          |
|                   | Select the relevant position by clicking the  in the         |
|                   | right-most column of the grid                                |
|                   | Click GO                                                     |

| EPAF BODY                                 |                                                                                                    |
|-------------------------------------------|----------------------------------------------------------------------------------------------------|
| FIRST & LAST WORK DATES                   |                                                                                                    |
| First Work Date                           | Same as personnel date and should reflect the first day worked                                                                                                    |
| Last Work Date                            | Same as personnel date and should reflect the last day worked                                                                                                    |
| STUDENT EMPLOYEE                          |                                                                                                    |
| INFORMATION                               | Enter 'UH' for Undergraduate Hourly or 'GH' for                                                                                                    |
| Employee Class Code                       | Graduate Hourly                                                                                                    |
| Home Organization                         | Enter the 5-digit department number to which the student will be primarily assigned                                                                                                    |
| Distribution Orgn                         | Same as Home Organization                                                                                                    |
| I9 Date MM/DD/YYYY                        | Enter the date shown on the yellow I9 card – the date of original presentation to the Student Employment Office. If the Current Value column is already showing a valid date, simply repeat that date. |
| DEPARTMENTAL STUDENT<br>REACTIVATE/CHANGE |                                                                                                    |
| Jobs Effective Date                       | Same as Query Date. First day student worked, or will                                                                                                    |
|                                           | work.                                                                                                    |
| Job Begin Date                            | Same as Query Date                                                                                                    |
| Personnel Date                            | Same as Query Date                                                                                                    |
| Employee Class Code                       | Repeat what was entered above:                                                                                                    |
|                                           | UH – Undergraduate Hourly                                                                                                    |
| Hourly Data                               | GH – Graduate Hourly                                                                                                    |
| Hourly Rate<br>FTE                        | Hourly wage for the employee  The percent of time the employee will be working in this                                                                                                    |
| TIE                                       | position. Full-time – 1.0, less than full-time; adjust                                                                                                    |
|                                           | accordingly. PLEASE REFER TO THE FTE                                                                                                    |
|                                           | CONVERSION CHARTS PROVIDED IN APPENDIX D                                                                                                    |
|                                           | or APPENDIX E.                                                                                                    |
| Timesheet Orgn                            | The org to which the student will report time. Enter the                                                                                                    |
|                                           | appropriate Org number for your departmental                                                                                                    |
|                                           | timekeeping needs.                                                                                                    |
| Contract type                             | Select <i>Primary</i> if this is the student's first active job.                                                                                                    |
|                                           | Select Secondary if the student already has at least one                                                                                                    |
| Lah Changa Daggar                         | active job assignment  Default value is ABTR Appointment Posins                                                                                                    |
| Job Change Reason Accrue Leave            | Default value is APTB – Appointment Begins Default value is 'N' – <i>No</i> because everyone knows                                                                                                    |
| Accide Leave                              | students don't earn leave!                                                                                                    |
| Job Status                                | Defaults to 'A' - Active                                                                                                    |
| LABOR DISTRIBUTION                        |                                                                                                    |
| New Effective Date                        | Same as Query Date                                                                                                    |

| Funding | Pooled position for student employees default to state      |
|---------|-------------------------------------------------------------|
|         | funds. If you need to pay otherwise: to make changes in     |
|         | this grid, enter the 'G' for Chart of Accounts, type in the |
|         | Index field ONLY, and click the [Default from Index]        |
|         | button. DO NOT ENTER the FOAP fields manually.              |
|         | Banner will perform a look-up and return the                |
|         | corresponding fund, org and program numbers for the         |
|         | given Index, but not the account number – YOU must          |

|                     | enter the account number manually. Full instructions for                                                                                                    |
|---------------------|----------------------------------------------------------------------------------------------------|
|                     | Labor Distribution grids are on page 19                                                                                                    |
| JOB TERMINATION     | A June 10 <sup>th</sup> date will default in to this field. The date is                                                                                                    |
| Jobs Effective Date | changeable if you know the student's employment will                                                                                                    |
|                     | end on a date other than June 10 <sup>th</sup> .                                                                                                    |
| Personnel Date      | A June 10 <sup>th</sup> date will default in to this field. The date is                                                                                                    |
|                     | changeable if you know the student's actual last work date                                                                                                    |
|                     | is a date other than June 10 <sup>th</sup> .                                                                                                    |
| Job status          | Defaults to 'T' (Terminated)                                                                                                    |
| Job change reason   | Defaults to APTN (Appointment Termination)                                                                                                    |
| ROUTING QUEUE       | The Routing Queue lists the persons or departments                                                                                                    |
|                     | through which the EPAF must travel for approval.                                                                                                    |
|                     | Functional offices have been assigned a generic user name                                                                                                    |
|                     | so that Originators do not have to know which individual                                                                                                    |
|                     | in a large office is assigned to process EPAFs.                                                                                                    |
|                     | Select a name from each Approval Level using the magnifying glass icon Q to the right of each approval level description. At the HR-OFFICE approval level, select the appropriate HR office from the drop-down list,  |
|                     | depending on the designation of the employee as Grad Student or Undergrad Student. An approver must be selected for each level or the EPAF will error in the submission phase.                                        |
|                     | You can add levels to accommodate special situations by selecting the Approval Level, User Name and Required Action in a blank line of the Routing Queue block. Click  Save and Add New Rows  to add your extra level |
|                     | Banner will re-sort the list, based on the approval level number.                                                                                                    |
|                     | You can pre-select and save the names you need                                                                                                    |
|                     | populated in the Routing Queue for any EPAF. For                                                                                                    |
|                     | complete instructions, see Page 38.                                                                                                    |
| COMMENT             | Free text. Explain yourself! Add any detail that might                                                                                                    |
| COMMENT             | assist approvers in understanding your personnel action.                                                                                                    |
|                     | acciet approvers in anacietanianing jour personner action:                                                                                                    |

Address any errors or warnings

# Click Submit

Address any errors or warnings

# STUDENT DEPARMENT FLAT PAY

This EPAF assigns a job for which the total salary is already known. Instead of reporting hours worked to generate a paycheck, a student in a flat-pay job gets a specified amount of money each month. EPAFs for Flat-Pay job assignments include a Job Termination section because the amount of money to be paid is absolute. (EPAFs for Hourly-Rate job assignments do not include Job Termination sections).

| SCREEN 1                      |                                                                                                    |
|-------------------------------|----------------------------------------------------------------------------------------------------|
| ID:                           | University ID# for the employee (begins with 88 or 89)                                                                                                    |
| Query Date:                   | The first day of the first month the employee is to be paid                                                                                                    |
| Approval Category             | Student Department Flat Pay                                                                                                    |
|                               | Click GO                                                                                                    |
| SCREEN 2                      |                                                                                                    |
| New Job:<br>Position – Suffix | Enter the 6-digit pooled position number assigned to your department for student flat pay. Each department has 1 pooled position with a 'F' prefix, assigned by the Budget Department. The NBIPORG screen in INB displays all position numbers for a given department |
|                               | Add the appropriate Suffix – 00 if your department does not assign meaning to suffixes, or use your assigned suffix                                                                                                    |
|                               | Click GO                                                                                                    |

| EPAF BODY                                        |                                                                                                    |
|--------------------------------------------------|----------------------------------------------------------------------------------------------------|
| FIRST & LAST WORK<br>DATES                       |                                                                                                    |
| First Work Date                                  | Same as personnel date and should reflect the first day worked                                                                                                    |
| Last Work Date                                   | Same as personnel date and should reflect the last day worked                                                                                                    |
| STUDENT EMPLOYEE INFORMATION Employee Class Code | A two-letter abbreviation for the classification, or type of employee.  UF – Undergraduate Flat Pay                                                                                                    |
| Home Organization                                | Enter the 5-digit department number to which the student will be primarily assigned                                                                                                    |
| Distribution Orgn                                | Same as Home Organization                                                                                                    |
| I9 Form Indicator  I9 Date MM/DD/YYYY            | You cannot hire a student unless they present you with the Yellow I9 card provided by the Career Services Center. If the Current Value is 'Received' (an I9 is already on record) simply repeat the information under New Value, or select 'Received' from the drop-down list of values. If the employee has worked previously at UNCG, but in another department, you cannot see the current I9 information. You'll have to call the Student Employment Office, or the Human Resource Services department to have someone with security access read you the I9 Form Indicator & I9 Date from the student's PEAEMPL screen. What you enter on the EPAF must match what's already in Banner  Enter the date shown on the yellow I9 card – the date of |
|                                                  | original presentation to the Student Employment Office. If<br>the Current Value column is already showing a valid date,<br>simply repeat that date (See note in red above)                                                                                                    |
| DEPARTMENTAL STUDENT<br>FLAT PAY                 |                                                                                                    |
| Jobs Effective Date                              | Same as Query Date. First day of the first month the student will be paid.                                                                                                    |
| Job Begin Date                                   | Same as Query Date                                                                                                    |
| Personnel Date                                   | The first day the student worked at this assignment                                                                                                    |
| Employee Class Code                              | Repeat what was entered above:<br>UF – Undergraduate Hourly                                                                                                    |
| Annual Salary                                    | Total amount to be paid for this assignment                                                                                                    |
| FTE                                              | The percent of time the employee will be working in this position. Full-time – 1.0, less than full-time; adjust accordingly. PLEASE REFER TO THE FTE CONVERSION CHARTS PROVIDED IN APPENDIX D or APPENDIX E.                                                                                                    |
| Factor & Pays                                    | The number of paychecks the student will receive. Factor & Pays are always the same number.                                                                                                    |

| Timesheet Orgn | The Org to which the student would report time, if they   |
|----------------|-----------------------------------------------------------|
|                | reported time. Even though no hours will be entered to    |
|                | generate a paycheck for this employee, Banner still wants |
|                | a Timesheet Org designated.                               |

| Contract type       | Select <i>Primary</i> if this is the student's first active job.                      |
|---------------------|---------------------------------------------------------------------------------------|
|                     | Select <i>Secondary</i> if the student already has at least one active job assignment |
| X 1 01 D            | 5 0                                                                                   |
| Job Change Reason   | Default value is APTB – Appointment Begins                                            |
| Accrue Leave        | Default value is 'N' – <i>No</i> because everyone knows                               |
|                     | students don't earn leave!                                                            |
| LABOR DISTRIBUTION  |                                                                                       |
| New Effective Date  | Same as Query Date                                                                    |
| Funding             | Pooled position for student employees default to state                                |
|                     | funds. If you need to pay otherwise: to make changes in                               |
|                     | this grid, enter the 'G' for Chart of Accounts, type in the                           |
|                     | Index field ONLY, and click the [Default from Index]                                  |
|                     | button. DO NOT ENTER the FOAP fields manually.                                        |
|                     | Banner will perform a look-up and return the                                          |
|                     | corresponding fund, org and program numbers for the                                   |
|                     | given Index, but not the account number – YOU must                                    |
|                     | enter the account number manually. Full instructions for                              |
|                     | Labor Distribution grids are on page 19                                               |
| JOB TERMINATION     |                                                                                       |
| Jobs Effective Date | The last day of the last month the student will be paid                               |
| Personnel Date      | Last day the student worked on this assignment                                        |
| Job Status          | Default value is 'T' for Terminated                                                   |

| Job Change Reason | Defaults to 'APTN' - Appointment Ends                                                                                                    |
|-------------------|----------------------------------------------------------------------------------------------------|
| ROUTING QUEUE     | The Routing Queue lists the persons or departments through which the EPAF must travel for approval. Functional offices have been assigned a generic user name so that Originators do not have to know which individual in a large office is assigned to process EPAFs.                                                                                                    |
|                   | Select a name from each Approval Level using the magnifying glass icon Q to the right of each approval level description. At the HR-OFFICE approval level, select the appropriate HR office from the drop-down list, depending on the designation of the employee as Grad Student or Undergrad Student. An approver must be selected for each level or the EPAF will error in the submission phase. |
|                   | You can add levels to accommodate special situations by selecting the Approval Level, User Name and Required Action in a blank line of the Routing Queue block. Click  Save and Add New Rows to add your extra level.  Banner will re-sort the list, based on the approval level number.                                                                                                    |
|                   | You can pre-select and save the names you need populated in the Routing Queue for any EPAF. For complete instructions, see Page 38.                                                                                                    |
| COMMENT           | Free text. Add any detail that might assist approvers in understanding your personnel action.                                                                                                    |

Address any errors or warnings

#### Click Submit

Address any errors or warnings

# STUDENT LABOR DISTRIBUTION and/or PAY RATE CHANGE

This EPAF allows you to modify an existing student job – to change the pay rate – to change the salary funding – or <u>both</u>.

| SCREEN 1          |                                                             |
|-------------------|-------------------------------------------------------------|
| ID:               | University ID# for the employee (begins with 88 or 89)      |
| Query Date:       | The first day of the first month the employee is to be paid |
| Approval Category | Student Labor Distribution and/or Pay Rate Change           |
|                   | Click GO                                                    |

| SCREEN 2            |                                                                                     |
|---------------------|-------------------------------------------------------------------------------------|
| New Job:            | <b>DO NOT</b> manually enter the position number and suffix                         |
| Position – Suffix   | that is being changed, instead                                                      |
|                     | Click Show All Jobs to display previous job history                                 |
|                     | Select the relevant position by clicking the • in the right-most column of the grid |
|                     | Click GO                                                                            |
| EPAF BODY           |                                                                                     |
| STUDENT HOURLY RATE | If the pay rate is not changing (you are only                                       |
| CHANGE              | changing the job funding) skip this section of                                      |
|                     | the EPAF and proceed to Labor Distribution grid.                                    |
| Jobs Effective Date | First day of the first month this change will take effect                           |
| Personnel Date      | Actual date of change                                                               |
| Timesheet Orgn      | The org to which the student will report time. Enter the                            |
|                     | appropriate Org number for your departmental                                        |
|                     | timekeeping needs.                                                                  |
| Hourly Rate         | The new hourly wage for the student                                                 |
| Job Change Reason   | Default value is RATE – Hourly Rate Change Forward                                  |
| LABOR DISTRIBUTION  | If the job funding is not changing (you are only                                    |
|                     | changing the pay rate) skip this section.                                           |
| New Effective Date  | Same as Query Date                                                                  |

| Funding       | Pooled position for student employees default to state funds. If you need to pay otherwise: to make changes in this grid, enter the 'G' for Chart of Accounts, type in the Index field ONLY, and click the [Default from Index] button. DO NOT ENTER the FOAP fields manually. Banner will perform a look-up and return the corresponding fund, org and program numbers for the given Index, but not the account number – YOU must enter the account number manually. Full instructions for Labor Distribution grids are on page 19                                                                                                    |
|---------------|----------------------------------------------------------------------------------------------------|
| ROUTING QUEUE | The Routing Queue lists the persons or departments through which the EPAF must travel for approval. Functional offices have been assigned a generic user name so that Originators do not have to know which individual in a large office is assigned to process EPAFs.  Select a name from each Approval Level using the magnifying glass icon Q to the right of each approval level description. At the HR-OFFICE approval level, select the appropriate HR office from the drop-down list, depending on the designation of the employee as Grad Student or Undergrad Student. An approver must be selected for each level or the EPAF will error in the submission phase. |
|               | You can add levels to accommodate special situations by selecting the Approval Level, User Name and Required Action in a blank line of the Routing Queue block. Click  Save and Add New Rows  to add your extra level.  Banner will re-sort the list, based on the approval level number.  You can pre-select and save the names you need populated in the Routing Queue for any EPAF. For complete instructions, see Page 38.                                                                                                    |
| COMMENT       | Free text. Explain yourself! Add any detail that might assist approvers in understanding your personnel action.                                                                                                    |

Address any errors or warnings

#### Click Submit

Address any errors or warnings

# **GRADUATE ASSISTANT HIRE**

Instructions for:

Grad Asst State Funded Hire Grad Asst C&G Funded Hire Grad Asst Trust Funded Hire

! If you are split-coding between a grant and a trust fund choose the EPAF with "C&G" in the title. If you are split-coding between a grant and state funds or between a trust and a state fund, complete a paper PD-7 to appoint.

| SCREEN 1                      |                                                                                                    |
|-------------------------------|----------------------------------------------------------------------------------------------------|
| ID:                           | University ID# for the employee (begins with 88 or 89)                                                                                                    |
| Query Date:                   | First day of first month employee will be paid                                                                                                    |
| Approval Category             | Grad Asst State Funded Hire                                                                                                    |
|                               | Grad Asst C&G Funded Hire                                                                                                    |
|                               | Grad Asst Trust Funded Hire                                                                                                    |
|                               | Click GO                                                                                                    |
| SCREEN 2                      |                                                                                                    |
| New Job:<br>Position – Suffix | Enter the <b>6-digit</b> position number for the new job assignment. If you do not know the correct Position number, you can click the magnifying glass Q to initiate a Banner Position Search. Use positions with a prefix of 'G' for grant & trust funded appointments. Use permanent position numbers (490xxx, 590xxx etc.) for state funded appointments.                                     |
|                               | Suffix begins with '00'                                                                                                    |
|                               | <b>Existing Jobs:</b> Any current job assignments for this employee. This information should be reviewed to determine the eligibility of the Graduate Student for employment. If their current job is twenty hours per week, the student is ineligible. If their current job is for only ten hours per week, then student is only eligible for another assignment with ten or less hours per week |
| PRESS [Tab]                   | Confirm that Banner fills out the Org# and Description in the grid. DO NOT proceed if the grid is not completed! Your EPAF will not compile correctly.                                                                                                    |
|                               | Click GO                                                                                                    |

Pg. 86 Pub: 09/19/2016

| EPAF BODY                             |                                                                                                    |
|---------------------------------------|----------------------------------------------------------------------------------------------------|
| FIRST & LAST WORK DATES               |                                                                                                    |
| First Work Date                       | Same as personnel date and should reflect the first day worked                                                                                                    |
| Last Work Date                        | Same as personnel date and should reflect the last day worked                                                                                                    |
| Jobs Effective Date                   | Same as Query Date                                                                                                    |
| Job Begin Date                        | Same as Query Date                                                                                                    |
| Personnel Date                        | The first day the employee works. Personnel Date fields are the "body date" – the date the body arrived on, or departed the campus.                                                                                                    |
| Title                                 | Enter only one value – Graduate Assistant, Research Assistant or Teaching Assistant. Do not combine these values, and do not abbreviate the words.                                                                                                    |
| Annual Salary                         | Enter the total salary for the appointment                                                                                                    |
| FTE                                   | The percent of time the employee will be working in this position. Full-time – 1.0, less than full-time; adjust accordingly. PLEASE REFER TO THE FTE CONVERSION CHARTS PROVIDED IN APPENDIX D or APPENDIX E.                                                                                              |
| Factor & Pays                         | Enter the number of salary installments. Factor & Pays are always the same number.                                                                                                    |
| Timesheet Orgn                        | All employees on Banner are assigned to a timekeeping org number, even if they do not earn or report leave. Enter the appropriate Org number for your departmental timekeeping needs, where the student is working. This organization is where the appointment letter will state the employee is working. |
| Contract Type                         | Defaults in as [Primary]. Change to Secondary ONLY if the student already has another active job                                                                                                    |
| Job Change Reason                     | Default value is APTB (Appointment Begins)                                                                                                    |
| Accrue Leave                          | Defaults to 'N' – No                                                                                                    |
| LABOR DISTRIBUTION New Effective Date | Same as Query Date                                                                                                    |

| Funding         | The funding shown is the current funding for the job. To make changes in this grid, enter the 'G' for Chart of Accounts, type in the Index field ONLY, and click the [Default from Index] button. DO NOT ENTER the FOAP fields manually. Banner will perform a look-up and return the corresponding fund, org and program numbers for the given Index, but not the account number — YOU must enter the account number manually. Full instructions for Labor Distribution grids are on page 19 |
|-----------------|----------------------------------------------------------------------------------------------------|
| JOB TERMINATION | Percentages can only be taken to 2 decimal places, so get as close as you can, but we understand it might not be the exact dollar amount when it pays. The total of all Percentages must = 100.                                                                                                    |

| Jobs Effective Date | The last day of the last month this person will be paid                                                                                                    |
|---------------------|----------------------------------------------------------------------------------------------------|
| Personnel Date      | The last day the employee works                                                                                                    |
| Job Status          | Defaults to 'T' – Terminated                                                                                                    |
| Job Change Reason   | Defaults to APTN (Appointment Termination)                                                                                                    |
| ROUTING QUEUE       | The Routing Queue lists the persons or departments through which the EPAF must travel for approval. Functional offices have been assigned a generic user name so that Originators do not have to know which individual in a large office is assigned to process EPAFs.  Select a name from each Approval Level using the magnifying glass icon \(\text{Q}\) to the right of each approval level description. |
|                     | You can add levels to accommodate special situations by selecting the Approval Level, User Name and Required Action in a blank line of the Routing Queue block. Click Save and Add New Rows to add your extra level. Banner will re-sort the list, based on the approval level number.                                                                                                    |
|                     | You can pre-select and save the names you need populated in the Routing Queue for any EPAF. For complete instructions, see Page 38.                                                                                                    |
| COMMENT             | Include the following in the Comment block:  Number of hours per week student will work  Supervisor's name  Any fellowships or scholarships awarded during the appointment period  Tuition waiver information, if applicable                                                                                                    |

Click [Save]
Correct any errors
Click [Submit] to send the EPAF on its way.

### **GRADUATE ASSISTANT REACTIVATION**

Instructions for:

Grad Asst State Funded Reactivation Grad Asst C&G Funded Reactivation Grad Asst Trust Funded Reactivation

This family of EPAFs is designed to reappoint a Graduate Assistant to the same position-suffix number they formally held. Select the EPAF based on the funding source to be used. When using a reactivation EPAF, do not manually enter the position-suffix number. Select the GA assignment you want to reactivate from those displayed under *Existing Jobs*. These EPAFs reuse some critical data from the previous job, meaning you have less data to enter.

| SCREEN 1          |                                                        |
|-------------------|--------------------------------------------------------|
| ID:               | University ID# for the employee (begins with 88 or 89) |
| Query Date:       | First day of first month employee will be paid         |
| Approval Category | Grad Asst State Funded Reactivation                    |
|                   | Grad Asst C&G Funded Reactivation                      |
|                   | or                                                     |
|                   | Grad Asst Trust Funded Reactivation                    |
|                   | Click GO                                               |
| SCREEN 2          |                                                        |
| New Job:          | <b>DO NOT</b> manually enter the position number and   |
| Position – Suffix | suffix to which the employee is being reappointed,     |
|                   | rather                                                 |
|                   | Click Show All Jobs to display previous job history    |
|                   | Select the relevant position by clicking the • in the  |
|                   | right-most column of the grid                          |
|                   |                                                        |
|                   | ! Don't click the Next Approval Type button –          |
|                   | it's designed for a feature we don't use at UNCG, and  |
|                   | clicking on it gets you stuck in a loop.               |
|                   | Click GO                                               |

Pg. 90 Pub: 09/19/2016

| EPAF BODY                             |                                                                                                    |
|---------------------------------------|----------------------------------------------------------------------------------------------------|
| FIRST & LAST WORK DATES               |                                                                                                    |
| First Work Date                       | Same as personnel date and should reflect the first day worked                                                                                                    |
| Last Work Date                        | Same as personnel date and should reflect the last day worked                                                                                                    |
| Grad Assistant Reactivate Job         | The values for the most recent position held will display in the column captioned 'Current Value'.  Use this data as a guide for re-entering information for the reappointment.                                                                                                    |
| Jobs Effective Date                   | Same as Query Date                                                                                                    |
| Personnel Date                        | The first day the employee works. Personnel Date fields are the "body date" – the date the body arrived on, or departed the campus.                                                                                                    |
| Title                                 | Enter only one value – Graduate Assistant, Research Assistant or Teaching Assistant. Do not combine these values, and do not abbreviate the words.                                                                                                    |
| Annual Salary                         | Enter the total salary for the appointment                                                                                                    |
| FTE                                   | The percent of time the employee will be working in this position. Full-time – 1.0, less than full-time; adjust accordingly. PLEASE REFER TO THE FTE CONVERSION CHARTS PROVIDED IN APPENDIX D or APPENDIX E.                                                                                              |
| Factor & Pays                         | Enter the number of salary installments. Factor & Pays are always the same number.                                                                                                    |
| Timesheet Orgn                        | All employees on Banner are assigned to a timekeeping org number, even if they do not earn or report leave. Enter the appropriate Org number for your departmental timekeeping needs, where the student is working. This organization is where the appointment letter will state the employee is working. |
| Contract Type                         | Defaults in as [Primary]. Change to Secondary ONLY if the student already has another active job                                                                                                    |
| Job Change Reason                     | Default value is REAB (Reappointment Begins)                                                                                                    |
| Accrue Leave                          | Defaults to 'N' – No                                                                                                    |
| LABOR DISTRIBUTION New Effective Date | Same as Query Date                                                                                                    |

| Funding             | The funding shown is the current funding for the job.  To make changes in this grid, enter the 'G' for Chart of Accounts, type in the Index field ONLY, and click the [Default from Index] button. DO NOT ENTER the FOAP fields manually. Banner will perform a look-up and return the corresponding fund, org and program numbers for the given Index, but not the account number — YOU must enter the account number manually. Full instructions for Labor Distribution grids are on page 19  Percentages can only be taken to 2 decimal places, so get as close as you can, but we understand it might not be the exact dollar amount when it pays. The total of all Percentages must = 100. |  |
|---------------------|----------------------------------------------------------------------------------------------------|--|
| JOB TERMINATION     | 9                                                                                                    |  |
| Jobs Effective Date | The last day of the last month this person will be paid                                                                                                    |  |
| Personnel Date      | The last day the employee works                                                                                                    |  |
| Job Status          | Defaults to 'T' – Terminated                                                                                                    |  |
| Job Change Reason   | Defaults to REAN (Reappointment Termination)                                                                                                    |  |
| ROUTING QUEUE       | The Routing Queue lists the persons or departments through which the EPAF must travel for approval. Functional offices have been assigned a generic user name so that Originators do not have to know which individual in a large office is assigned to process EPAFs.  Select a name from each Approval Level using the magnifying glass icon Q to the right of each                                                                                                    |  |
|                     | approval level description.  You can add levels to accommodate special situations by selecting the Approval Level, User Name and Required Action in a blank line of the Routing Queue block. Click Save and Add New Rows to add your extra level. Banner will re-sort the list, based on the approval level number.  You can pre-select and save the names you need populated in the Routing Queue for any EPAF. For                                                                                                    |  |
|                     | complete instructions, see Page 38.                                                                                                    |  |
| COMMENT             | Please include the following information in the Comment block:   ↓ Number of hours per week student will work  ↓ Supervisor's name  ↓ Any fellowships or scholarships awarded during the appointment period                                                                                                    |  |

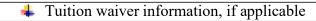

Click [Save]
Correct any errors
Click [Submit] to send the EPAF on its way.

# GRADUATE ASSISTANT ADD-PAY

Instructions for:

Grad Asst State Funded Add Pay Grad Asst C&G Funded Add Pay Grad Asst Trust Funded Add Pay

Follow the General Instructions for completing the New EPAF Person Selection Screen Select the EPAF based on the funding source to be used.

! Contracts & Grants routing trumps all others! If you are split-coding between a grant and a trust fund, choose the EPAF with "C&G" in the title.

| SCREEN 1                      |                                                                                                    |  |
|-------------------------------|----------------------------------------------------------------------------------------------------|--|
| ID:                           | University ID# for the employee (begins with 88 or 89)                                                                                                    |  |
| Query Date:                   | First day of first month the add-pay will be paid                                                                                                    |  |
| Approval Category             | Grad Asst State Funded Add Pay<br>Grad Asst C&G Funded Add Pay<br>or                                                                                                    |  |
|                               |                                                                                                    |  |
|                               |                                                                                                    |  |
|                               | Grad Asst Trust Funded Add Pay                                                                                                    |  |
|                               | Click GO                                                                                                    |  |
| SCREEN 2                      |                                                                                                    |  |
| New Job:<br>Position – Suffix | Enter the <b>6-digit</b> position number for the new job assignment. If you do not know the correct position number, access Banner form NBIPORG to view of list of positions assigned to your department. Use positions with a prefix of 'G' for grant & trust funded appointments. Use permanent position numbers (490xxx, 590xxx etc.) for state funded appointments. <b>Suffix:</b> Use A0, A1, A2 etc. for Add-Pays. The suffix is like a sequence number. Banner uses the suffix to distinguish between job records on an employee. For users (that's you!) it makes Add-Pays easily identifiable on the various BannerHR screens.  For a single add pay to a Graduate Assistant, the suffix will be A0. If there is a second add pay for the <b>same</b> month to the <b>same</b> student from the <b>same</b> position number the suffix will be A1. If there is a second add pay for the <b>same</b> month to the <b>same</b> student from a <b>different</b> position number the suffix will go back to A0. |  |
| PRESS [Tab]                   | Confirm that Banner fills out the Org# and Description in the grid. DO NOT proceed if the                                                                                                    |  |
|                               | Description in the grid. Do 1101 proceed if the                                                                                                    |  |

Pg. 94 Pub: 09/19/2016

|                                       | grid is not completed! Your EPAF will not compile                                                                                                    |  |
|---------------------------------------|----------------------------------------------------------------------------------------------------|--|
| correctly.                            |                                                                                                    |  |
|                                       | Click GO                                                                                                    |  |
| EPAF BODY                             |                                                                                                    |  |
| GRADUATE ASSISTANT ADD<br>PAY         |                                                                                                    |  |
| Jobs Effective Date                   | Same as Query Date                                                                                                    |  |
| Job Begin Date                        | Same as Query Date                                                                                                    |  |
| Personnel Date                        | The first day the employee works (or will work) on the add-pay assignment                                                                                                    |  |
| Annual Salary                         | Enter the total salary for the add-pay                                                                                                    |  |
| FTE                                   | The percent of time the employee will be working in this position. Full-time – 1.0, less than full-time; adjust accordingly. PLEASE REFER TO THE FTE CONVERSION CHARTS PROVIDED IN APPENDIX D or APPENDIX E.                                                                                              |  |
| Factor & Pays                         | Enter the number of salary installments. Factor & Pays are always the same number.                                                                                                    |  |
| Timesheet Orgn                        | All employees on Banner are assigned to a timekeeping org number, even if they do not earn or report leave. Enter the appropriate Org number for your departmental timekeeping needs, where the student is working. This organization is where the appointment letter will state the employee is working. |  |
| Contract Type                         | Defaults in as [Overload] whenever you use a position suffix of A0, A1, A2, etc. for add-pays                                                                                                    |  |
| Job Change Reason                     | Default value is ADDB (Add Pay Assignment Begins)                                                                                                    |  |
| Accrue Leave                          | Defaults to 'N' – No                                                                                                    |  |
| LABOR DISTRIBUTION New Effective Date | Same as Query Date                                                                                                    |  |

| Funding                            | The funding shown is the current funding for the job. To make changes in this grid, enter the 'G' for Chart of Accounts, type in the Index field ONLY, and click the [Default from Index] button. DO NOT ENTER the FOAP fields manually. Banner will perform a look-up and return the corresponding fund, org and program numbers for the given Index, but not the account number – YOU must enter the account number manually. Full instructions for Labor Distribution grids are on page 19  Percentages can only be taken to 2 decimal places, so get as close as you can, but we understand it might not be the exact dollar amount when it pays. The total of                                                                                                    |  |
|------------------------------------|----------------------------------------------------------------------------------------------------|--|
|                                    | all Percentages must = 100.                                                                                                    |  |
| JOB TERMINATION                    | The 1-14 decree 64 to 1-14 months of 111 111 111                                                                                                    |  |
| Jobs Effective Date Personnel Date | The last day of the last month this person will be paid The last day the employee works on the add-pay                                                                                                    |  |
| 1 disormer Date                    | assignment                                                                                                    |  |
| Job Status                         | Defaults to 'T' – Terminated                                                                                                    |  |
| Job Change Reason                  | Defaults to ADDN (Add Pay Ends)                                                                                                    |  |
| ROUTING QUEUE                      | The Routing Queue lists the persons or departments through which the EPAF must travel for approval. Functional offices have been assigned a generic user name so that Originators do not have to know which individual in a large office is assigned to process EPAFs.  Select a name from each Approval Level using the magnifying glass icon Q to the right of each approval level description.  You can add levels to accommodate special situations by selecting the Approval Level, User Name and Required Action in a blank line of the Routing Queue block. Click Save and Add New Rows to add your extra level. Banner will re-sort the list, based on the approval level number.  You can pre-select and save the names you need populated in the Routing Queue for any EPAF. For complete instructions, see Page 38. |  |
| COMMENT                            | Please use this section as you have in the past, on a PAS-5. Once you save, the comments will disappear from the EPAF and a little yellow box will appear beside the comment box. You may click on this box to view your                                                                                                    |  |

| comments or rest assured they have been entered |
|-------------------------------------------------|
| correctly                                       |

Address any errors or warnings

### Click Submit

Address any errors or warnings

# GRADUATE ASSISTANT REACTIVATE ADD PAY

Instructions for:

Grad Asst State Funded Reactivate Add Pay Grad Asst C&G Funded Reactivate Add Pay Grad Asst Trust Funded Reactivate Add Pay

Add Pay Reactivation EPAFs are used when re-hiring a graduate assistant to the same add-pay position-suffix, in the same Org, whether or not it was the most recent job the employee had. These EPAFs reuse some critical data from the previous job, meaning you have less data to enter.

| SCREEN 1          |                                                                                                    |  |
|-------------------|----------------------------------------------------------------------------------------------------|--|
| ID:               | University ID# for the employee (begins with 88 or 89)                                                                                                    |  |
| Query Date:       | First day of first month employee will be paid                                                                                                    |  |
| Approval Category | Grad Asst State Funded Reactivate Add Pay                                                                                                    |  |
|                   | Grad Asst C&G Funded Reactivate Add Pay                                                                                                    |  |
|                   | or                                                                                                    |  |
|                   | Grad Asst Trust Funded Reactive Add Pay                                                                                                    |  |
|                   | Click GO                                                                                                    |  |
| SCREEN 2          |                                                                                                    |  |
| New Job:          | DO NOT manually enter the position number and suffix to which the employee is being reappointed, rather  Click Show All Jobs to display previous job history |  |
| Position – Suffix |                                                                                                    |  |
|                   |                                                                                                    |  |
|                   |                                                                                                    |  |
|                   | entil energy to display provides job matery                                                                                                    |  |
|                   | Select the add-pay to reactivate by clicking the • in                                                                                                    |  |
|                   | the right-most column of the grid                                                                                                    |  |
|                   | 8                                                                                                    |  |
|                   | ! Don't click the Next Approval Type button –                                                                                                    |  |
|                   | it's designed for a feature we don't use at UNCG, and                                                                                                    |  |
|                   | clicking on it gets you stuck in a loop.                                                                                                    |  |
| Click GO          |                                                                                                    |  |
|                   |                                                                                                    |  |

| EPAF BODY                             |                                                                                                    |  |
|---------------------------------------|----------------------------------------------------------------------------------------------------|--|
| Grad Assistant Reactivate Add<br>Pay  |                                                                                                    |  |
| Jobs Effective Date                   | Same as Query Date                                                                                                    |  |
| Personnel Date                        | The first day the employee works (or will work) on this add-pay assignment                                                                                                    |  |
| Annual Salary                         | Enter the total salary for the add pay                                                                                                    |  |
| FTE                                   | The percent of time the employee will be working in this position. Full-time – 1.0, less than full-time; adjust accordingly. PLEASE REFER TO THE FTE CONVERSION CHARTS PROVIDED IN APPENDIX D or APPENDIX E.                                                                                                    |  |
| Factor & Pays                         | Enter the number of salary installments. Factor & Pays are always the same number.                                                                                                    |  |
| Timesheet Orgn                        | All employees on Banner are assigned to a timekeeping org number, even if they do not earn or report leave. Enter the appropriate Org number for your departmental timekeeping needs, where the student is working. This organization is where the appointment letter will state the employee is working.                                                                                                    |  |
| Contract Type                         | Defaults in as [Overload]                                                                                                    |  |
| Job Change Reason                     | Default value is ADDB (Add Pay Assignment Begins)                                                                                                    |  |
| Accrue Leave                          | Defaults to 'N' – No                                                                                                    |  |
| Job Status                            | Defaults to 'A' - Active                                                                                                    |  |
| LABOR DISTRIBUTION New Effective Date | Same as Query Date                                                                                                    |  |
| Funding                               | The funding shown is the current funding for the job. To make changes in this grid, enter the 'G' for Chart of Accounts, type in the Index field ONLY, and click the [Default from Index] button. DO NOT ENTER the FOAP fields manually. Banner will perform a look-up and return the corresponding fund, org and program numbers for the given Index, but not the account number — YOU must enter the account number manually. Full instructions for Labor Distribution grids are on page 19 |  |
|                                       | Percentages can only be taken to 2 decimal places, so get as close as you can, but we understand it might not be the exact dollar amount when it pays.  The total of all Percentages must = 100                                                                                                    |  |
| JOB TERMINATION                       | The total of all Percentages must = 100.                                                                                                    |  |
| Jobs Effective Date                   | The last day of the last month this person will be paid                                                                                                    |  |

| Personnel Date    | The last day the employee works                                                                                                    |  |  |
|-------------------|----------------------------------------------------------------------------------------------------|--|--|
| Job Status        | Defaults to 'T' – Terminated                                                                                                    |  |  |
| Job Change Reason | Defaults to ADDN (Add Pay Assignment Ends)                                                                                                    |  |  |
| ROUTING QUEUE     | The Routing Queue lists the persons or departments through which the EPAF must travel for approval. Functional offices have been assigned a generic user name so that Originators do not have to know which individual in a large office is assigned to process EPAFs.                   |  |  |
|                   | Select a name from each Approval Level using the magnifying glass icon Q to the right of each approval level description.                                                                                                    |  |  |
|                   | You can add levels to accommodate special situations by selecting the Approval Level, User Name and Required Action in a blank line of the Routing Queue block. Click  Save and Add New Rows  to add your extra level. Banner will re-sort the list, based on the approval level number. |  |  |
|                   | You can pre-select and save the names you need populated in the Routing Queue for any EPAF. For complete instructions, see Page 38.                                                                                                    |  |  |
| COMMENT           | Please use this section as you have in the past, on a PAS-5.  Once you save, the comments will disappear from the EPAF and a little yellow box will appear beside the comment box. You may click on this box to view your comments or rest assured they have been entered correctly.     |  |  |

Address any errors or warnings

#### Click Submit

Address any errors or warnings

Pg. Pub: 11/24/2014

### **SPA PROBATION TO PERMANENT**

The SPA Probation to Permanent (SPAPTP) EPAF is used to change the status of a recently hired employee from Probation to Permanent, between month 3 and month 9 of employment. SPA employees will automatically be changed to a status of permanent after nine months of employment. This EPAF can be used to change this status prior to the completion of nine months of service (but not sooner than 3 months).

| SCREEN 1              |                                                                                                    |  |  |
|-----------------------|----------------------------------------------------------------------------------------------------|--|--|
| ID:                   | University ID# for the employee (begins with 88 or 89)                                                 |  |  |
| Query Date:           | Enter the actual effective date of the status change                                                   |  |  |
| Approval Category     | SPA Probation to Permanent                                                                             |  |  |
|                       | Click GO                                                                                               |  |  |
| SCREEN 2              |                                                                                                    |  |  |
| New Job:              | <b>DO NOT</b> manually enter the position number and                                                   |  |  |
| Position – Suffix     | suffix for which the status is being changed.                                                          |  |  |
|                       | 6 6                                                                                                    |  |  |
|                       | Instead select the relevant job by clicking the o in                                                   |  |  |
|                       | the right-most column of the grid                                                                      |  |  |
|                       | Click GO                                                                                               |  |  |
| EPAF BODY             |                                                                                                    |  |  |
| NEW JOB CHANGE REASON |                                                                                                    |  |  |
| Jobs Effective Date   | Same as Query Date                                                                                     |  |  |
| Personnel Date        | Same as Query Date                                                                                     |  |  |
| Job Change Reason     | Defaults to 'APTCH' – Appt Change-Prob to Perm                                                         |  |  |
| PROBATIONARY END DATE |                                                                                                    |  |  |
| Probation End Date    | Enter the date Permanent status begins                                                                 |  |  |
| ROUTING QUEUE         | The Routing Queue lists the persons or departments                                                     |  |  |
|                       | through which the EPAF must travel for approval.                                                       |  |  |
|                       | Functional offices have been assigned a generic user                                                   |  |  |
|                       | name so that Originators do not have to know which                                                     |  |  |
|                       | individual in a large office is assigned to process                                                    |  |  |
|                       | EPAFs.                                                                                                 |  |  |
|                       | Salast a nama from anah Ammoyal I ayal yaira tha                                                       |  |  |
|                       | Select a name from each Approval Level using the magnifying glass icon Q to the right of each approval |  |  |
|                       |                                                                                                    |  |  |
|                       | level description.                                                                                     |  |  |
|                       | You can add levels to accommodate special situations                                                   |  |  |
|                       | by selecting the Approval Level, User Name and                                                         |  |  |
|                       | Required Action in a blank line of the Routing Queue                                                   |  |  |
|                       |                                                                                                    |  |  |
|                       | block. Click Save and Add New Rows to add your                                                         |  |  |

|         | extra level. Banner will re-sort the list, based on the approval level number.                                                                                                    |  |
|---------|----------------------------------------------------------------------------------------------------|--|
|         | You can pre-select and save the names you need populated in the Routing Queue for any EPAF. For complete instructions, see Page 38.                                                                                                    |  |
| COMMENT | Please use this section to make any clarifying comments regarding your personnel action. Never assume that the Approvers in the Routing Queue know all the details of your action. Document what you are doing, and provide any other relevant information |  |

Address any errors or warnings

#### Click Submit

Address any errors or warnings

### **SPA JOB STATUS CHANGE**

Instructions for:

SPA Job Status Change, SPAJSX SPA Job Status Change C&G, SPAJSC

This EPAF is used to change the status of an employee's job, such as when an employee is placed on leave – with or without pay, and with or without benefits. Examples of such leave include absences for FMLA, military service, and absences due to injury or illness covered by Workers Compensation benefits.

This same EPAF is used to <u>reverse</u> that action, when the employee returns from leave status. To create the return EPAF, simply select "Active" for Job Status.

| SCREEN 1          |                                                                 |  |  |
|-------------------|-----------------------------------------------------------------|--|--|
| ID:               | University ID# for the employee (begins with 88 or 89)          |  |  |
| Query Date:       | Enter the last day the employee worked.                         |  |  |
| Approval Category | SPA Probation to Permanent                                      |  |  |
|                   | Click GO                                                        |  |  |
| SCREEN 2          |                                                                 |  |  |
| New Job:          | <b>DO NOT</b> manually enter the position number and suffix for |  |  |
| Position – Suffix | which the status is being changed.                              |  |  |
|                   |                                                                 |  |  |
|                   | Instead select the relevant job by clicking the  in the right-  |  |  |
|                   | most column of the grid                                         |  |  |
|                   | Click GO                                                        |  |  |

| EPAF BODY                     |                                                                                                    |                                                                                                    |                                                  |  |
|-------------------------------|----------------------------------------------------------------------------------------------------|----------------------------------------------------------------------------------------------------|--------------------------------------------------|--|
| EMPLOYEE JOB<br>STATUS CHANGE |                                                                                                    |                                                                                                    |                                                  |  |
| Jobs Effective Date           | Same as Query Date                                                                                                    |                                                                                                    |                                                  |  |
| Personnel Date                | The last day the employee worked                                                                                                    |                                                                                                    |                                                  |  |
| Job Status                    | Click to access the drop-down menu, and select the appropriate status:  Available Job Statuses Remove – DO NOT USE                                                                                                    |                                                                                                    |                                                  |  |
|                               | Active – returns the employee to normal, active, working status                                                                                                    |                                                                                                    |                                                  |  |
|                               | Leave without Pay, with Benefits – FMLA, military leave without pay, workers compensation                                                                                                    |                                                                                                    |                                                  |  |
|                               | Leave without Pay, without Benefits - employee is ineligible for FMLA, Worker's Comp., or disability                                                                                                    |                                                                                                    |                                                  |  |
|                               | Leave with Pay, with Benefits – DO NOT USE                                                                                                    |                                                                                                    |                                                  |  |
|                               | Leave with Partial Pay, with Benefits – DO NOT USE                                                                                                    |                                                                                                    |                                                  |  |
|                               | <b>Terminated</b> – DO NOT USE with this EPAF. Use the Terminate Job EPAF to terminate!                                                                                                    |                                                                                                    |                                                  |  |
| Job Change Reason             | Click to access the drop-down menu: These are the Job Change Reasons that are most logically used with an SPA Job Status change EPAF. Although you have access to the entire list of job change reasons, please select from the following values. |                                                                                                    |                                                  |  |
|                               | DISL Disability Long Disability Long                                                                                                    |                                                                                                    |                                                  |  |
|                               | DISS                                                                                                    | Disability Short                                                                                                    | Disability Short                                 |  |
|                               | FMLB                                                                                                    | FMLA Begin                                                                                                    | FMLA Begin                                       |  |
|                               | FMLN                                                                                                    | FMLA End                                                                                                    | FMLA End                                         |  |
|                               | LWOB                                                                                                    | LWOB Begin                                                                                                    | LWOP Begin                                       |  |
|                               | LWON                                                                                                    | LWOP End                                                                                                    | LWOP End                                         |  |
|                               | ****                                                                                                    |                                                                                                    | Workers                                          |  |
|                               | WCOMP                                                                                                    | Workers Compensation                                                                                                    | Compensation                                     |  |
| ROUTING QUEUE                 | which the EP have been as:                                                                                                    | Queue lists the persons or department of AF must travel for approval signed a generic user name of which individual in a large Fs. | l. Functional offices so that Originators do not |  |

|         | Select a name from each Approval Level using the magnifying glass icon Q to the right of each approval level description.  You can add levels to accommodate special situations by selecting the Approval Level, User Name and Required Action in a blank line of the Routing Queue block. Click  Save and Add New Rows to add your extra level. Banner will resort the list, based on the approval level number.  You can pre-select and save the names you need populated in the Routing Queue for any EPAF. For complete instructions, see |
|---------|----------------------------------------------------------------------------------------------------|
|         | Page 38.                                                                                                    |
| COMMENT | Please use this section to make any clarifying comments regarding your personnel action. Never assume that the Approvers in the Routing Queue know all the details of your action. Document what you are doing, and provide any other relevant information                                                                                                    |

Click [Save]
Correct any errors
Click [Submit] to send the EPAF on its way.

#### **SPA TEMP HOURLY HIRE**

Instructions for:

SPA Temp Hourly Hire SPA Temp Hourly Hire C&G

This EPAF is used to hire SPA Temporary hourly employees. If you are hiring an employee who has never worked at UNCG, they will not yet have a University ID number, so you cannot create an EPAF – you must complete the paper EAF form. This EPAF is for hires who already have been assigned a 9-digit University ID.

It is assumed if you are creating this EPAF, the employee has already been cleared with a Background Check. They cannot begin work until this has happened, and if you submit this EPAF early, you may have to void and re-create it to change the starting dates since the employee will not be allowed to work until the Background Check is complete.

| SCREEN 1          |                                                        |
|-------------------|--------------------------------------------------------|
| ID:               | University ID# for the employee (begins with 88 or 89) |
| Query Date:       | The employee's first day of work.                      |
| Approval Category | SPA Temp Hourly Hire or                                |
|                   | SPA Temp Hourly Hire C&G if funding with contracts or  |
|                   | grants.                                                |

Pg. Pub: 11/24/2014

| Cliate CO                                             |                                                                                                    |  |
|-------------------------------------------------------|----------------------------------------------------------------------------------------------------|--|
| SCDEEN 2                                              | Click GO                                                                                                    |  |
| SCREEN 2                                              |                                                                                                    |  |
| New Job:<br>Position – Suffix                         | Enter the 6-digit pooled position number assigned to your department for student hires. Each department has 1 pooled position with a 'T' prefix, assigned by the Budget Department. The NBIPORG screen in INB displays all position numbers for a given department. |  |
|                                                       | Click GO                                                                                                    |  |
| EPAF BODY                                             | CHCK GO                                                                                                    |  |
| FIRST & LAST WORK DATES                               |                                                                                                    |  |
| First Work Date                                       | Same as personnel date and should reflect the first day worked                                                                                                    |  |
| Last Work Date                                        | Same as personnel date and should reflect the last day worked                                                                                                    |  |
| TEMP EMPLOYEE INFORMATION Employee Class Code         | Defaults to "ST" for SPA Temporary                                                                                                    |  |
| Home Organization                                     | Enter the 5-digit department number to which the                                                                                                    |  |
| Tiome Organization                                    | employee will be primarily assigned                                                                                                    |  |
| Distribution Orgn                                     | Same as Home Organization                                                                                                    |  |
| TEMP EMPLOYEE HOURLY INFORMATION  Jobs Effective Date | Same as Query Date. First day employee worked, or will work.                                                                                                    |  |
| Job Begin Date                                        | Same as Query Date                                                                                                    |  |
| Personnel Date                                        | Same as Query Date                                                                                                    |  |
| Employee Class Code                                   | Defaults, as above, to "ST" for SPA Temporary                                                                                                    |  |
| Hourly Rate                                           | Hourly wage for the employee                                                                                                    |  |
| FTE                                                   | The percent of time the employee will be working in this position. Full-time – 1.0, less than full-time; adjust accordingly. PLEASE REFER TO THE FTE CONVERSION CHARTS PROVIDED IN APPENDIX D or APPENDIX E.                                                        |  |
| Timesheet Orgn                                        | The org to which the employee will report time. Enter the appropriate Org number for your departmental timekeeping needs.                                                                                                    |  |
| Contract type                                         | Select Primary.                                                                                                    |  |
| Job Change Reason                                     | Default value is APTB – Appointment Begins                                                                                                    |  |
| Accrue Leave                                          | Default value is 'N' – No                                                                                                    |  |
| LABOR DISTRIBUTION New Effective Date                 | Same as Query Date                                                                                                    |  |
| JOB TERMINATION  Labor Effective Data                 | Enter the last day of employment – the date the SPA                                                                                                    |  |
| Jobs Effective Date                                   | Temporary assignment will end                                                                                                    |  |
| Personnel Date                                        | Enter the last day of employment                                                                                                    |  |

| Job Status        | Defaults to 'T' for Terminated         |
|-------------------|----------------------------------------|
| Job Change Reason | Defaults to 'APTN' for Appointment End |

| Funding       | Pooled position for SPA Temps default to state funds. If you need to pay otherwise: to make changes in this grid, enter the 'G' for Chart of Accounts, type in the Index field ONLY, and click the [Default from Index] button. DO NOT ENTER the FOAP fields manually. Banner will perform a look-up and return the corresponding fund, org and program numbers for the given Index, but not the account number — YOU must enter the account number manually. Full instructions for Labor Distribution grids are on page 19 |
|---------------|----------------------------------------------------------------------------------------------------|
| ROUTING QUEUE | The Routing Queue lists the persons or departments through which the EPAF must travel for approval. Functional offices have been assigned a generic user name so that Originators do not have to know which individual in a large office is assigned to process EPAFs.  Select a name from each Approval Level using the magnifying glass icon Q to the right of each approval level description.                                                                                                    |
|               | You can add levels to accommodate special situations by selecting the Approval Level, User Name and Required Action in a blank line of the Routing Queue block. Click  Save and Add New Rows  to add your extra level.  Banner will re-sort the list, based on the approval level number.                                                                                                    |
|               | You can pre-select and save the names you need populated in the Routing Queue for any EPAF. For complete instructions, see Page 38.                                                                                                    |
| COMMENT       | Free text. Add any detail that might assist approvers in understanding your personnel action.                                                                                                    |

### Click Save

Address any errors or warnings

### Click Submit

Address any errors or warnings

### SPA TEMP HOURLY REACTIVATE

Instructions for

SPA Temporary Hourly Reactivate

SPA Temporary Hourly Reactivate, C&G

These EPAFs are used to reappoint an SPA Temporary employee to the same job they previously held. According to State statute, temporary employees who have worked twelve (12) consecutive months (either full or part time) must take at least a thirty-two (32) calendar day break before beginning or continuing a temporary assignment. Retirees are exempt from this limitation.

| SCREEN 1                |                                                              |
|-------------------------|--------------------------------------------------------------|
| ID:                     | University ID# for the employee (begins with 88 or 89)       |
| Query Date:             | Employee's first day of work. There must be at least 32      |
|                         | days between assignments, if the employee has worked         |
|                         | for 12 consecutive months.                                   |
| Approval Category       | SPA Temp Hourly Reactivate                                   |
|                         | Or                                                           |
|                         | SPA Temp Hourly Reactivate C&G                               |
|                         | Click GO                                                     |
| SCREEN 2                |                                                              |
| New Job:                | <b>DO NOT</b> manually enter the position number and suffix  |
| Position – Suffix       | to which the employee is being reappointed, rather           |
|                         |                                                              |
|                         | Click Show All Jobs to display previous job history          |
|                         |                                                              |
|                         | Select the relevant position by clicking the • in the right- |
|                         | most column of the grid                                      |
|                         | Click GO                                                     |
| EPAF BODY               |                                                              |
| FIRST & LAST WORK DATES |                                                              |
| First Work Date         | Same as personnel date and should reflect the first day      |
|                         | worked                                                       |
| Last Work Date          | Same as personnel date and should reflect the last day       |
|                         | worked                                                       |
| TEMP EMPLOYEE           |                                                              |
| INFORMATION             |                                                              |
| Employee Class Code     | Defaults to 'ST' – SPA Temporary                             |
| Home Organization       | Enter the 5-digit department number to which the             |
|                         | employee will be primarily assigned                          |
| Distribution Orgn       | Same as Home Organization                                    |

| TEMP HOURLY         |                                                          |
|---------------------|----------------------------------------------------------|
| REACTIVATE          |                                                          |
|                     | Same as Query Date. First day employee worked, or will   |
| Jobs Effective Date | work.                                                    |
| Personnel Date      | Same as Query Date                                       |
| Hourly Rate         | Hourly wage for the employee                             |
| FTE                 | The percent of time the employee will be working in this |
|                     | position. Full-time – 1.0, less than full-time; adjust   |

|                    | accordingly. PLEASE REFER TO THE FTE                      |
|--------------------|-----------------------------------------------------------|
|                    | CONVERSION CHARTS PROVIDED IN APPENDIX D                  |
|                    | or APPENDIX E.                                            |
| Timesheet Orgn     | The org to which the employee will report time. Enter the |
|                    | appropriate Org number for your departmental              |
|                    | timekeeping needs.                                        |
| Contract type      | Select Primary                                            |
| Job Change Reason  | Default value is APTB – Appointment Begins                |
| Accrue Leave       | Default value is 'N' – No                                 |
| Job Status         | Defaults to 'A' - Active                                  |
| LABOR DISTRIBUTION |                                                           |
| New Effective Date | Same as Query Date                                        |

| Funding             | Pooled position for SPA Temps default to state funds. If you need to pay otherwise: to make changes in this grid, enter the 'G' for Chart of Accounts, type in the Index field ONLY, and click the [Default from Index] button. DO NOT ENTER the FOAP fields manually. Banner will perform a look-up and return the corresponding fund, org and program numbers for the given Index, but not the account number – YOU must enter the account number manually. Full instructions for Labor Distribution grids are on page 19                                                                                                    |
|---------------------|----------------------------------------------------------------------------------------------------|
| JOB TERMINATION     |                                                                                                    |
| Jobs Effective Date | The last day the employee will work                                                                                                    |
| Personnel Date      | The last day the employee will work                                                                                                    |
| Job Status          | Defaults to a value of 'T' – Terminated                                                                                                    |
| Job Change Reason   | Defaults to a value of APTN – Appointment Ends                                                                                                    |
| ROUTING QUEUE       | The Routing Queue lists the persons or departments through which the EPAF must travel for approval. Functional offices have been assigned a generic user name so that Originators do not have to know which individual in a large office is assigned to process EPAFs.  Select a name from each Approval Level using the magnifying glass icon Q to the right of each approval level description. An approver must be selected for each level or the EPAF will error in the submission phase.  You can add levels to accommodate special situations by selecting the Approval Level, User Name and Required Action in a blank line of the Routing Queue block. Click  Save and Add New Rows  to add your extra level.  Banner will re-sort the list, based on the approval level number.  You can pre-select and save the names you need populated in the Routing Queue for any EPAF. For complete instructions, see Page 38. |
| COMMENT             | Free text. Explain yourself! Add any detail that might assist approvers in understanding your personnel action.                                                                                                    |
|                     |                                                                                                    |

## Click Save

Address any errors or warnings

### Click Submit

Address any errors or warnings

### SPA TEMP LABOR DISTRIBUTION and/or PAY RATE CHANGE

This EPAF allows you to modify an existing SPA Temporary job – to change the pay rate – to change the salary funding – or  $\underline{both}$ .

| SCREEN 1                                |                                                           |  |
|-----------------------------------------|-----------------------------------------------------------|--|
| ID: University ID#                      | for the employee (begins with 88 or 89)                   |  |
| Query Date: The 11 <sup>th</sup> day of | the month this change will be effective.                  |  |
| SPA Temps rec                           | ord time in a period that ends on the 10 <sup>th</sup> of |  |
| each month, so                          | new changes should take effect on the first               |  |
| day of a new tir                        | ne keeping period.                                        |  |
| Approval Category SPA Temp Lab          | or Distribution and/or Pay Rate Change                    |  |
| Or                                      |                                                           |  |
| •                                       | or Distribution and/or Pay Rate Change,                   |  |
| C&G                                     |                                                           |  |
| Click GO                                | )                                                         |  |
| SCREEN 2                                |                                                           |  |
|                                         | ally enter the position number and suffix                 |  |
| Position – Suffix that is being cha     | anged, instead                                            |  |
|                                         |                                                           |  |
| Click Show All                          | Jobs to display previous job history                      |  |
|                                         |                                                           |  |
|                                         | ant position by clicking the  in the                      |  |
| right-most colu                         |                                                           |  |
| Click GO                                |                                                           |  |
| EPAF BODY                               | EPAF BODY                                                 |  |
| TEMP HOURLY RATE If the pay ra          | te is not changing (you are only                          |  |
| CHANGE changing the                     | job funding) skip this section of                         |  |
| S S                                     | d proceed to Labor Distribution                           |  |
| grid.                                   | a proceed to Edward Bistria detail                        |  |
|                                         | first month this change will take effect                  |  |
| Personnel Date Same as Jobs E           | •                                                         |  |
|                                         | h the SPA Temp reports time.                              |  |
| Hourly Rate The new hourly              | 1 1                                                       |  |
|                                         | LABOR – Labor Change Forward. If you                      |  |
|                                         | ne Hourly Rate with this EPAF, change this                |  |
|                                         | - Hourly Rate Change Forward                              |  |
|                                         | iding is not changing (you are only                       |  |
| · · · · · · · · · · · · · · · · · · ·   | pay rate) skip this section.                              |  |
|                                         | pay rate, sup this section.                               |  |

| Funding       | Pooled position for SPA Temps default to state funds. If you need to pay otherwise: to make changes in this grid, enter the 'G' for Chart of Accounts, type in the Index field ONLY, and click the [Default from Index] button. DO NOT ENTER the FOAP fields manually. Banner will perform a look-up and return the corresponding fund, org and program numbers for the given Index, but not the account number — YOU must enter the account number manually. Full instructions for Labor Distribution grids are on page 19 |
|---------------|----------------------------------------------------------------------------------------------------|
| ROUTING QUEUE | The Routing Queue lists the persons or departments through which the EPAF must travel for approval. Functional offices have been assigned a generic user name so that Originators do not have to know which individual in a large office is assigned to process EPAFs.  Select a name from each Approval Level using the magnifying glass icon Q to the right of each approval level description. An approver must be selected for each level or the EPAF will error in the submission phase.                               |
|               | You can add levels to accommodate special situations by selecting the Approval Level, User Name and Required Action in a blank line of the Routing Queue block. Click  Save and Add New Rows  to add your extra level.  Banner will re-sort the list, based on the approval level number.                                                                                                    |
|               | You can pre-select and save the names you need populated in the Routing Queue for any EPAF. For complete instructions, see Page 38.                                                                                                    |
| COMMENT       | Free text. Explain yourself! Add any detail that might assist approvers in understanding your personnel action.                                                                                                    |

### Click Save

Address any errors or warnings

### Click Submit

Address any errors or warnings

### TITLE CHANGE FOR FACULTY, STAFF & STUDENT

This EPAF allows departments to electronically initiate and submit forms to change an employee's administrative or working title.

| SCREEN 1            |                                                         |
|---------------------|---------------------------------------------------------|
| ID:                 | University ID# for the employee (begins with 88 or 89)  |
| Query Date:         | Enter the actual effective date of the title change     |
| Approval Category   | Title Change for Faculty, Staff & Student               |
|                     | Click GO                                                |
| SCREEN 2            |                                                         |
| New Job:            | <b>DO NOT</b> manually enter the position number and    |
| Position – Suffix   | suffix for which the status is being changed.           |
|                     |                                                         |
|                     | Instead select the relevant job by clicking the  in the |
|                     | right-most column of the grid                           |
|                     | Click GO                                                |
| EPAF BODY           |                                                         |
| Jobs Effective Date | Same as Query Date                                      |
| Personnel Date      | Same as Query Date                                      |
| Title               | Enter the employee's new title. Please don't            |
|                     | abbreviate words.                                       |
| Job Change Reason   | Defaults to 'TTLC' – Title Change                       |

Save and Add New Rows

#### **ROUTING QUEUE**

The Routing Queue lists the persons or departments through which the EPAF must travel for approval. Functional offices have been assigned a generic user name so that Originators do not have to know which individual in a large office is assigned to process EPAFs.

Select a name from each Approval Level using the magnifying glass icon Q to the right of each approval level description. At the HR-OFFICE approval level, select the appropriate HR office from the drop-down list, depending on the designation of the employee as Grad Student or Undergrad Student. An approver must be selected for each level or the EPAF will error in the submission phase.

You can add levels to accommodate special situations by selecting the Approval Level, User Name and Required Action in a blank line of the Routing Queue block. Click to add your extra level. Banner will re-sort the list, based on the approval level number.

|         | You can pre-select and save the names you need populated in the Routing Queue for any EPAF. For complete instructions, see Page 38                                                                                                    |
|---------|----------------------------------------------------------------------------------------------------|
| COMMENT | Please use this section to make any clarifying comments regarding your personnel action. Never assume that the Approvers in the Routing Queue know all the details of your action. Document what you are doing, and provide any other relevant information |

Click [Save]
Correct any errors
Click [Submit] to send the EPAF on its way.

### **ORGANIZATIONAL CHANGE**

This EPAF is used ONLY at the end of a fiscal year when departments &/or divisions are reorganized and assigned new organization numbers

This EPAF changes the Home Org, Check Distribution Org and Timekeeping Org fields in Banner.

| SCREEN 1          |                                                        |
|-------------------|--------------------------------------------------------|
| ID:               | University ID# for the employee (begins with 88 or 89) |
| Query Date:       | ALWAYS use a query date of July 1st of the current     |
|                   | year                                                   |
| Approval Category | Organizational Change                                  |
|                   | Click GO                                               |
| SCREEN 2          |                                                        |
| New Job:          | <b>DO NOT</b> manually enter the position number and   |
| Position – Suffix | suffix for which the status is being changed.          |
|                   |                                                        |
|                   | Instead select the relevant job by clicking the  in    |
|                   | the right-most column of the grid                      |
|                   | Click GO                                               |

| EPAF BODY         |                                                    |  |  |
|-------------------|----------------------------------------------------|--|--|
| Home Organization | Enter the new 5-digit organization number to which |  |  |
|                   | the employee will be assigned                      |  |  |
| Distribution Orgn | nter the new 5-digit organization number to which  |  |  |
|                   | the employee's W2 form will be delivered           |  |  |
| Timesheet Orgn    | Enter the new 5-digit organization number to which |  |  |
|                   | the employee will report time and/or leave         |  |  |
| ROUTING QUEUE     | Select a name from each approval level using the   |  |  |
|                   | magnifying glass to access the list                |  |  |
| COMMENTS          | None necessary – this EPAF is self-explanatory!    |  |  |

**↓** [Save] & [Submit]

# **APPENDIX A: Job Change Reason Codes**

| PTRJCRE CODE | PTRJCRE DESC                   |
|--------------|--------------------------------|
| ADDB         | Add Pay Begin                  |
| ADDB1        | Add Pay Begin w/Retro pay      |
| ADDB2        | Add Pay Begin w/Redistribution |
| ADDB3        | Add Pay Begin w/Retro & Redist |
| ADDN         | Add Pay End                    |
| APRO1        | Acting Promotion Begin w/Retro |
| APRO2        | Acting Promotion w/Redistribut |
| APRO3        | Acting Promotion w/Retro&Redis |
| APROB        | Acting Promotion Begin         |
| APROE        | Acting Promotion End           |
| APTB         | Appointment Begin              |
| APTB1        | Appointment Begin w/Retro pay  |
| APTB2        | Appointment Begin w/Redistribu |
| APTB3        | Appointment Begin w/Retro&Redi |
| APTCH        | Appt Change-Prob to Perm (SPA) |
| APTN         | Appointment End                |
| CBCL         | Career Band Comp Level Change  |
| CHGM         | Change in months               |
| CHGM1        | Change in months w/Retro pay   |
| CHGM2        | Change in months w/Redistribut |
| CHGM3        | Change in months w/Retro&Redis |
| CONC         | Banner Conversion Correction   |
| CONN         | Contract End (EPA)             |
| CONV         | Banner Conversion from HRS sys |
| CPAE         | Career Progression Adj- Equity |
| CPAE1        | CPA-Equity w/Retro pay         |
| CPAE2        | CPA-Equity w/Redistribution    |
| CPAE3        | CPA-Equity w/Retro&Redist      |
| CPAEN        | DO NOT USE CPA End (SPA)       |
| CPAL         | DO NOT USE CPA Begin (SPA)     |
| CPAL1        | DO NOT USE CPA Begin Ret (SPA) |
| CPAL2        | DO NOT USE CPA Begin Rdt (SPA) |
| CPAL3        | DO NOT USE CPA Begin R R (SPA) |
| CPAM         | Career Prog Adj - Labor Market |
| CPAM1        | CPA-Labor Market w/Retro pay   |
| CPAM2        | CPA-Labor Market w/Redistribut |
| CPAM3        | CPA-Labor Market w/Retro&Redis |
| CPAR         | Career Prog Adj - Retention    |
| CPAR1        | CPA-Retention w/Retro pay      |
| CPAR2        | CPA-Retention w/Redistribution |

| CPAR3 | CPA-Retention w/Retro&Redistri |
|-------|--------------------------------|
| DECD  | Deceased                       |
| DISL  | Disability Long                |
| DISS  | Disability Short               |
| DUAB  | Dual Employmnt Assmt Begin     |
| DUAN  | Dual Employmnt Assmt End       |
| ECLAS | Employee Class Change          |
| EPASP | EPA to SPA                     |
| EXIGF | Exigency Financial (EPA)       |
| FLSAC | SPA FLSA Status Change         |
| FMLB  | FMLA Begin                     |
| FMLN  | FMLA End                       |
| FTE1  | DO NOT USE FTE Change Ret      |
| FTE2  | DO NOT USE FTE Change Rdt      |
| FTE3  | DO NOT USE FTE Change R R      |
| FTEC  | FTE Change                     |
| FTEC1 | FTE Change w/Retro pay         |
| FTEC2 | FTE Change w/Redistribu        |
| FTEC3 | FTE Change w/Retroℜ            |
| HORT  | Horizontal/Lateral Transfer    |
| HORT1 | Horizontal/Lateral Tsf w/Retro |
| HORT2 | Horizontal/Lateral Tsf w/Redis |
| HORT3 | Horizontal/Lat Tsf w/Retro&Red |
| HOUBG | Housing Allowance Begin (EPA)  |
| HOUN  | Housing Allowance End (EPA)    |
| INTB  | Interim Assn Begin (EPA)       |
| INTB1 | Interim Assn Begin Ret (EPA)   |
| INTB2 | Interim Assn Begin Rdt (EPA)   |
| INTB3 | Interim Assn Begin R R (EPA)   |
| INTN  | Interim Assn End (EPA)         |
| JBFN  | Funding on Job Ends (EPA)      |
| JBIC  | Job Installmnt Change (EPA)    |
| LABO1 | Labor Change w/Retro pay       |
| LABO2 | Labor Change w/Redistribution  |
| LABO3 | Labor Change w/Retro&Redistrib |
| LABOR | Labor Change Going Forward     |
| LEOR  | LEO Retirement Supplement      |
| LISI  | Legislative Salary Inc Begin   |
| LISI1 | Legislative Salary Inc w/Retro |
| LISI2 | Legislative Salary Inc w/Redis |
| LISI3 | Legislative Salary w/Ret&Redis |
| LWOB  | Leave Without Pay Begin        |
| LWON  | Leave Without Pay End          |
| MILDF | Military Differential Payment  |

| MILLR          | Return from Military Leave                                    |
|----------------|---------------------------------------------------------------|
| MILLV          | Military Leave                                                |
| NEWH1          | New Hire w/Retro pay                                          |
| NEWHI          | New Hire                                                      |
| OCAB           | Off Campus Assn Begin (EPA)                                   |
| OCAB1          | Off Camp Assn Begin (EFA)  Off Camp Assn Begin Ret (EPA)      |
| OCAB1          | Off Camp Assn Begin Ret (EFA)  Off Camp Assn Begin Ret (EPA)  |
| OCAB3          | Off Camp Assn Begin R R (EPA)                                 |
| OCAN           | Off Campus Assn End (EPA)                                     |
| ORGC           | Organizational Change                                         |
| PAYOU          | Payout                                                        |
| POSC           | Position Change (EPA)                                         |
| PRHRL          | DO NOT USE: Hrly Leave Calend                                 |
| PRMO1          | Promotion Begin w/Retro pay                                   |
| PRMO2          | Promotion Begin w/Redistributi                                |
| PRMO2<br>PRMO3 | Promotion Begin w/Redistributi Promotion Begin w/Retro&Redist |
| PRMOB          |                                                               |
| PRMON          | Promotion Begin Promotion End                                 |
|                |                                                               |
| PROI           | Prom Inc Aft Eff Date (SPA)                                   |
| RATE           | Hourly Rate Change Forward                                    |
| RATE1          | Hourly Rate w/Retro pay                                       |
| RATE2          | Hourly Rate w/Redistribution                                  |
| RATE3          | Hourly Rate w/Retro & Redistri                                |
| REAB           | Reapppointment Begin                                          |
| REAB1          | Reappointment w/Retro pay                                     |
| REAB2          | Reappointment w/Redistribution                                |
| REAB3          | Reappointment w/Retro & Redist                                |
| REAEN          | Reappointment End                                             |
| REAMT          | Reassignment (SPA)                                            |
| REAU           | Reclassification (SPA)                                        |
| REAU1          | Reclassification w/Retro pay                                  |
| REAU2          | Reclassification w/Redistribut                                |
| REAU3          | Reclassification w/Retro&Redis                                |
| REIN           | Reinstatement (SPA)                                           |
| REIN1          | Reinstatement w/Retro pay                                     |
| RESB           | Research Assn Begin (EPA)                                     |
| RESB1          | Research Assn w/Retro pay                                     |
| RESB2          | Research Assn w/Redistribution                                |
| RESB3          | Research Assn w/Retro&Redist                                  |
| RESRT          | Research Assn Return                                          |
| RETMT          | Retirement                                                    |
| RETPB          | Retirement Phased Begin (EPA)                                 |
| RETPN          | Retirement Phased End (EPA)                                   |
| RSGN           | Resignation (EPA)                                             |

| RTCH  | Return to FT Teaching (EPA)    |
|-------|--------------------------------|
| RTRN  | Return to Reg Assgn (EPA)      |
| SACR  | Salary Correction              |
| SALC  | Salary Change                  |
| SALC1 | Salary Change w/Retro pay      |
| SALC3 | Salary Change w/Retro & Redist |
| SALC5 | Salary Decrease-Retroactive    |
| SALPL | Salary Planner                 |
| SASG  | Special Assignment (EPA)       |
| SEAB  | Seasonal Add Pay Begin         |
| SEAND | Seasonal Add Pay End           |
| SEPAR | Separated - Voluntary          |
| SEPAT | Separated - Involuntary        |
| SEVBG | Severance Pay Begin            |
| SEVND | Severance Pay End              |
| SGRP  | Salary Group Change            |
| SPAEP | SPA to EPA                     |
| SXLB  | Fac 60 Day Leave Begin (EPA)   |
| SXLN  | Faculty 60 Day Leave End (EPA) |
| TENAW | Tenure Awarded (EPA)           |
| TORG  | Timesheet Org Change           |
| TTCS  | Title/Salary Change (EPA/GRAD) |
| TTLC  | Title Change Only              |
| W2ADJ | W2 Adjustment                  |
| WCOMN | Workers Compensation End       |
| WCOMP | Workers Compensation Begin     |

### **Selecting Job Change Reasons Ending in a Number**

#### **Codes Ending with the Number "1":**

Job change reasons ending with the number "1" indicate the Payroll Department is responsible for calculating retroactive pay only for the employee. This action will be calculated using the Personnel Date of Action.

#### **Codes Ending with the Number "2"**

Job change reasons ending with the number "2" indicate to the Payroll Department that a reallocation is required for funding only. This action will be calculated using the Personnel Date of Action.

Codes ending with "2" cue the payroll department to prepare redistribution forms. If temporary change is needed retroactively for the prior month, but not going forward, the department needs to complete and submit a Payroll Labor Redistribution form.

Pg. 114 Pub: 11/24/2014

Letter regarding payroll redistributions: If the redistribution is past the thirty day period, accompanying this form should be a letter from the department head/department chair formally requesting the Payroll Department to redistribute the funds with an explanation as to the cause for the late funding change as well as the period the funds will have to be redistributed. Associated benefit charges do not need to be entered on the BHR-Payroll Labor Redistribution Form. The benefit charges will be calculated and redistributed by the BannerHR System based on the new labor distribution.

### Codes Ending with the Number "3"

Job change reasons ending with the number "3" indicate to the Payroll Department that a reallocation is required as well as retroactive pay. This information indicates the action was retroactive for both reallocation and retroactive pay. This action will be calculated using the Personnel Date of Action.

Codes ending with "3" cue the payroll department to prepare redistribution forms and calculate retroactive pay. If temporary change is needed retroactively for the prior month, but not going forward, the department needs to complete and submit a Payroll Labor Redistribution form.

Letter regarding payroll redistributions: If the redistribution is past the thirty day period, accompanying this form should be a letter from the department head/department chair formally requesting the Payroll Department to redistribute the funds with an explanation as to the cause for the late funding change as well as the period the funds will have to be redistributed. Associated benefit charges do not need to be entered on the BHR-Payroll Labor Redistribution Form. The benefit charges will be calculated and redistributed by the BannerHR System based on the new labor distribution.

### Codes Ending with the Number "4" (Only LISI4)

Job change reason ending with the number "4" indicates to the Payroll Department there has been a revised Legislative Increase Salary amount. This is ONLY to be used for revised Legislative Increases. The revision may require a reduction or increase in the new Annual Salary. The revision will be calculated using the Personnel Date of Action.

#### Codes Ending with the Number "5" (Only SALC5)

Job change reason ending with the number "5" indicates to the Payroll Department there has been a decrease in the Annual Salary dating back to a prior period. This decrease will be calculated using the Personnel Date of Action.

### **APPENDIX B: Changes and Corrections to Payroll Labor Charges**

### **Policy**

The current policy at UNCG, which requires a position to be established, classified/designated and sufficiently funded prior to employing an individual for the position, is fundamentally sound. An employment personnel action form, approved electronic action form or manual form, that reflects the

funding source for the job assignment, is required to be prepared in advance and approved by the appropriate Provost/Vice Chancellor, the Office of Financial Planning and Budgets, Contracts & Grants (if necessary) and the appropriate personnel office (Office of the Provost or Office of Human Resources). The fund and account number(s)/funding source must be reflected on each employment personnel action form.

Payroll redistributions caused by funding changes should be rare and, generally, should only occur due to actions by some external agency (e.g., the federal government, the North Carolina legislature, the UNC Board of Governors). However, there will be instances where changes are necessary due to personnel actions initiated by internal management.

### **External Agency Imposed Changes in Funding**

(e.g. Federal Government, North Carolina Legislature, UNC Board of Governors) Appropriate personnel action forms must be prepared, submitted and approved in advance of the effective date for changes in funding made or imposed by external agencies.

In the event that an external agency makes funding changes retroactively, appropriate personnel action forms must be prepared, submitted and approved on or before the established payroll due date for the next monthly payroll.

The BannerHR job personnel date (date the change should have occurred) of the changes in funding must be reflected on the personnel forms so that retroactive adjustments in the distribution of prior months' labor and benefit charges (also referred to as redistributions) may be made by the Payroll Office personnel.

Redistributions will be permitted beginning with the personnel date of the funding change and the date of notification from the external agency.

The Department Head and Principal Investigator must make corrections and submit revised Time and Effort reports to the Office of Contracts and Grants for all periods affected by the retroactive changes.

### **Internally Mandated Changes in Funding and/or Positions**

Appropriate personnel action forms must be prepared, submitted and approved in advance of the effective date for changes in funding and/or positions that are made or imposed by internal management. In the event that internal management makes funding/position changes retroactively within the thirty day period, appropriate personnel action forms must be prepared, submitted and approved on or before the established payroll due date for the next monthly payroll.

The BannerHR job personnel date (date the change should have occurred) of the changes in funding and/or positions must be reflected on the personnel action forms so that retroactive adjustments in the distribution of prior months' labor and benefit charges (also referred to as redistributions) may be made by the Payroll Office personnel.

Redistributions normally should not be submitted for any prior period of more than thirty days. In the event of extraordinary circumstances that the redistribution is needed for more than the prior thirty day period, a written explanation should accompany the personnel action form to provide an appropriate explanation. This explanation should be sufficient to pass the external audit test, as to why the change in labor distribution is being made and to also show that the department is not being negligent. (Paying for labor charges from the wrong fund source could result in audit findings, especially if it is repetitive. Therefore, it is important for the department head to take the responsibility for submitting the correct

paperwork in the first place and by the deadlines.) This letter should be directed to the Assistant Controller.

The Department Head and Principal Investigator must make corrections and submit revised Time and Effort reports to the Office of Contracts and Grants for all periods affected by the retroactive changes.

### **Assumption of Risk Policy**

Occasionally formal notice of a new award or continued award can be delayed. In some cases when the probability of funding is clearly established, it is in the best interests of the investigators and UNCG to either initiate or continue the work before the formal notice arrives. To accomplish this, one can request that the Associate Provost for Research assume the risk for the funding. (Assumption of Risk Policy)

This Assumption of Risk Policy defines the general parameters through which a PI, Department, Unit or the Associate Provost for Research and Public/Private Sector Partnerships (APRPPSP) might assume financial risks associated with sponsored research or projects prior to the receipt of a formal award or fully executed agreement or prior to the receipt of continuation support for multi-year projects; sets forth the necessary administrative review process and designates who, within the University, authorizes an assumption of risk (AOR).

Externally sponsored programs frequently have start dates that precede the finalization or receipt of formal award documents or agreements. When beginning on time is of the essence or when an account number is required to initiate the development of position descriptions and job announcements, the PI can request an AOR. The AOR authorizes the establishment of a restricted funds account from which the PI may make expenditures for 1-3 months.

The AOR can be requested for:

- ♣ Pre-award expenditures
- ♣ New Awards
- The period between the end date of a current budget period and receipt of the next increment of funds or the formal extension of the end date for multi-year projects. If IRB or IACUC approval is pending, AORs will only be approved for the portion of proposed awards that does not require IRB/IACUC approval.

AOR requests must be reviewed and approved by the Office of Sponsored Programs (OSP), the Office of Contracts and Grants (C&G), and the APRPPSP.

The AOR request package consists of:

- ♣ The AOR request form located at http://www.uncg.edu/rss/forms/AORPolicy.pdf
- ♣ An itemized budget for the period requested (1-3 months)
- Supporting documents/correspondence

The complete AOR request package is submitted to the Office of Sponsored Programs for Administrative Review.

- ♣ Print out the form
- ♣ Include copies of correspondence from sponsor and detailed budget for
- period of AOR (not to exceed 3 months)
- **♣** Submit form and documentation to OSP
- ♣ OSP reviews, makes recommendation, and submits to C&G
- ♣ C&G reviews, and makes recommendation, and returns to OSP

- **♣** OSP submits AOR to APRPPSP
- ♣ APRPPSP reviews and makes decision to approve or deny
- Completed form is returned to OSP
- Copy of AOR decision is sent to PI
- If approved, the AOR is submitted to Contracts and Grants and a fund number can be assigned. The PI will be notified when this is done.

Voided items are not eligible for redistribution.

### Reporting

Departmental Labor Distribution Reports will be generated from BannerHR and posted on a monthly basis to each Banner Finance fund. The reports can be viewed on Banner Finance ePrint.

The Banner reports will reflect all of the labor and benefit charges that are reflected in summary form on the report. The charges will be reflected in detail by fund, by account, by employee, and by position number.

Each Banner fund holder should utilize the reports to verify the accuracy of salaries and benefits charged to each of his/her Banner fund and account.

### **Responsibility for Doing Redistributions**

The Payroll Office will be responsible for doing the redistributions prior to the next payroll being run, subject to receipt of appropriate documentation supporting the changes in funding by the established due dates.

#### **Procedures**

Once sufficient funding has been secured and approved for a position, and the employee has been properly paid from the approved funding source, any changes in funding may require the redistribution of prior months' labor and benefit charges.

#### **Correction of Errors**

It is recognized that the growth of the University's employee base, together with the surge in contract/grant activity and acquisition of other external funding, has contributed greatly to the volume of personnel forms prepared and submitted for action. Despite the best efforts of departmental and unit personnel who prepare and process personnel action forms, it is recognized that an error-free environment is unrealistic. These procedures address how errors are to be corrected.

- Revised personnel action forms (electronic personnel action form, or manual form, as applicable) must be prepared, submitted and approved for corrections to the labor and benefit distribution charges.
- These forms must be submitted in accordance with established payroll deadlines so that the correction can be made during the next scheduled payroll cycle.
- ♣ If applicable, revised Time and Effort Reports should be submitted to the Office of Contracts and Grants for the affected month.

4

Pg. 118 Pub: 11/24/2014

### Changes to Payroll Labor Charges for Future Month(s) AND Prior Month(s):

If a change to payroll labor funding is necessary for a future employee job assignment as well as prior job assignment of which payment has been made to the employee, the department may be able to complete an EPAF (electronic personnel action form) or a manual personnel action form to generate both actions, for the future and the past. In order for the transaction to be properly handled, there are two key pieces of information that are applicable, in addition to the applicable EPAF or form procedures:

- the "Personnel Date" must be the date of which the redistribution should begin (i.e. July 1, 2008)
- the "Change Reason" must be the appropriate change reason code that has "2" in the last position if it involves redistribution, or "3" if it involves retro pay and redistribution.

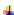

If an EPAF or manual personnel action form has been completed, approved, and submitted for labor changes for prior periods AND future periods, using the personnel date and the change reason code, the Payroll Department will redistribute labor and benefit charges based on the information.

### **Changes and Corrections for Prior Month(s)**

If this is a temporary change in funding for prior month(s) only and does not involve current or future changes to labor, the BHR-Payroll Labor Redistribution Form will need to be completed, approved, and submitted to the Payroll Department. The redistribution will be entered by Payroll personnel based upon the BHR-Payroll Labor Redistribution Form submitted by the employing department head/dean, and approved by the appropriate Provost/Vice Chancellor, the Office of Financial Planning and Budgets, Contracts & Grants (if necessary) and the appropriate personnel office.

Disbursement of state and federal funds must be in accordance with applicable laws, rules and regulations. In order to avoid any audit findings related to the misuse of state or federal funding, the BHR-Payroll Labor Redistribution Form must be prepared by the employing department within thirty days of the effective date of the funding notification. If applicable, revised Time and Effort Reports should be submitted to the Office of Contracts and Grants within thirty days of the funding notification. Departments will need to submit a BHR-Payroll Labor Redistribution Form to the Payroll Department in order to secure a temporary redistribution of funds involving a prior period ONLY. This form can be found on the following website: <a href="http://fsv.uncg.edu/payroll/payroll\_forms.html">http://fsv.uncg.edu/payroll/payroll\_forms.html</a>.

If the redistribution is past the thirty day period, accompanying this form should be a letter from the department head/department chair formally requesting the Payroll Department to redistribute the funds with an explanation as to the cause for the late funding change as well as the period the funds will have to be redistributed. Associated benefit charges do not need to be entered on the BHR-Payroll Labor Redistribution Form. The benefit charges will be calculated and redistributed by the BannerHR System based on the new labor distribution.

The following is a detailed explanation as to how to complete the BHR-Payroll Labor Redistribution Form.

- 1. Enter the Banner ID# of the employee for which the redistribution will occur.
- 2. Enter the unique Position#-Suffix combination that identifies the Job ID for which the redistribution will occur.
- 3. Enter the Employee Name beginning with Last, First and then Middle Initial.
- 4. Enter the Effective Begin Date of the labor redistribution.
- 5. Enter the Effective End Date of the labor redistribution.
- 6. Under the heading OLD Earnings Labor Distributions, enter the following information based on the pay period in which the employee was paid:

You will need to enter this information for all FOAPs the employee was paid on this Job (unique Position/Suffix combination)

Amount per FOAPAL Index Fund Orgn Account Program

#### The percent will automatically be calculated on the form.

7. Under the heading NEW Earnings Labor Distributions, enter the following information based on the pay period in which the redistribution will occur:

You will need to enter this information for all FOAPs the employee should have been paid on this Job (unique Position/Suffix combination)

Amount per FOAPAL Index Fund Orgn Account Program

#### The percent will automatically be calculated on the form.

8. All required signatures must be on the form when the form reaches the Payroll Department. If all signatures are not on the form, the form will be returned to the submitting department.

### APPENDIX C: EMPLOYEE CLASS CODES

The Employee Class Code in Banner is found on the PEAEMPL form. It determines what benefits and deductions an employee is eligible to receive. It is also used for reporting on different employee populations. For example, employees who are SPA, EPA, Non-faculty EPA, Part-time, Full-time, Temporary, Student, etc. can be identified using the Employee Class. Leave Category, Benefit Category and Part/Full-time Status will default into the PEAEMPL form based on the Employee Class chosen.

| AA | Affiliated Persons                 | GF | Graduate flat-pay                  |
|----|------------------------------------|----|------------------------------------|
| AF | Adjunct (Faculty)                  | GH | Graduate hourly                    |
| AJ | Adjunct (EPA)                      | L1 | Librarians 12 month, leave earning |
| AR | Affiliated Research Part Non Paid  | PH | Pre-Hire Student/Graduate          |
| E1 | SAAO I 12 Month, leave earning     |    | Assistant                          |
| E2 | SAAO II 12 Month, leave earning    | RE | Retired (EPA) working              |
| EA | EPA 10 month, leave earning        | RF | Retired (Faculty) working          |
| EB | EPA 11 month, leave earning        | RH | Retired Historical                 |
| EC | EPA Permanent part-time            | RW | Retired (SPA) Working (Hourly)     |
| ED | EPA 9 month, leave earning         | SA | SPA 10 month, leave earning        |
| EN | EPA 9 month non-leave earning      | SB | SPA 11 month, leave earning        |
| EP | EPA 12 month, leave earning        | SC | SPA 9 month, leave earning         |
| ER | EPA phased retirees                | SD | SPA Seasonal Part-Time             |
| ET | Temporary EPA (not faculty)        | SE | SPA Exempt                         |
| FA | Temporary Academic yr. faculty     | SF | SPA Temporary Flat-pay             |
| FC | Faculty 9 month, non-leave earning | SN | SPA Non-exempt                     |
| FE | Faculty 10 month, non-leave        | SP | SPA Permanent part-time            |
|    | earning                            | SS | Summer Session Employee            |
| FF | Faculty 11 month leave earning     | ST | SPA Temporary Hourly               |
| FG | Faculty 12 month, leave earning    | UF | Undergraduate Flat-pay             |
| FO | Other temporary faculty            | UH | Undergraduate/Graduate Hourly,     |
| FP | Faculty permanent part-time        | WG | Graduate Work Study Students       |
| FS | Temporary semester faculty         | WS | Work Study Students                |
|    |                                    |    |                                    |

# APPENDIX D: HOURS WORKED PER WEEK AND FTE CONVERSION CHART FOR TEMPORARU EMPLOYMENT ECLASSES

Hours Per Week FTE Conversion Chart: This chart allows the department to identify the associated FTE to the identified maximum number of hours worked per week for non-permanent employees, excluding teaching faculty. <a href="http://web.uncg.edu/hrs/benefits/aca/Tools/HoursWorkedPerWeekFTEConversionChart2014.pdf">http://web.uncg.edu/hrs/benefits/aca/Tools/HoursWorkedPerWeekFTEConversionChart2014.pdf</a>

| <b>Hours Worked Per Week</b> | Corresponding FTE |            |
|------------------------------|-------------------|------------|
| 40                           | 1.000             |            |
| 39                           | 0.975             |            |
| 38                           | 0.950             |            |
|                              |                   |            |
|                              |                   | HEALTHCARE |
|                              |                   | HEALTHCARE |
| 37                           | 0.925             |            |
| 36                           | 0.900             | ACA        |
| 35                           | 0.875             | ELIGIBLE   |
| 34                           | 0.850             | ELIGIBLE   |
| 33                           | 0.825             |            |
| 32                           | 0.823             |            |
| 31                           | 0.775             |            |
| 30                           | 0.750             |            |
|                              |                   |            |
| 29                           | 0.725             |            |
| 28                           | 0.700             |            |
| 27                           | 0.675             |            |
| 26                           | 0.650             |            |
| 25                           | 0.625             |            |
| 24                           | 0.600             |            |
| 23                           | 0.575             |            |
| 22                           | 0.550             |            |
| 21                           | 0.525             |            |
|                              |                   |            |
|                              |                   |            |
|                              |                   | HEALTHCARE |
|                              |                   |            |
|                              |                   |            |
|                              |                   |            |
|                              |                   |            |
|                              |                   |            |
| 20                           | 0.500             |            |
| 19                           | 0.475             |            |
| 18                           | 0.450             |            |
| 17                           | 0.425             |            |
| 16                           | 0.400             | NOT        |
| 15                           | 0.375             | ACA        |
| 14                           | 0.350             | ELIGIBLE   |
| 13                           | 0.325             |            |
| 12                           | 0.300             |            |
| 11                           | 0.275             |            |
| 10                           | 0.250             |            |
| 9                            | 0.225             |            |
| 8                            | 0.223             |            |
| 7                            | 0.175             |            |
| 6                            | 0.175             |            |
| U                            | 0.130             |            |

5 0.125

### APPENDIX E: FACULTY FTE CALCULATION CHART

Faculty FTE Conversion Chart: This chart provides the reasonable standard of calculating faculty work hours that will be applied by the University of North Carolina. It demonstrates that temporary faculty should ordinarily be credited with three hours of work per week for each credit hour assigned to a semester-long course and how these work hours translate into corresponding FTEs. <a href="mailto:provost.uncg.edu/Academic/EPA\_Personnel/forms">provost.uncg.edu/Academic/EPA\_Personnel/forms</a>

| Credit<br>Hours<br>Taught | Hours/Work Effort Equivalent | Corresponding<br>FTE | % of<br>Full<br>Time |            |
|---------------------------|------------------------------|----------------------|----------------------|------------|
| 1                         | 3                            | 0.075                | 7.50%                |            |
| 2                         | 6                            | 0.150                | 15%                  |            |
| 3                         | 9                            | 0.225                | 22.50%               | NOT        |
| 4                         | 12                           | 0.300                | 30%                  | ACA        |
| 5                         | 15                           | 0.375                | 37.50%               |            |
| 6                         | 18                           | 0.450                | 45%                  | Healthcare |
| 7                         | 21                           | 0.525                | 52.50%               | Eligible   |
| 8                         | 24                           | 0.600                | 60%                  |            |
| 9                         | 27                           | 0.675                | 67.50%               |            |
| 10                        | 30                           | 0.750                | 75%                  |            |
| 11                        | 33                           | 0.825                | 82.50%               | ACA        |
| 12                        | 36                           | 0.900                | 90%                  | Healthcare |
| 13                        | 39                           | 0.975                | 97.50%               | Eligible   |
| >13                       | 40                           | 1.000                | 100%                 |            |